# Dell PowerEdge C5125

# Hardware-Benutzerhandbuch

Genormtes Modell: B04S

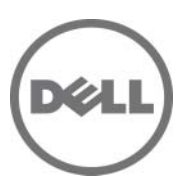

### Anmerkungen, Vorsichtshinweise und Warnungen

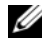

**ZANMERKUNG:** Eine ANMERKUNG macht auf wichtige Informationen aufmerksam, mit denen Sie den Computer besser einsetzen können.

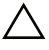

VORSICHTSHINWEIS: Ein VORSICHTSHINWEIS macht auf Gefahrenquellen aufmerksam, die Hardwareschäden oder Datenverlust zur Folge haben können, wenn die Anweisungen nicht befolgt werden.

WARNUNG: Durch eine WARNUNG werden Sie auf Gefahrenquellen hingewiesen, die materielle Schäden, Verletzungen oder sogar den Tod von Personen zur Folge haben können.

#### Irrtümer und technische Änderungen vorbehalten. © 2011 Dell Inc. Alle Rechte vorbehalten.

Jegliche Vervielfältigung oder Wiedergabe dieser Materialien ist ohne vorherige schriftliche Genehmigung von Dell Inc. strengstens untersagt.

Marken in diesem Text: AMD<sup>®</sup>, AMD Phenom™ und AMD Athlon™ sind Marken von Advanced Micro Devices, Inc. Dell™, das DELL Logo und PowerEdge™ sind Marken von Dell Inc. Microsoft<sup>®</sup> und Windows® sind Marken oder eingetragene Marken der Microsoft Corporation in den USA und/ oder anderen Ländern.

Alle anderen in dieser Publikation möglicherweise verwendeten Marken und Handelsbezeichnungen beziehen sich entweder auf die entsprechenden Hersteller und Firmen oder auf deren Produkte. Dell Inc. erhebt keinen Anspruch auf Markenzeichen und Handelsbezeichnungen mit Ausnahme der eigenen.

#### Genormtes Modell: B04S

05-2011 Rev. A00

## Inhalt

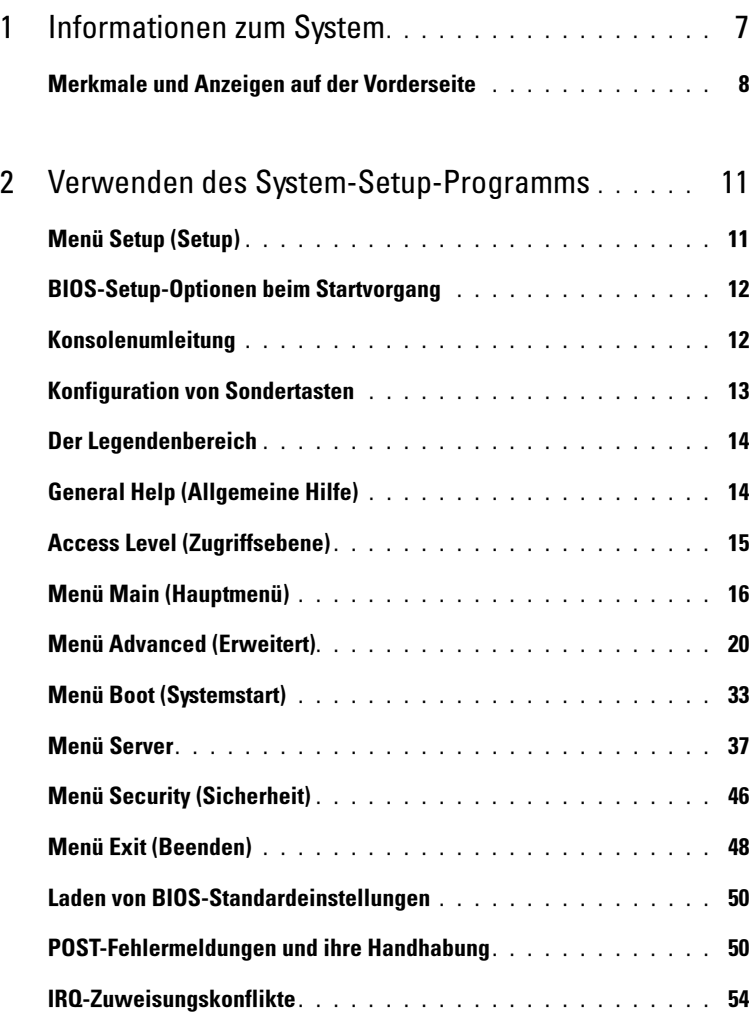

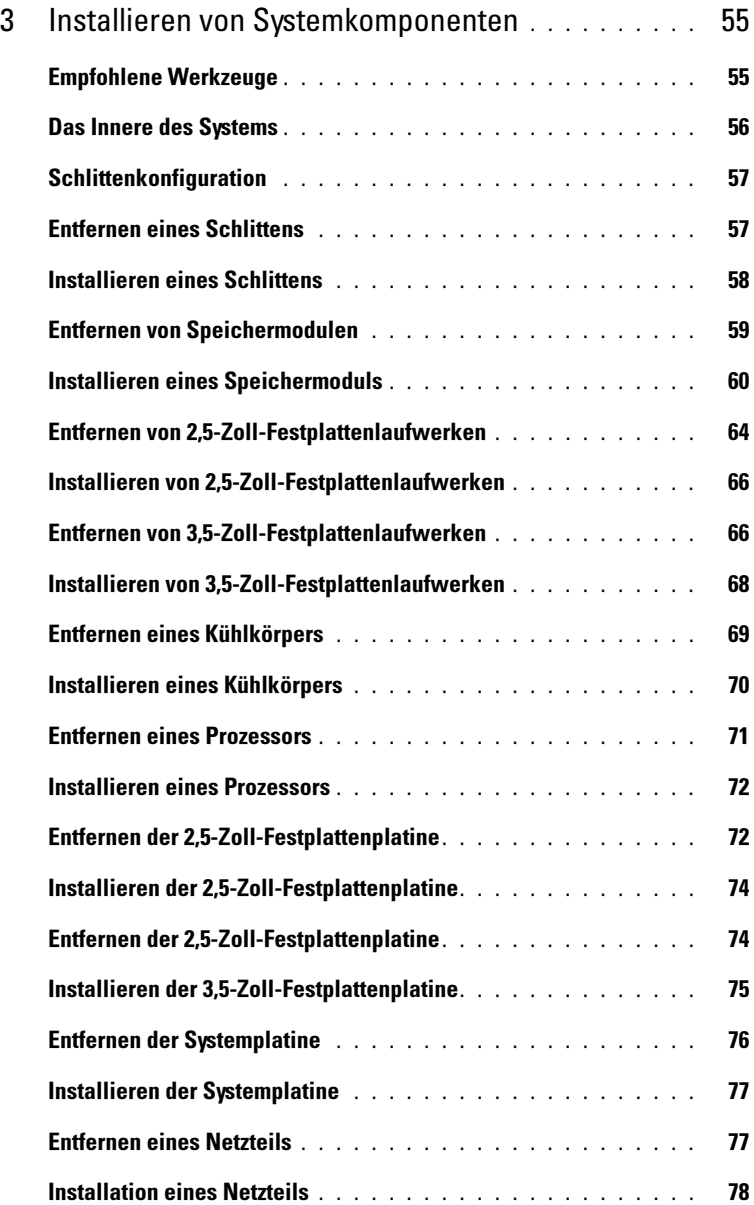

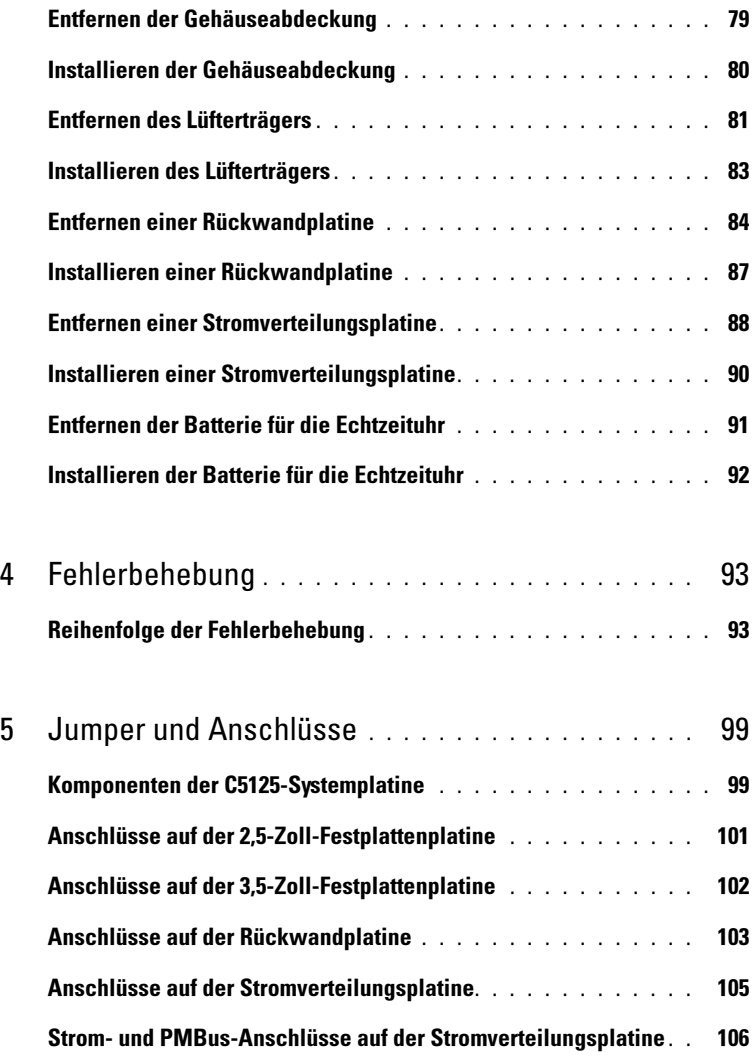

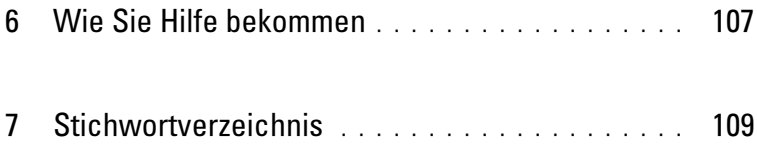

## <span id="page-6-0"></span>Informationen zum System

Das System (C5125) umfasst die folgenden Konfigurationen:

- Systemplatine für 12 Schlitten + 3,5-Zoll-Festplattenplatine + Kabel
- Systemplatine für 12 Schlitten + 2,5-Zoll-Festplattenplatine + Kabel

Das Servermanagement für einen C5125-Schlitten ist über einen eigenen NIC-Port an der Vorderseite des Systems möglich. Weitere Informationen finden Sie unter, Merkmale und Anzeigen auf der Vorderseite" auf Seite 8.

### <span id="page-7-0"></span>Merkmale und Anzeigen auf der Vorderseite

Abbildung 1-1. Merkmale auf der Vorderseite eines Schlittens (um 90° gegen den Uhrzeigersinn gedreht)

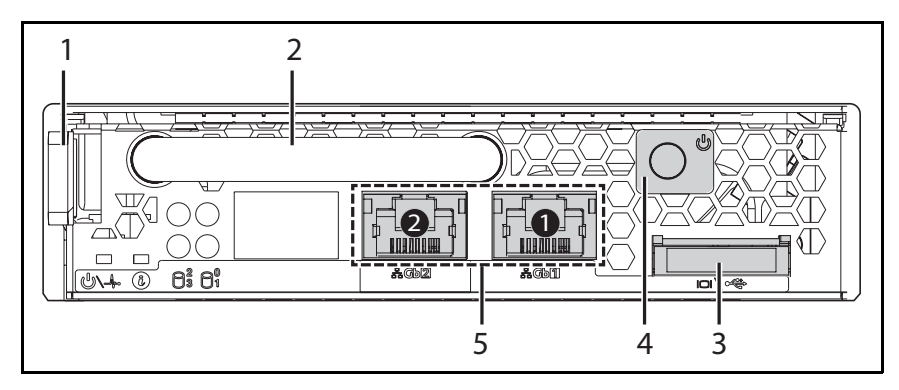

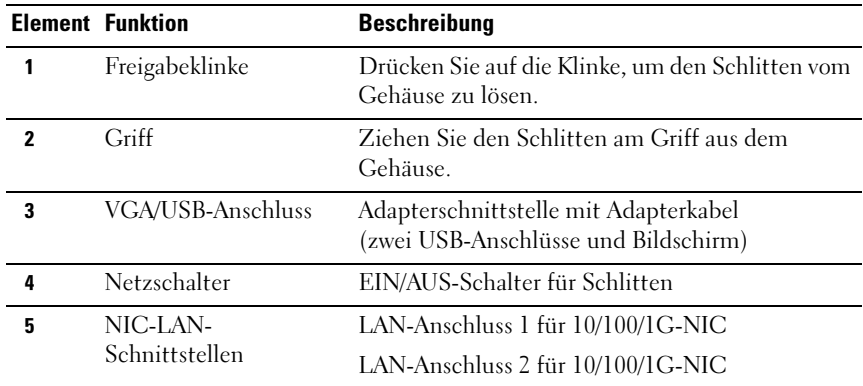

#### Regeln für die Schlittenbelegung

ANMERKUNG: Das Dell PowerEdge C5000 ist ein Blade-Gehäuse, das ein Dell PowerEdge-Schlittensystem unterstützt.

Für das PowerEdge C5000-Gehäuse ist die folgende Schlitten-SKU (Stock Keeping Unit) erhältlich:

• Eine SKU für zwölf Schlitten

Weitere Informationen finden Sie unter "Schlittenkonfiguration" auf [Seite 57.](#page-56-2)

#### Beschreibung der Schlitten-LEDs

#### Abbildung 1-2. Schlitten-LEDs (um 90° gegen den Uhrzeigersinn gedreht)

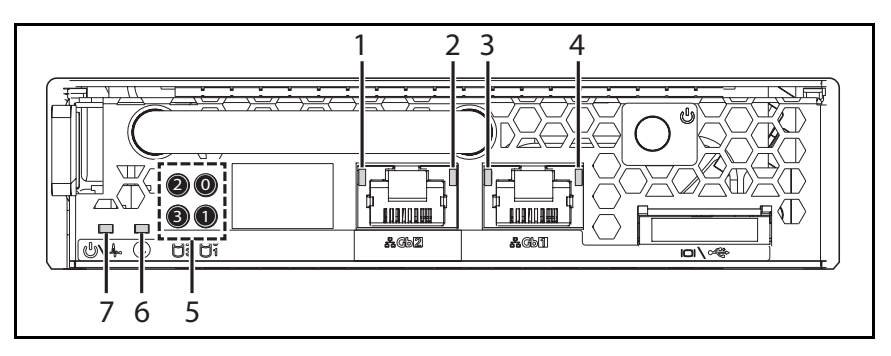

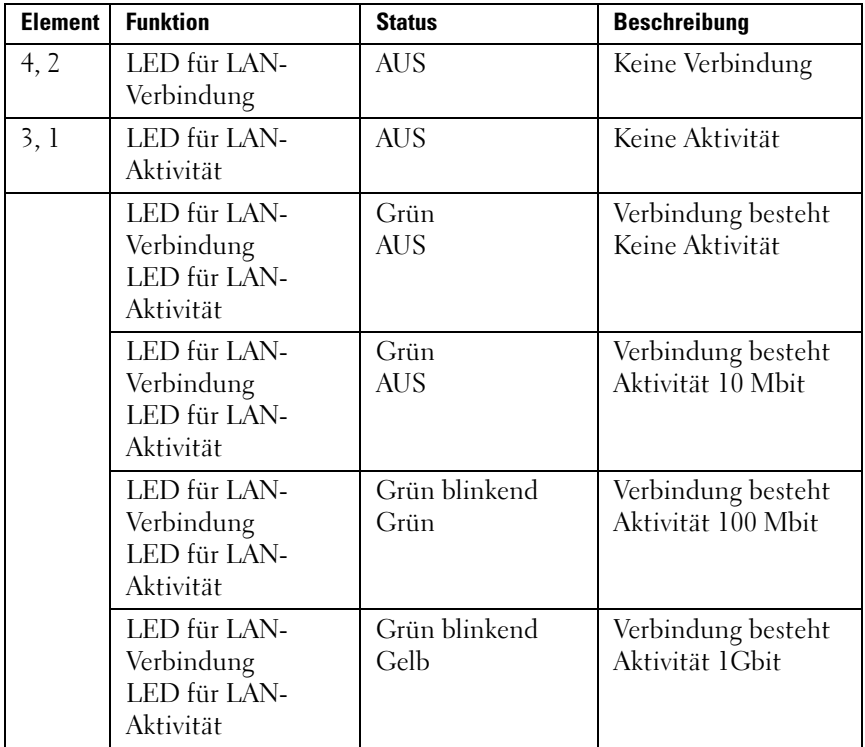

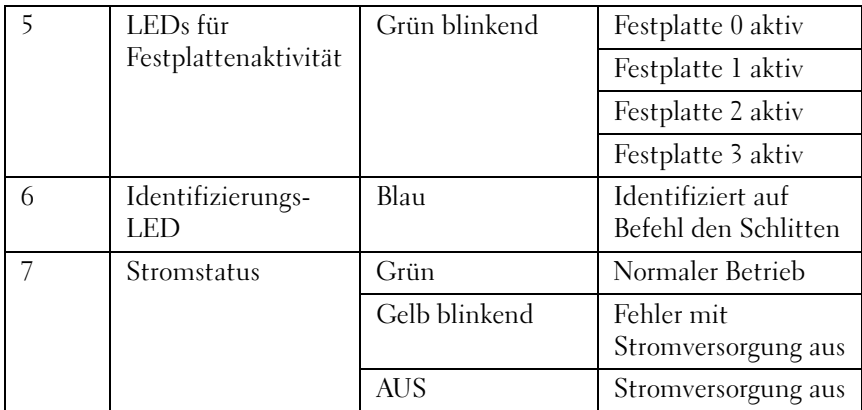

## <span id="page-10-0"></span>Verwenden des System-Setup-Programms

## <span id="page-10-1"></span>Menü Setup (Setup)

Das System ist mit dem neuesten AMI Core-BIOS im Flash-Speicher ausgestattet. Der Flash-Speicher unterstützt die Plug-and-Play-Technologie und verfügt über ein BIOS-Setup-Programm, den Power-on-Selbsttest (POST) und das Dienstprogramm für die automatische PCI-Konfiguration.

Dieses System unterstützt System-BIOS-Shadowing und versetzt das BIOS damit in die Lage, über integrierten, schreibgeschützten 64-Bit-DRAM ausgeführt zu werden.

Sie können unter anderem folgende Elemente konfigurieren:

- Festplattenlaufwerke und Peripheriegeräte
- Kennwortschutz
- Energieverwaltungsfunktionen

Das Setup-Dienstprogramm sollte in den folgenden Fällen ausgeführt werden:

- Wenn sich die Systemkonfiguration geändert hat
- Wenn das System einen Konfigurationsfehler erkannt hat, und Sie dazu aufgefordert werden, Änderungen am Setup-Dienstprogramm vorzunehmen
- Wenn die Kommunikations-Ports neu definiert werden, um potenzielle Konflikte zu vermeiden
- Wenn Sie das Kennwort ändern oder andere Änderungen an den Sicherheitseinstellungen vornehmen

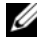

 $\mathscr A$  ANMERKUNG: Sie können nur jene Komponenten ändern, die in eckige Klammern [ ] gesetzt sind. Komponenten, die nicht in Klammern gesetzt sind, dienen nur der Anzeige.

### <span id="page-11-0"></span>BIOS-Setup-Optionen beim Startvorgang

Das Setup-Programm kann gestartet werden, indem während des POST die entsprechenden Tasten gedrückt werden:

<F2> Enter the BIOS Setup (Aufruf des BIOS-Setup)

### <span id="page-11-1"></span>Konsolenumleitung

Mithilfe der Konsolenumleitung können Remote-Benutzer Probleme auf einem Server, der das Betriebssystem nicht ordnungsgemäß geladen hat, analysieren und beheben. Das Herzstück der Konsolenumleitung ist die BIOS-Konsole. Die BIOS-Konsole ist ein Dienstprogramm auf dem Flash-ROM, das eingehende und ausgehende Befehle über eine serielle oder eine Modemverbindung umleitet.

Das BIOS unterstützt Konsolenumleitungen auf serielle Ports. Wenn ein auf einem seriellen Port basierender Headless-Server durch das System unterstützt wird, muss das System auch die Umleitung aller auf dem BIOS basierenden eingehenden und ausgehenden Befehle an den seriellen Port unterstützen. Der Treiber für die serielle Konsole muss die in der ANSI Terminal Definition dokumentierten Funktionen unterstützen können.

### Aktivieren/Deaktivieren der Konsolenumleitung

Die Konsolenumleitung kann im BIOS-Setup-Menü aktiviert/deaktiviert werden .

COM1 für Konsolenumleitung

COM2 für Seriell über LAN

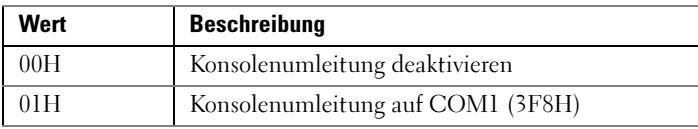

## <span id="page-12-0"></span>Konfiguration von Sondertasten

Die Konsolenumleitung verwendet die ANSI-Terminal-Emulation, die auf den ASCII-Basiszeichensatz beschränkt ist. In diesem Zeichensatz gibt es keine Funktionstasten, Pfeiltasten oder Steuertasten. Die PowerEdge C5000-Software verlangt jedoch für normale Funktionen die Benutzung von Funktions- oder Steuertasten. Sie können eine Funktions- oder eine Steuertaste emulieren, indem Sie eine spezielle Tastenfolge, die so genannte Escape-Sequenz verwenden, um eine spezielle Taste darzustellen.

Für die Konsolenumleitung beginnt eine Escape-Sequenz mit einem Escape-Zeichen. Dieses Zeichen kann auf viele unterschiedliche Arten eingegeben werden, abhängig von den Anforderungen Ihrer Terminal-Emulations-Software. Zum Beispiel beziehen sich 0x1b,  $\hat{\ }$ [, und <Esc $>$  alle auf dasselbe Escape-Zeichen.

In Tabelle 1 werden die Escape-Sequenzen aufgelistet, die gesendet werden müssen, um eine Sondertaste oder einen speziellen Befehl darzustellen.

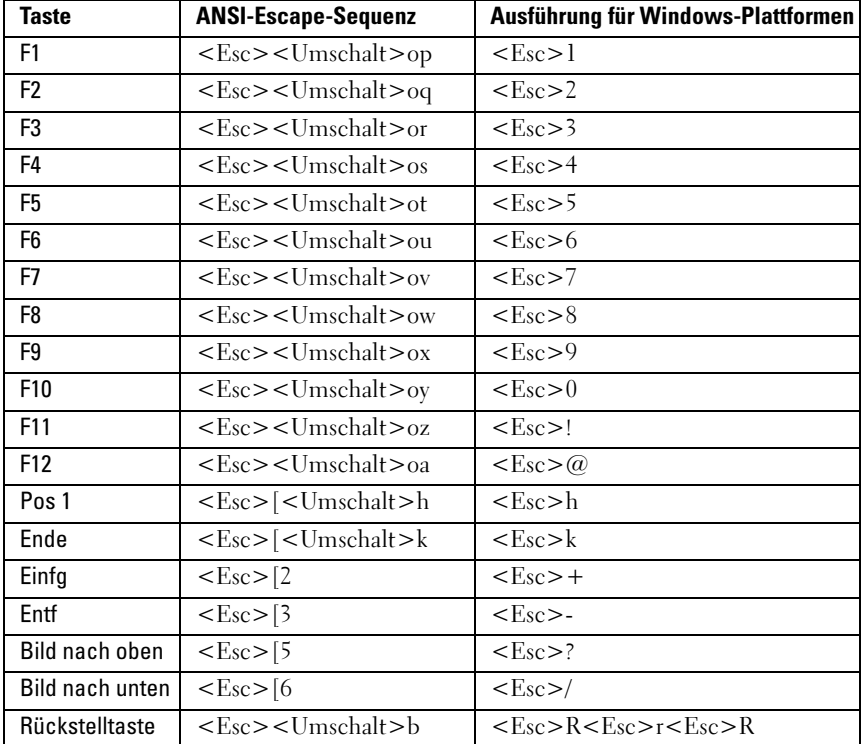

## <span id="page-13-0"></span>Der Legendenbereich

Der Legendenbereich befindet sich seitlich im Setup-Bildschirm. Mithilfe der Tasten im Legendenbereich können Sie durch die verschiedenen Setup-Menüs navigieren. Die folgende Tabelle führt die Tasten im Legendenbereich und die dazugehörigen Funktionen auf.

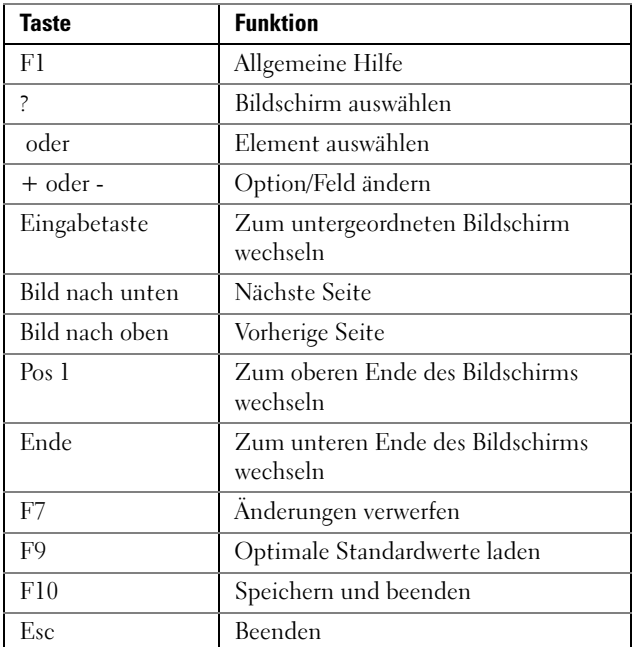

### <span id="page-13-1"></span>General Help (Allgemeine Hilfe)

Neben dem Bildschirm Item Specific Help (Elementbezogene Hilfe) bietet das Setup-Dienstprogramm auch den Bildschirm General Help (Allgemeine Hilfe). Dieser Bildschirm kann von jedem Menü aus aufgerufen werden, indem Sie <F1> drücken. Der Bildschirm General Help (Allgemeine Hilfe) führt die Tasten im Legendenbereich und die dazugehörigen Funktionen auf. Um das Hilfefenster zu verlassen, drücken Sie <Eingabe> oder <Esc>.

### <span id="page-14-0"></span>Access Level (Zugriffsebene)

Die Eigenschaft Access Level (Zugriffsebene) legt fest, wer Zugriff auf das Steuerelement besitzt (Supervisor oder Benutzer).

[Tabelle 2-1](#page-14-1) fasst den Effekt der Zugriffsebene auf ein Steuerelement zusammen.

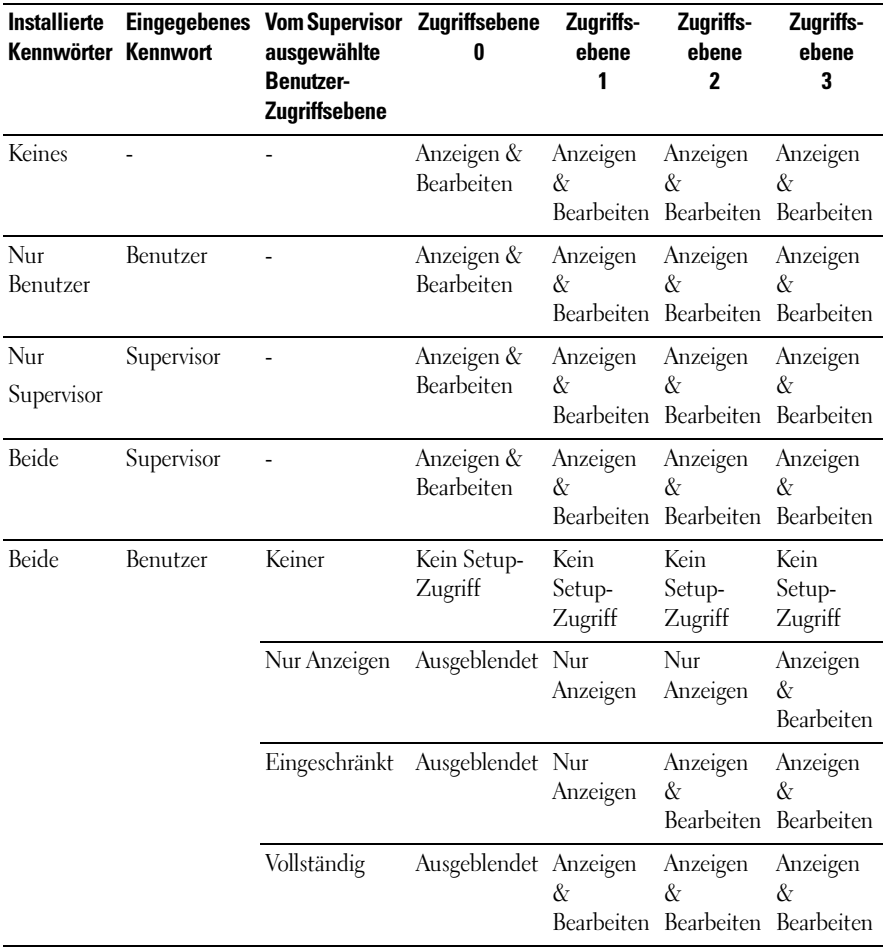

<span id="page-14-1"></span>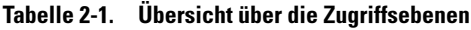

## <span id="page-15-0"></span>Menü Main (Hauptmenü)

Das Menü Main (Hauptmenü) ist der erste Bildschirm, der nach dem Aufruf des BIOS-Setup angezeigt wird. Wenn ein Fehler auftritt, wird der Bildschirm Error Manager (Fehler-Manager) angezeigt.

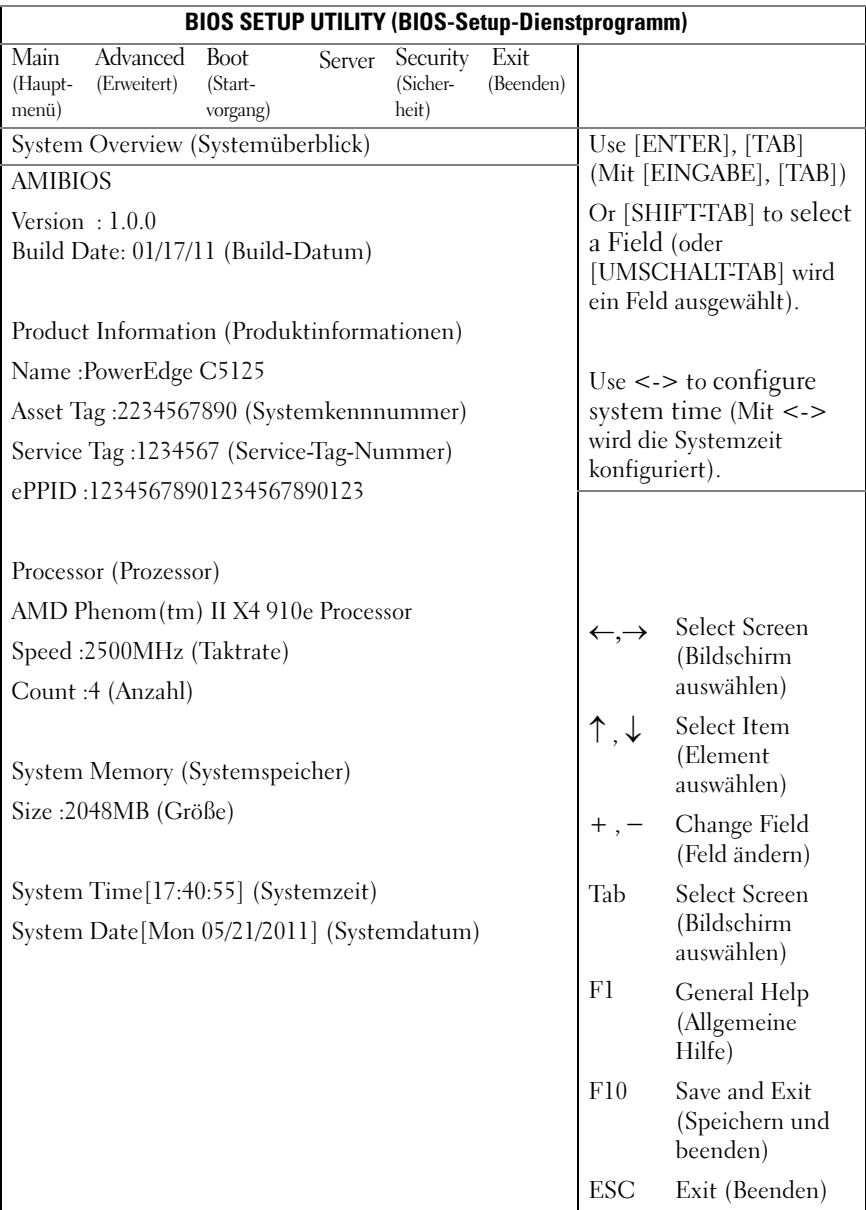

#### **AMIBIOS**

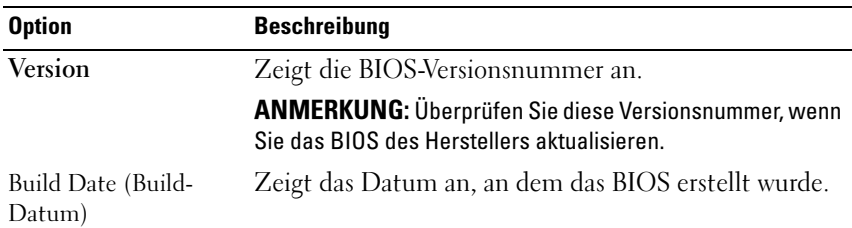

### Product Information (Produktinformationen)

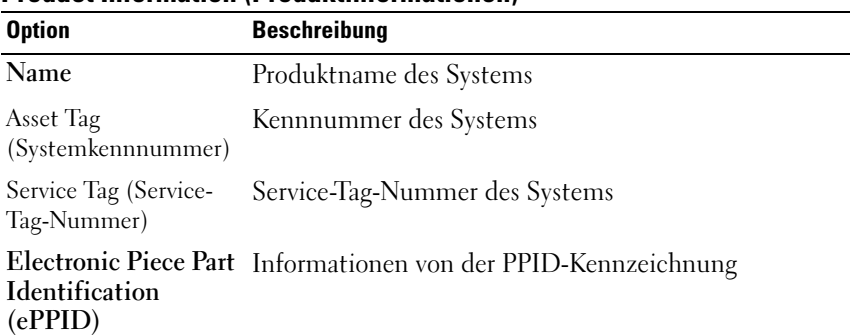

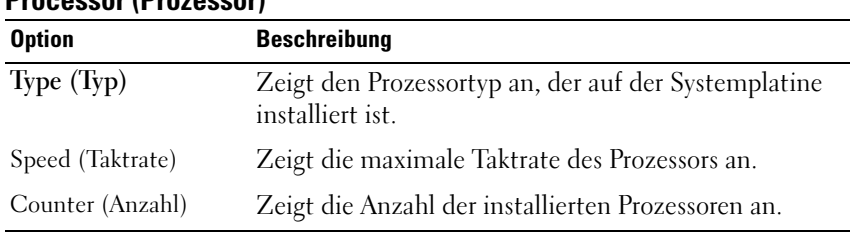

#### Processor (Prozessor)

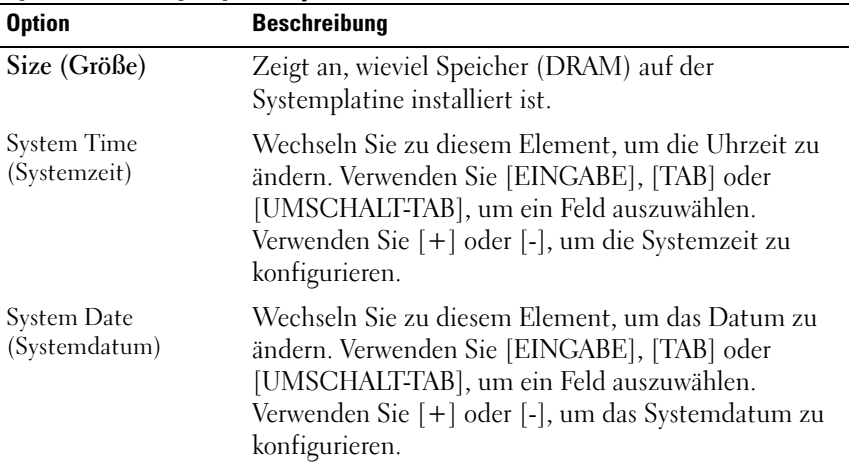

#### System Memory (Systemspeicher)

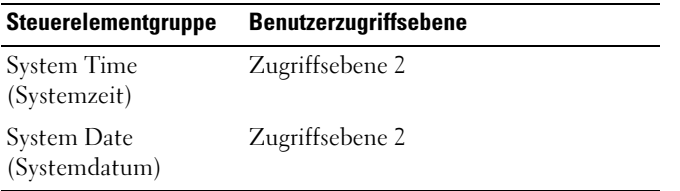

### <span id="page-19-0"></span>Menü Advanced (Erweitert)

Der Bildschirm Advanced (Erweitert) bietet einen Zugangspunkt für die Konfiguration mehrerer Optionen. Auf diesem Bildschirm wählt der Benutzer die Option aus, die konfiguriert werden soll. Die Konfiguration erfolgt nicht direkt im Bildschirm Advanced (Erweitert), sondern im ausgewählten Bildschirm.

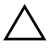

VORSICHTSHINWEIS: Falsch konfigurierte Komponenten auf diesen Seiten können Fehlfunktionen oder Fehler des Systems zur Folge haben. Sie sollten diese Einstellungen nur dann ändern, wenn Sie darin Erfahrung haben, und ansonsten die Standardwerte beibehalten. Wenn das Ändern von Einstellungen auf diesen Seiten dazu führt, dass das System nicht richtig funktioniert oder nicht startet, rufen Sie das BIOS auf und wählen Sie "Load Optimal Defaults" (Optimale Standardeinstellungen laden) im Menü Exit (Beenden), um einen normalen Startvorgang auszuführen.

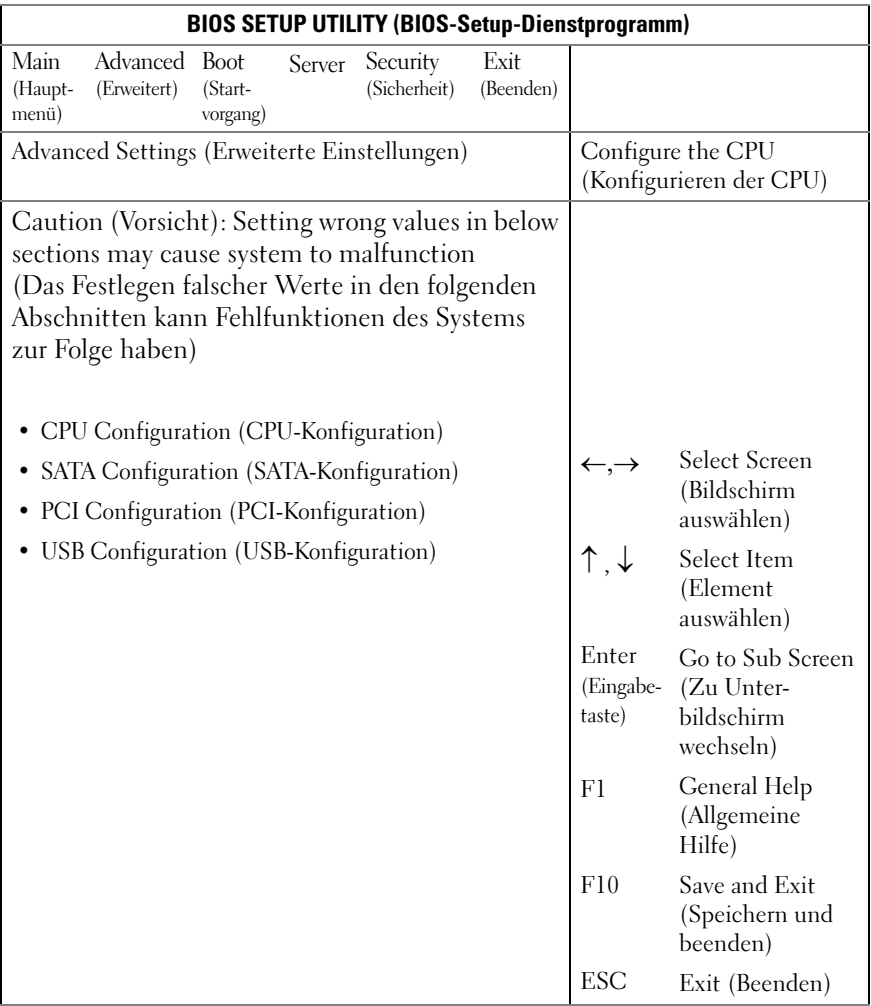

### CPU Configuration (CPU-Konfiguration)

Blättern Sie zu diesem Element und drücken Sie <Eingabe>, um den folgenden Bildschirm anzuzeigen:

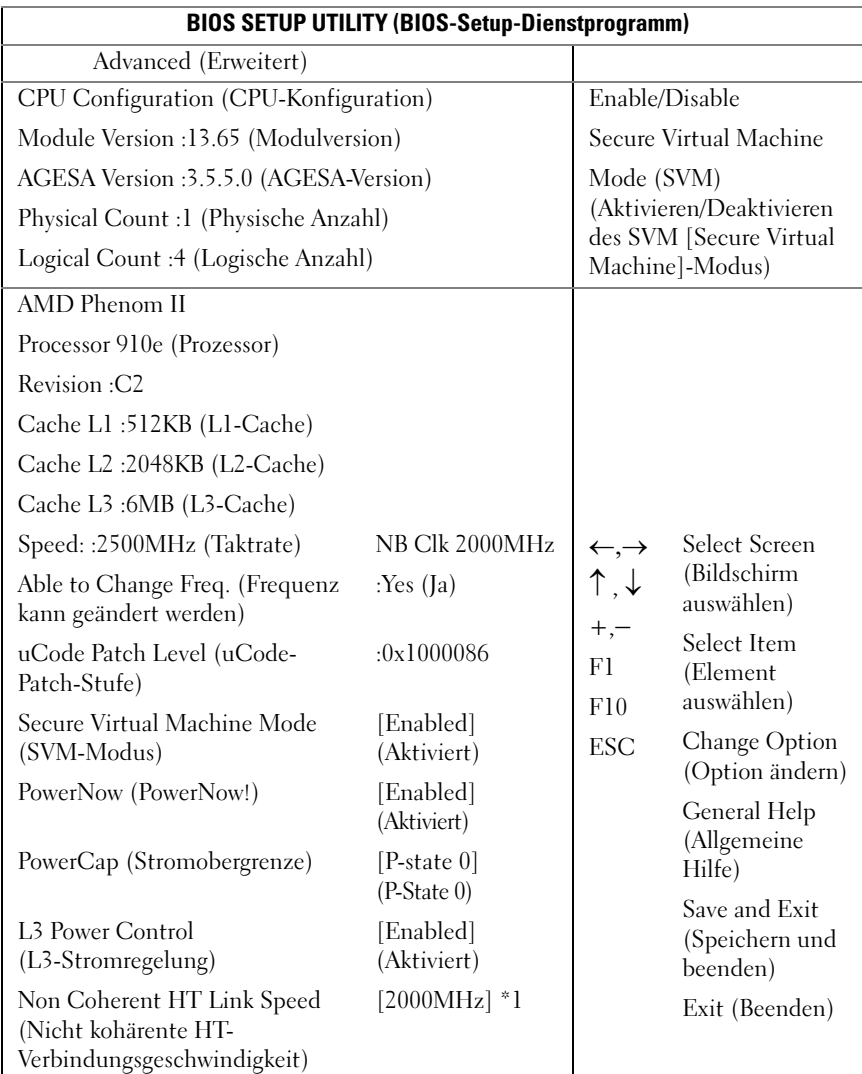

\*1: [800MHz] [2000MHz]

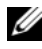

**ANMERKUNG:** Abgebildet sind die Standardwerte.

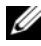

**ANMERKUNG:** C1E-Unterstützung - Das aktuelle BIOS deaktiviert die Unterstützung für den erweiterten C1-State.

Optionen:

- Module Version (Modulversion): Die Modulversion der CPU.
- AGESA Version (AGESA-Version): Die Versionsnummer der AMD Generic Encapsulated Software Architecture (AGESA).
- Physical Count (Physische Anzahl): Anzahl der physischen CPUs.
- Logical Count (Logische Anzahl): Anzahl der logischen CPUs.
- Revision: Revisionsnummer des Prozessors
- Cache L1 (L1-Cache): Dient nur der Information. Zeigt die Größe des L1-Caches der CPU an.
- Cache L2 (L2-Cache): Dient nur der Information. Zeigt die Größe des L2-Caches der CPU an.
- Cache L3 (L3-Cache): Dient nur der Information. Zeigt die Größe des L3-Caches der CPU an.
- Speed (Taktrate): Prozessortaktrate
- Able to Change Freq (Frequenz kann geändert werden): Gibt an, ob die gewünschte CPU ihre FID/VID ändern kann.
- uCode Patch Level (uCode-Patch-Stufe): Gibt die Microcode-Stufe des Prozessors an.
- Secure Virtual Machine Mode (SVM-Modus): Aktiviert/Deaktiviert den SVM-Modus ( Secure Virtual Machine).
- PowerNow (PowerNow!): Aktiviert/Deaktiviert die Erzeugung von PPC-, PSS- und PCT-Objekten für ACPI.
- PowerCap (Stromobergrenze): Diese Option entscheidet über den P-State mit der höchsten Leistung im Betriebssystem.
- L3 Power Control (L3-Stromregelung): Aktiviert Die Uhr für inaktive Subcaches im L3 wird gestoppt.
- Non Coherent HT Link Speed (Nicht kohärente HT-Verbindungsgeschwindigkeit): Nicht kohärenter HyperTransport

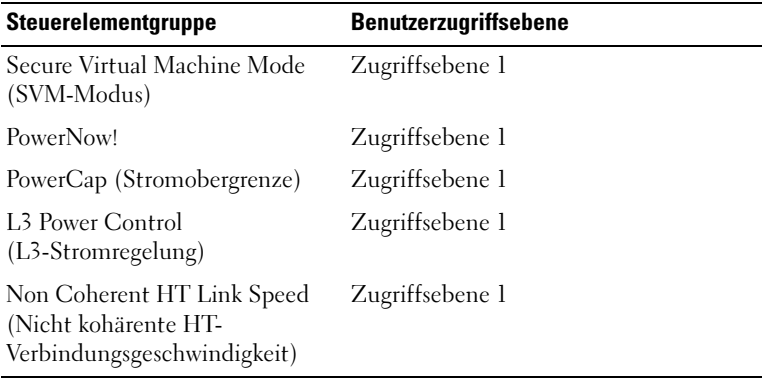

### SATA Configuration (SATA-Konfiguration)

Blättern Sie zu diesem Element und drücken Sie <Eingabe>, um den folgenden Bildschirm anzuzeigen:

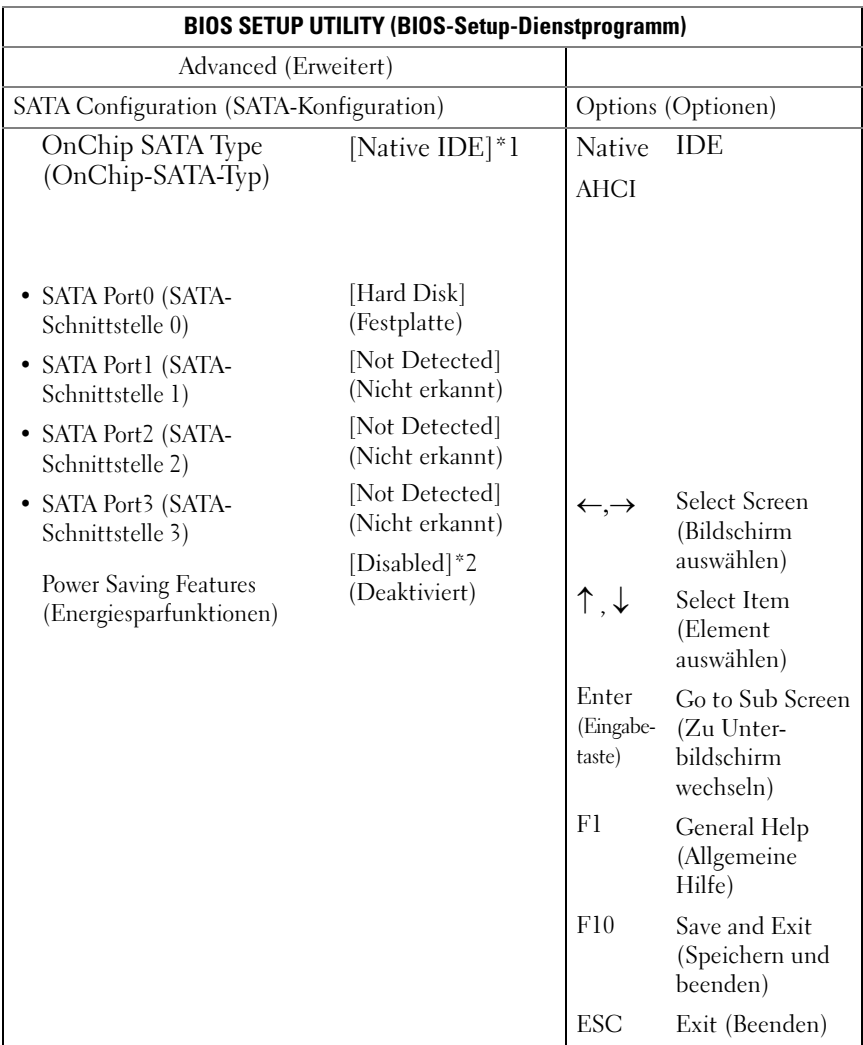

\*1: [Native IDE] [AHCI]

\*2: [Enable] (Aktivieren) [Disabled] (Deaktiviert).

Zu den Optionen gehören:

- [Native IDE] Unterstützt bis zu vier SATA-Schnittstellen.
- [AHCI] -Unterstützt mithilfe des Advanced Host Controller Interface alle SATA-Schnittstellen.

SATA Port0-3 (SATA-Schnittstelle 0-3): [Not Detected] (Nicht erkannt) [Hard Disk] (Festplatte) [ATAPI CDROM] (ATAPI-CD-ROM) Beim Aufruf des Setup-Programms erkennt das BIOS automatisch das Vorhandensein von SATA-Geräten. Hier wird der Status der automatischen Erkennung von SATA-Geräten angezeigt. Das Element dient nur der Information und ist nicht verfügbar, wenn der AHCI-Modus aktiviert ist.

Power Saving Features (Energiesparfunktionen): Deaktiviert/Aktiviert die Energiesparfunktionen auf der Serverplatine.

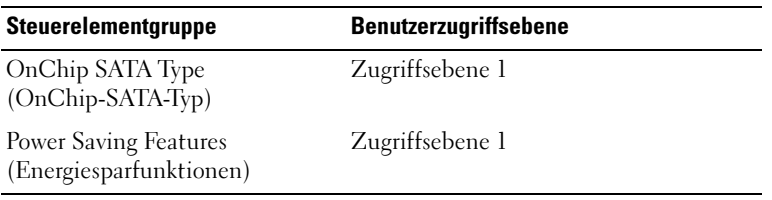

### PCI Configuration (PCI-Konfiguration)

Blättern Sie zu diesem Element und drücken Sie <Eingabe>, um den folgenden Bildschirm anzuzeigen. Der Bildschirm PCI Configuration (PCI-Konfiguration) enthält Felder zur Konfiguration der integrierten NIC-Controller.

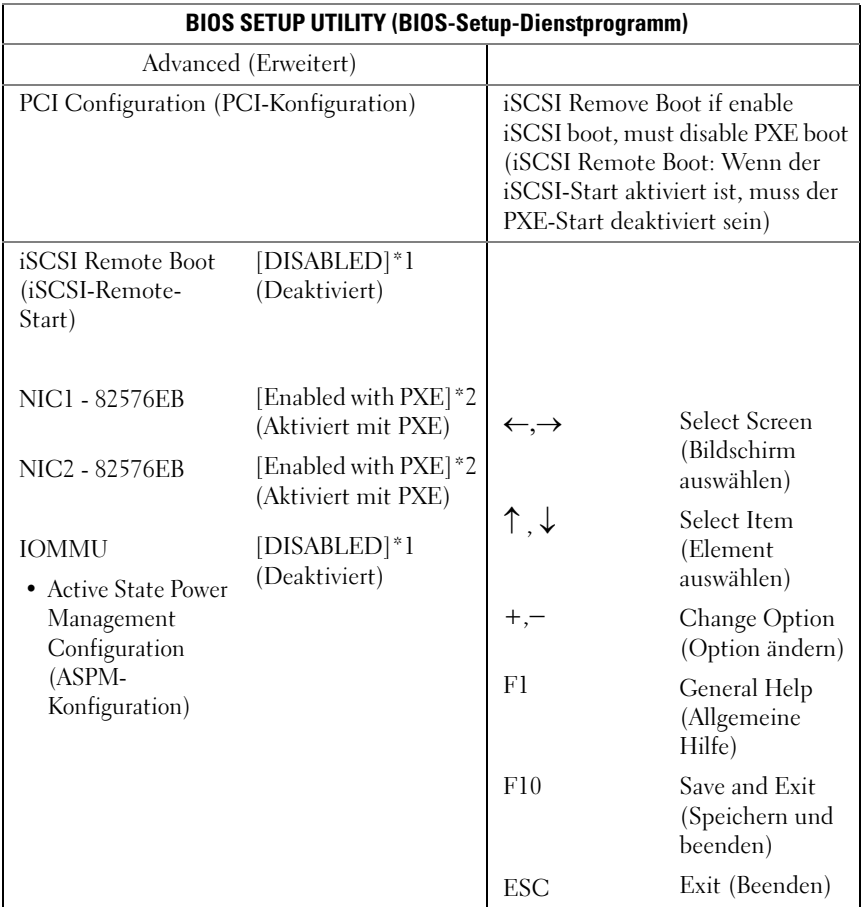

\*1: [Disabled] (Deaktiviert) [Enabled] (Aktiviert)

\*2: [Disabled] (Deaktiviert) [Enabled with PXE] (Aktiviert mit PXE) [Enabled without PXE] (Aktiviert ohne PXE)

\*3: [Disabled] (Deaktiviert) [Enabled with PXE] (Aktiviert mit PXE) [Enabled without PXE] (Aktiviert ohne PXE)

NIC1 - Intel 82576EB: [Disabled] (Deaktiviert) [Enabled with PXE] (Aktiviert mit PXE) [Enabled without PXE] (Aktiviert ohne PXE)

NIC2 - Intel 82576EB: [Disabled] (Deaktiviert) [Enabled with PXE] (Aktiviert mit PXE) [Enabled without PXE] (Aktiviert ohne PXE)

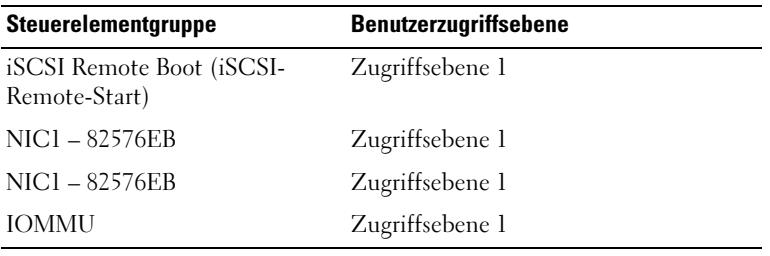

Active State Power Management Configuration (ASPM-Konfiguration) Blättern Sie zu diesem Element und drücken Sie <Eingabe>, um den folgenden Bildschirm anzuzeigen:

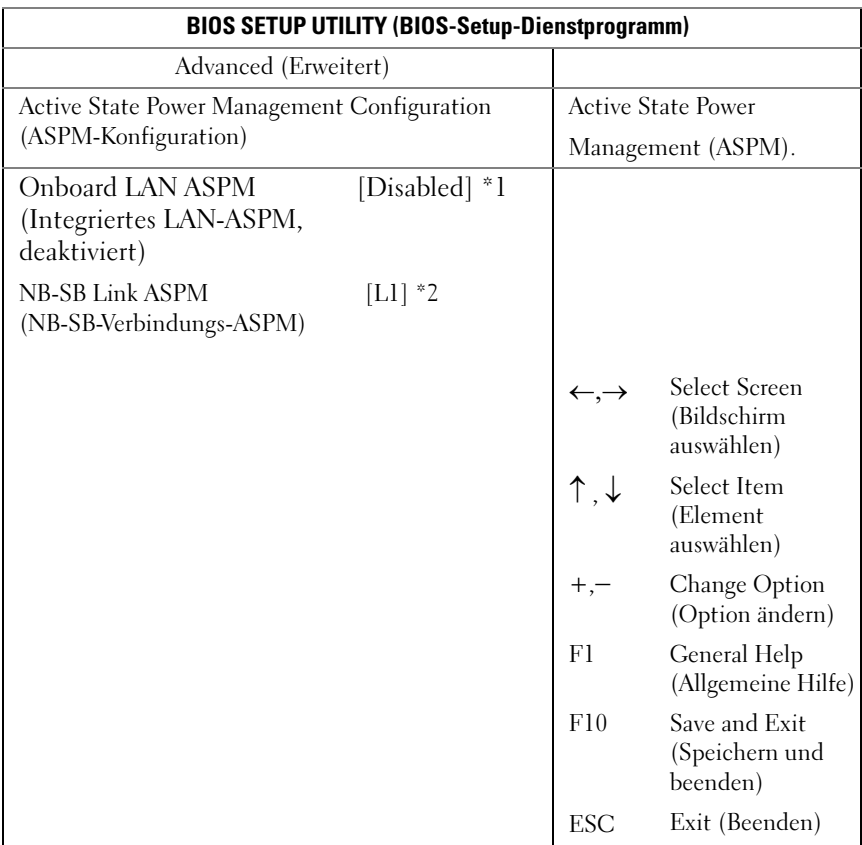

\*1: Disabled/L0s/L1/L0s & L1/L0s Downstream/L0s Downstream + L1 (Deaktiviert/L0s/L1/L0s & L1/L0s-Downstream/L0s-Downstream + L1) \*2: Disabled/L1 (Deaktiviert/L1)

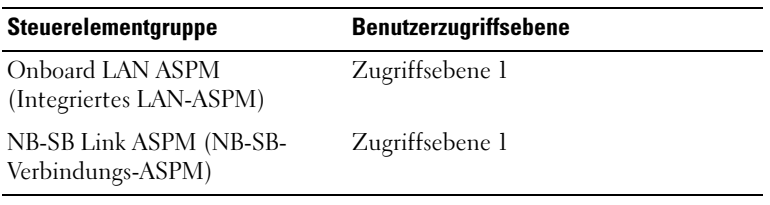

#### USB Configuration (USB-Konfiguration)

Blättern Sie zu diesem Element und drücken Sie <Eingabe>, um den folgenden Bildschirm anzuzeigen:

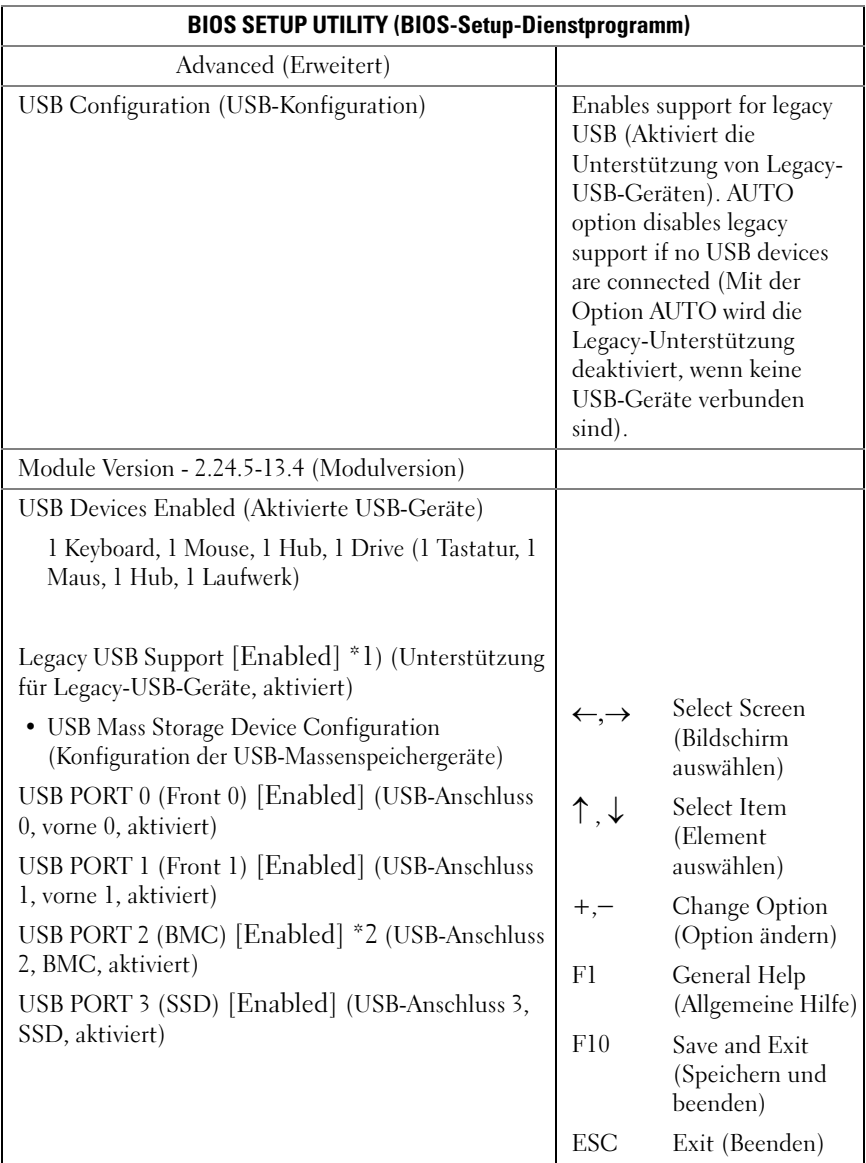

\*1: [Disabled] (Deaktiviert) [Enabled] (Aktiviert) [Auto] (Automatisch)

\*2: Internal USB connector (Interner USB-Anschluss).

Über dieses Menü können Sie USB-Geräte konfigurieren.

USB Devices Enabled (Aktivierte USB-Geräte): zeigt die aktuell erkannten USB-Geräte an.

USB PORT 2 (BMC): internal port (USB-Anschluss 2, BMC, interner Anschluss).

Legacy USB Support (Unterstützung von Legacy-USB-Geräten):

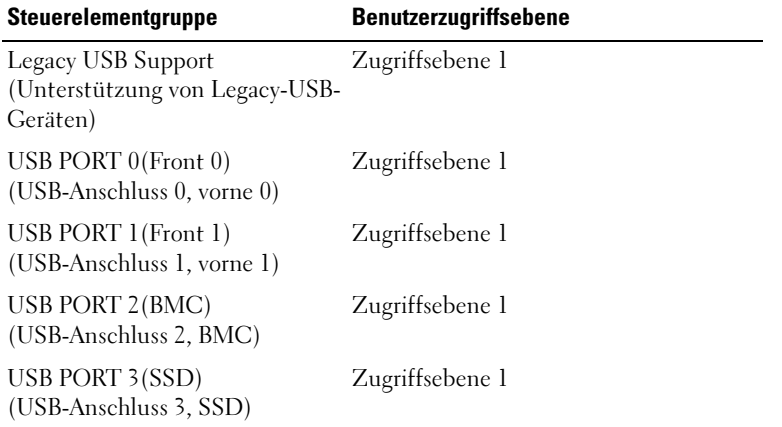

### <span id="page-32-0"></span>Menü Boot (Systemstart)

Auf dieser Seite können Sie POST-Startparameter festlegen.

Blättern Sie zu diesem Element und drücken Sie <Eingabe>, um den folgenden Bildschirm anzuzeigen:

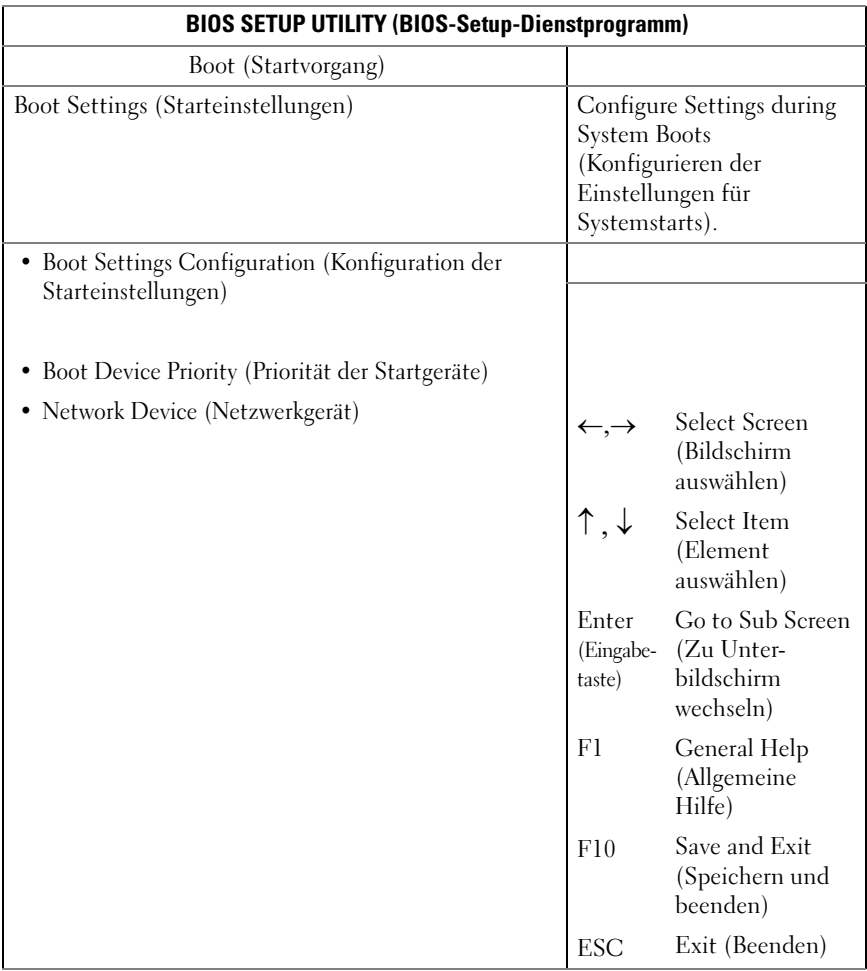

### Boot Settings Configuration (Konfiguration der Starteinstellungen)

Wählen Sie dieses Element aus und drücken Sie <Eingabe>, um die folgenden Untermenüelemente anzuzeigen:

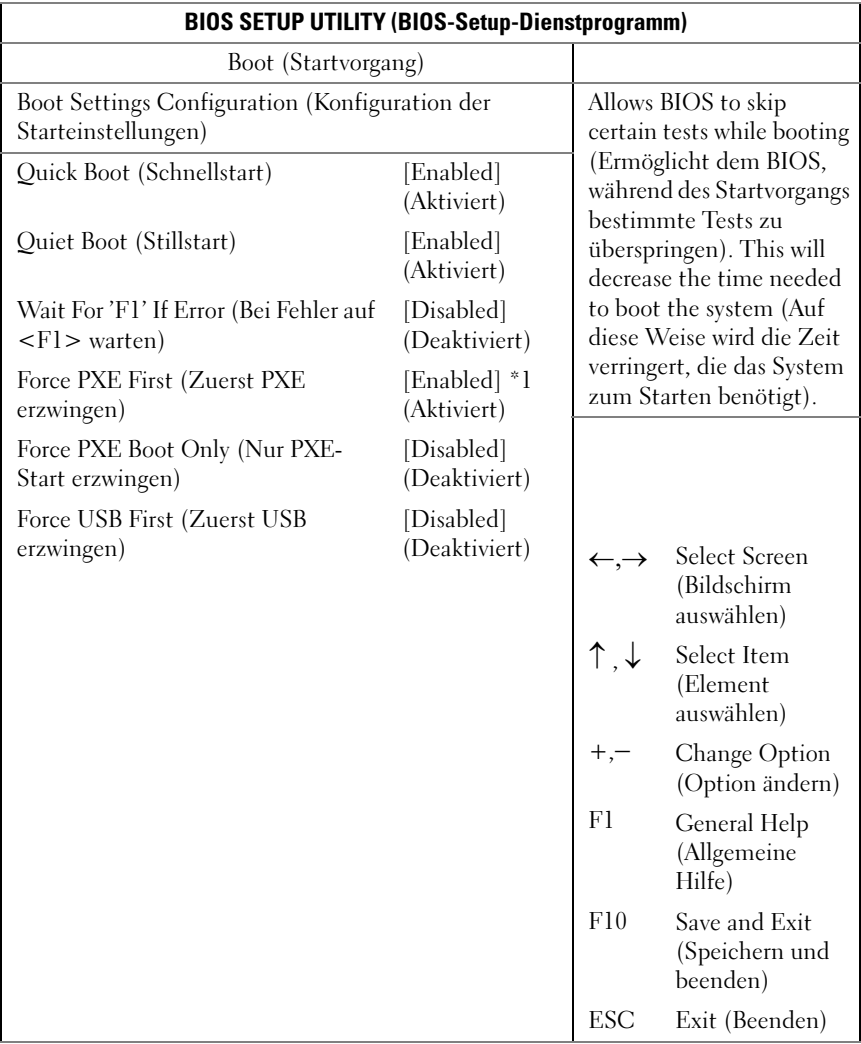

\*1: [Disabled] (Deaktiviert) [Enabled] (Aktiviert) (If you enable PXE first, the 1st boot device will set to PXE. Disable PXE first, the device priority will not change) (Wenn Sie 'PXE zuerst' aktivieren, wird das 1. Startgerät auf PXE gesetzt. Wenn 'PXE zuerst' deaktiviert wird, ändert sich die Gerätepriorität nicht).

Quick Boot (Schnellstart): Aktivieren Sie diese Option, damit das BIOS bestimmte Tests während des POST überspringen kann und die Dauer des Startvorgangs so verringert wird.

Quiet Boot (Stillstart): Aktivieren Sie diese Option, um statt der POST-Meldungen das OEM-Logo anzuzeigen. Wenn die Option deaktiviert ist, werden die normalen POST-Meldungen angezeigt.

Wait For 'F1' If Error (Bei Fehler auf <F1> warten): Aktivieren Sie diese Option, damit das System Sie beim Auftreten eines Fehlers auffordert, <F1> zu drücken. So können Sie Informationen zum Fehler anzeigen lassen.

Force PXE First (Zuerst PXE erzwingen): Aktivieren und deaktivieren Sie diese Option, um einen Netzwerkstart (PXE) zu erzwingen.

Force PXE Boot Only (Nur PXE-Start erzwingen): Aktivieren/Deaktivieren Sie PXE als einzige Startoption.

Force USB First (Zuerst USB erzwingen): Aktivieren/Deaktivieren Sie USB als Startoption für das erste Startgerät. Die Priorität von USB ist höher als die Priorität von PXE.

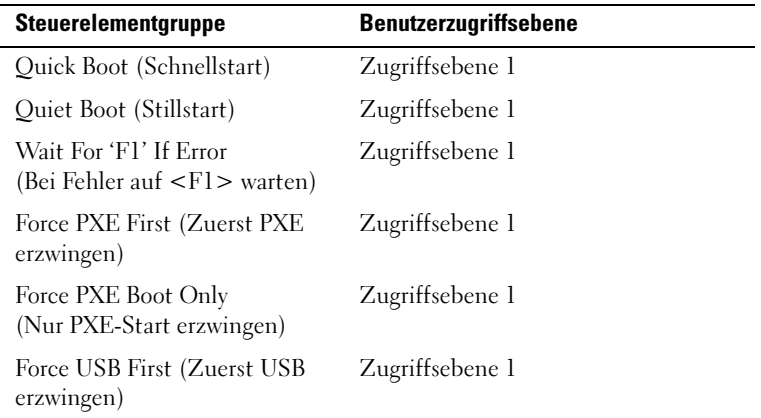

### Boot Device Priority (Priorität der Startgeräte)

Wählen Sie dieses Element aus und drücken Sie <Eingabe>, um die folgenden Untermenüelemente anzuzeigen:

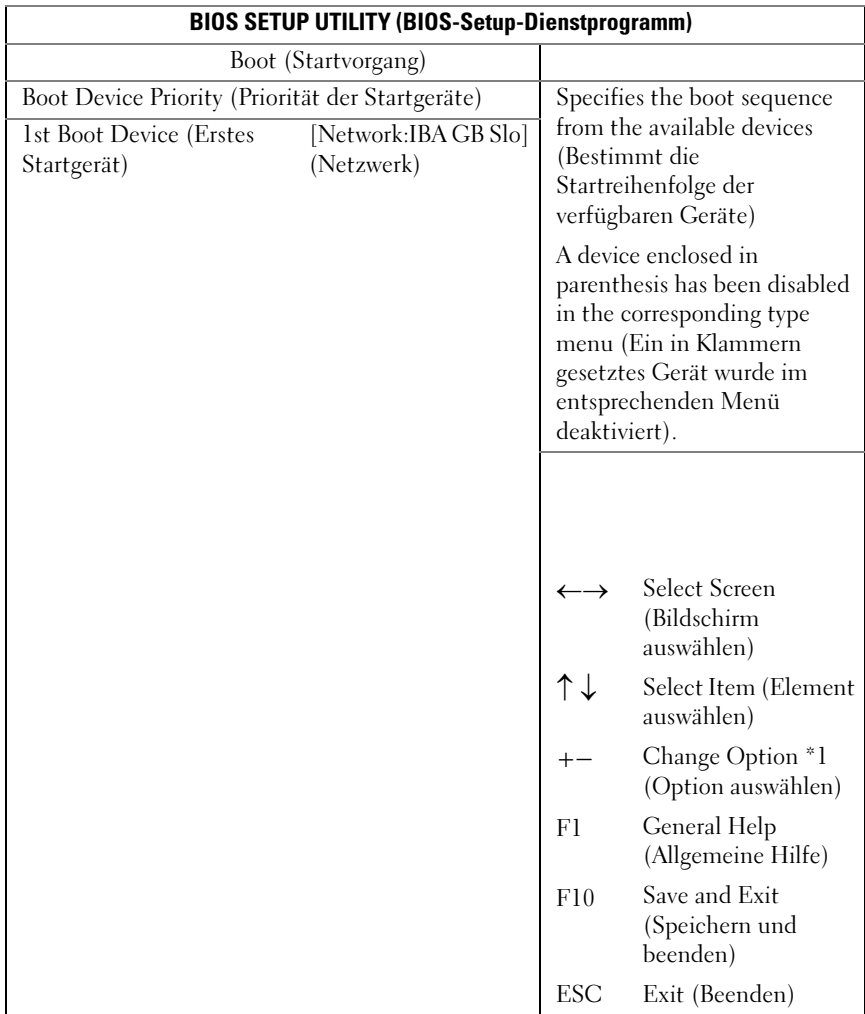

\*1: Mit der Taste +/- wird nur die Priorität der Startgeräte geändert.
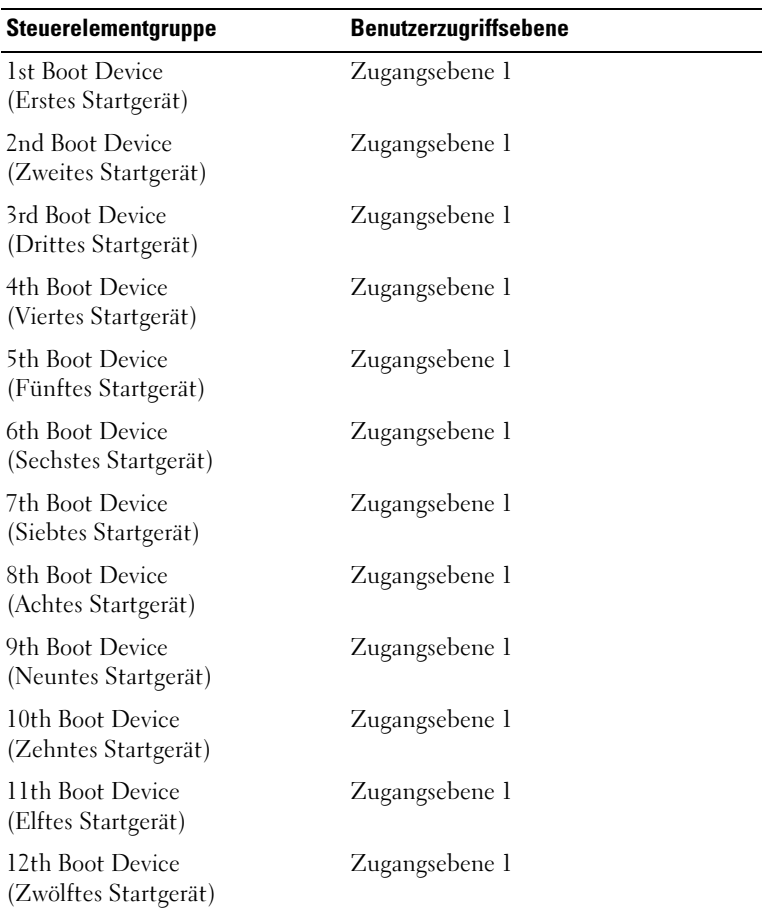

## Menü Server

Der Bildschirm Server Management (Serververwaltung) enthält Felder zur Konfiguration verschiedener Funktionen für die Serververwaltung. Er bietet auch einen Zugangspunkt zu den Bildschirmen für die Konfiguration der Konsolenumleitung und die Anzeige von Systeminformationen. Blättern Sie zu diesem Element und drücken Sie <Eingabe>, um den folgenden Bildschirm anzuzeigen:

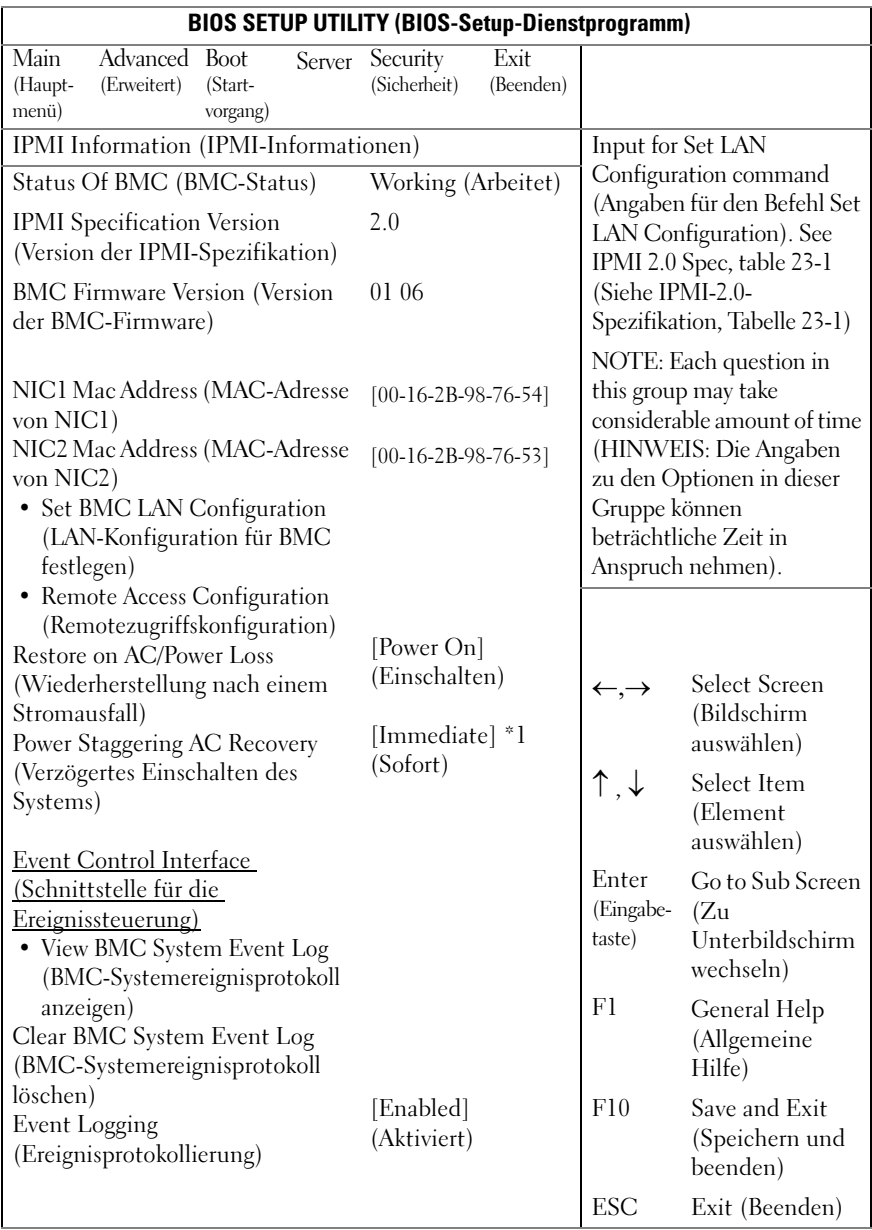

\*1: [Immediate] (Sofort) [Random] (Zufällig) [User Defined] (Benutzerdefiniert)

Status of BMC (BMC-Status): Dient nur der Information. Zeigt den Status des BMC an.

IPMI Specification Version (Version der IPMI-Spezifikation): Dient nur der Information. Zeigt die vom BMC unterstützte IPMI-Version an.

BMC Firmware Version: (Version der BMC-Firmware) Dient nur der Information. Zeigt die Firmwareversion des BMC an.

NIC1 Mac Address: [xx-xx-xx-xx-xx-xx] (MAC-Adresse von NIC1) Dient nur der Information. Zeigt die MAC-Adresse von NIC1 an.

NIC2 Mac Address: [xx-xx-xx-xx-xx-xx] (MAC-Adresse von NIC2) Dient nur der Information. Zeigt die MAC-Adresse von NIC2 an.

Set BMC LAN Configuration (LAN-Konfiguration für BMC festlegen): Angaben für den Befehl Set LAN Configuration.

Remote Access Configuration (Remotezugriffskonfiguration): Konfiguration des Remotezugriffs.

Restore on AC Power Loss (Wiederherstellung nach einem Stromausfall):

- Immediate (Sofort): Einschalten (keine Verzögerung)
- Random (Zufällig): (Automatisch)
- User Defined (Benutzerdefiniert): Die benutzerdefinierte Verzögerung muss zwischen der minimalen und der maximalen Einschaltverzögerung liegen.

Power Staggering AC Recovery (Verzögertes Einschalten des Systems): Immediate (Sofort), Random (Zufällig) oder User Defined (Benutzerdefiniert).

View BMC System Event Log (BMC-Systemereignisprotokoll anzeigen): Anzeigen aller Ereignisse im BMC-Systemereignisprotokoll. Das Auslesen aller Einträge im BMC-Systemereignisprotokoll dauert maximal 15 Sekunden.

Clear BMC System Event Log (BMC-Systemereignisprotokoll löschen): Löschen aller Ereignisse im BMC-Systemereignisprotokoll.

Event Logging (Ereignisprotokollierung): [Disabled] (Deaktiviert) [Enabled] (Aktiviert) Aktivieren oder Deaktivieren der BIOS-Funktion zur Führung eines Ereignisprotokolls.

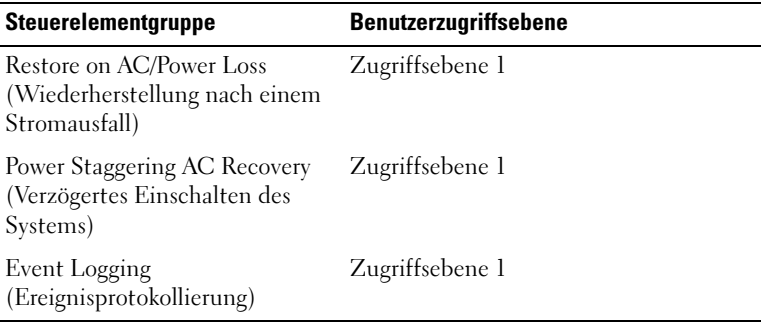

#### BMC LAN Configuration (BMC-LAN-Konfiguration)

Im Bildschirm BMC LAN Configuration (BMC-LAN-Konfiguration) können die LAN-Einstellungen des BMC konfiguriert werden. Blättern Sie zu diesem Element und drücken Sie <Eingabe>, um den folgenden Bildschirm anzuzeigen:

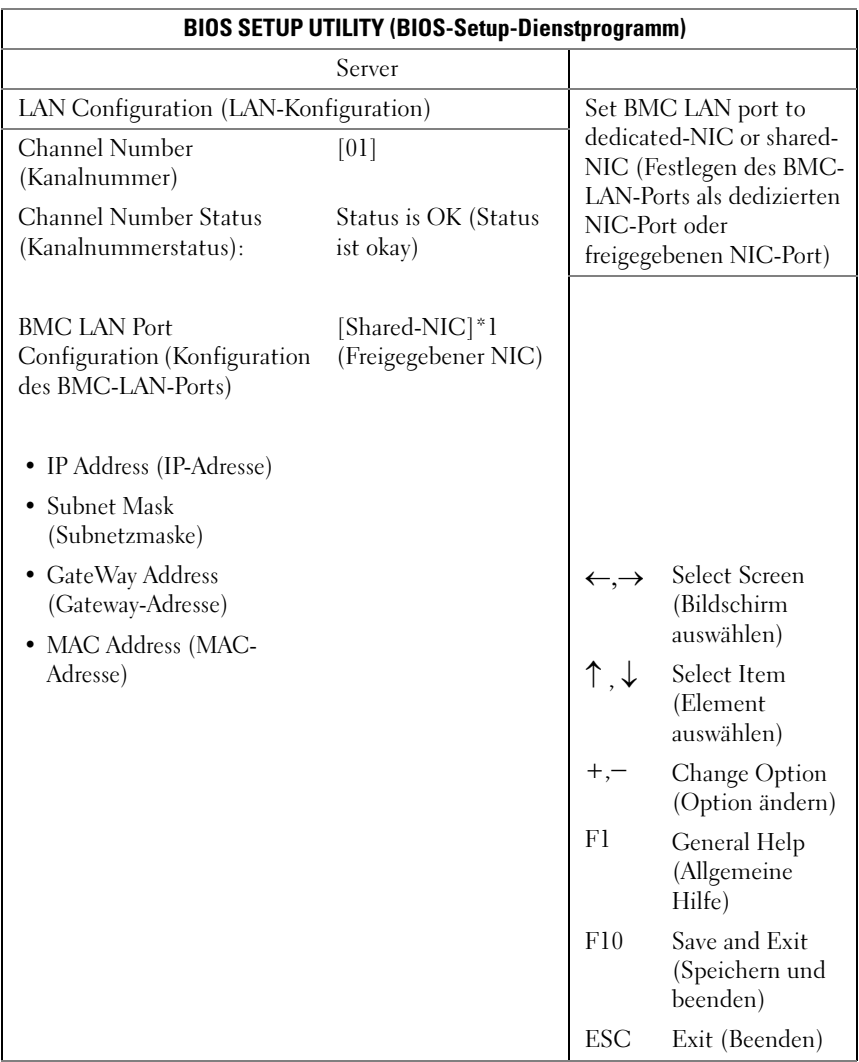

\*1: [Dedicated-NIC] (Dedizierter NIC) [Shared-NIC] [Freigegebener NIC]

Channel Number (Kanalnummer): Dient nur der Information. Zeigt die Kanalnummer des BMC an.

Channel Number Status (Kanalnummerstatus): Dient nur der Information. Zeigt den Status der BMC-Kanalnummer an.

BMC LAN Port Configuration (Konfiguration des BMC-LAN-Ports): Der Port wird zur Verwaltungsschnittstelle auf der Vorderseite des C5000 geführt.

IP Address[xxx.xxx.xxx.xxx] (IP-Adresse): Geben Sie eine IP-Adresse mit Dezimalzahlen in der Form XXX.XXX.XXX.XXX ein (XXX ausschließlich dezimal und kleiner als 256).

Subnet Mask [xxx.xxx.xxx.xxx] (Subnetzmaske): Geben Sie eine Subnetzmaske mit Dezimalzahlen in der Form XXX.XXX.XXX.XXX ein (XXX ausschließlich dezimal und kleiner als 256).

Gateway Address [xxx.xxx.xxx.xxx] (Gateway-Adresse): Geben Sie eine Gateway-Adresse mit Dezimalzahlen in der Form XXX.XXX.XXX.XXX ein (XXX ausschließlich dezimal und kleiner als 256).

MAC Address: Zeigt die MAC-Adresse an.

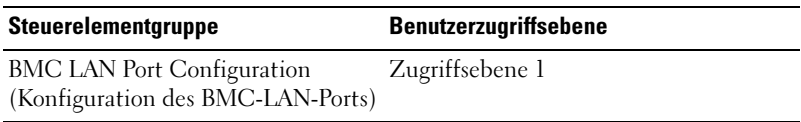

#### Remote Access Configuration (Remotezugriffskonfiguration)

Wählen Sie den Eintrag Remote Access Configuration (Remotezugriffskonfiguration), um das folgende Untermenü anzuzeigen:

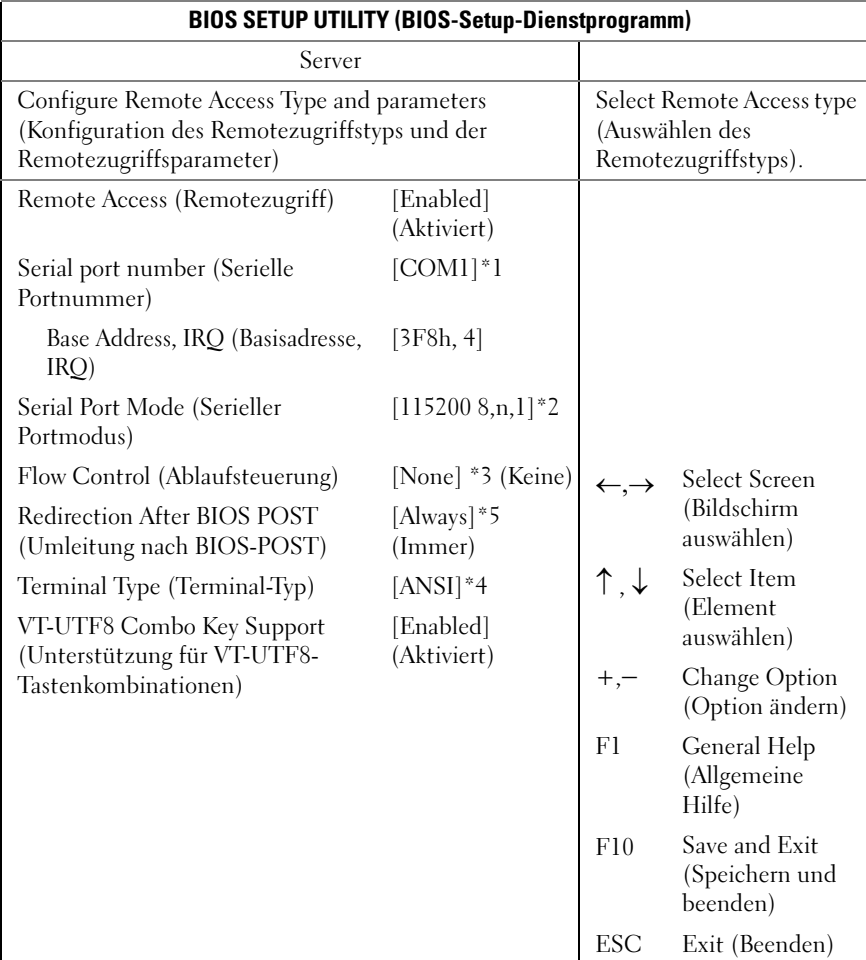

- \*1: [COM1] [COM2]
- $*2: [115200 8, n, 1][57600 8, n, 1][38400 8, n, 1][19200 8, n, 1][9600 8, n, 1]$
- \*3: [None] (Keine) [Hardware] [Software]

\*4: [ANSI] [VT100] [VT-UTF8]

\*5: [Disabled] (Deaktiviert) [Always] (Immer)

Remote Access (Remotezugriff): [Disabled] (Deaktiviert) [Enabled] (Aktiviert) Auswählen des Remotezugriffstyps.

Serial port number (Serielle Portnummer): [COM1][COM2] Auswählen des seriellen Ports für die Konsolenumleitung.

Current SOL Baud Rate (Aktuelle SOL-Baudrate): Dient nur der Information. Zeigt die aktuelle SOL-Baudrate an.

Serial Port Mode (Serieller Portmodus): [115200 8,n,1][57600 8,n,1] [38400 8,n,1][19200 8,n,1][9600 8,n,1]Auswählen der Einstellungen des seriellen Ports.Der Standardwert kann abweichen, wenn die SOL-Baudrate auf Kundenwunsch fest eingestellt ist.

Base Address, IRQ (Basis-Adresse, IRQ): Dient nur der Information. Zeigt die Ressource des ausgewählten COM-Ports an.

Flow Control (Ablaufsteuerung): [None] (Keine) [Hardware][Software] Auswählen der Ablaufsteuerung für die Konsolenumleitung.

Redirection After BIOS POST: (Umleitung nach BIOS-POST): [Disabled] (Deaktiviert) [Enabled] (Aktiviert)Disabled (Deaktiviert): Schaltet die Umleitung nach dem POST aus. Enabled (Aktiviert): Die Umleitung ist ständig aktiv. (Einige Betriebssysteme werden möglicherweise nicht korrekt ausgeführt, wenn die Option Always (Immer) ausgewählt ist.)

Terminal Type (Terminal-Typ): [ANSI][VT100][VT-UTF8] Auswählen des Ziel-Terminal-Typs.

VT-UTF8 Combo Key Support (Unterstützung für VT-UTF8- Tastenkombinationen): [Disabled] (Deaktiviert) [Enabled] (Aktiviert): Aktivieren der Unterstützung für VT-UTF8-Tastenkombinationen bei AN-SI/VT100-Terminal

#### View BMC Event Log (Anzeigen des BMC-Ereignisprotokolls)

Wählen Sie den Eintrag View BMC System Event Log (Anzeigen des BMC-Systemereignisprotokolls), um das folgende Untermenü anzuzeigen:

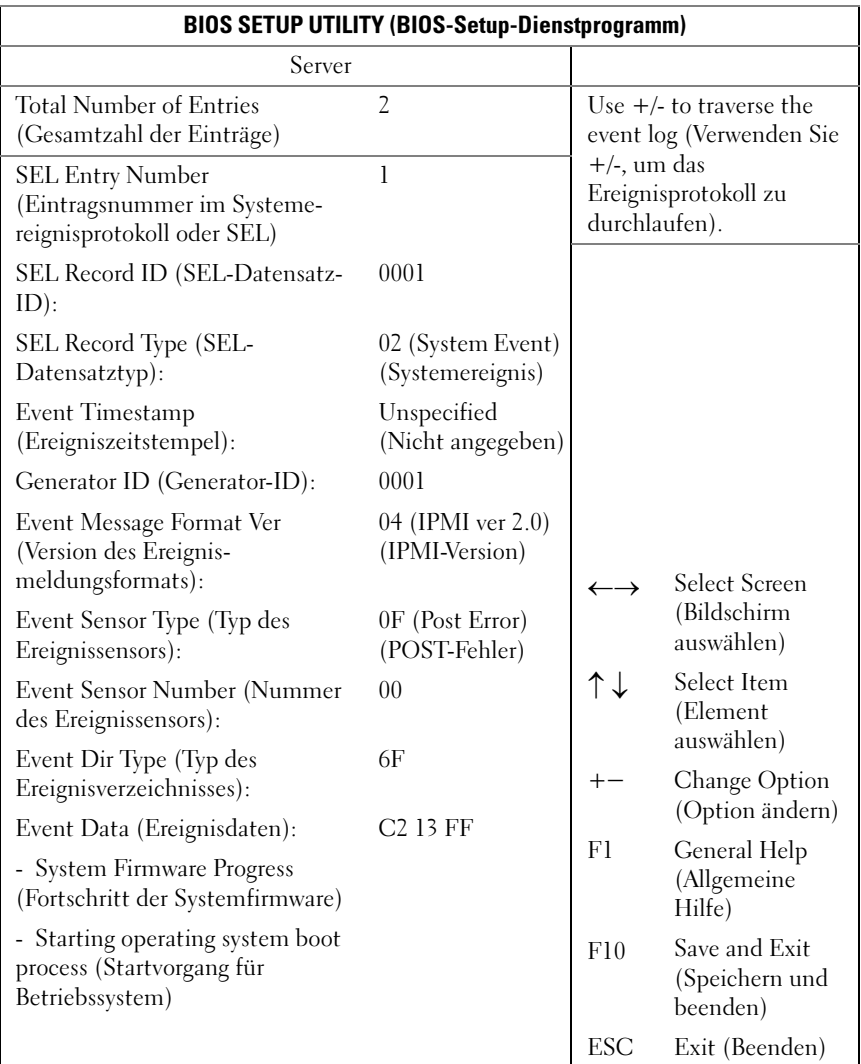

## Menü Security (Sicherheit)

Der Bildschirm Security (Sicherheit) enthält Felder zur Aktivierung und Festlegung der Kennwörter für Benutzer und Administrator und zur Sperrung der Schaltflächen an der Vorderseite, damit diese nicht benutzt werden können.

Blättern Sie zu diesem Element und drücken Sie <Eingabe>, um den folgenden Bildschirm anzuzeigen:

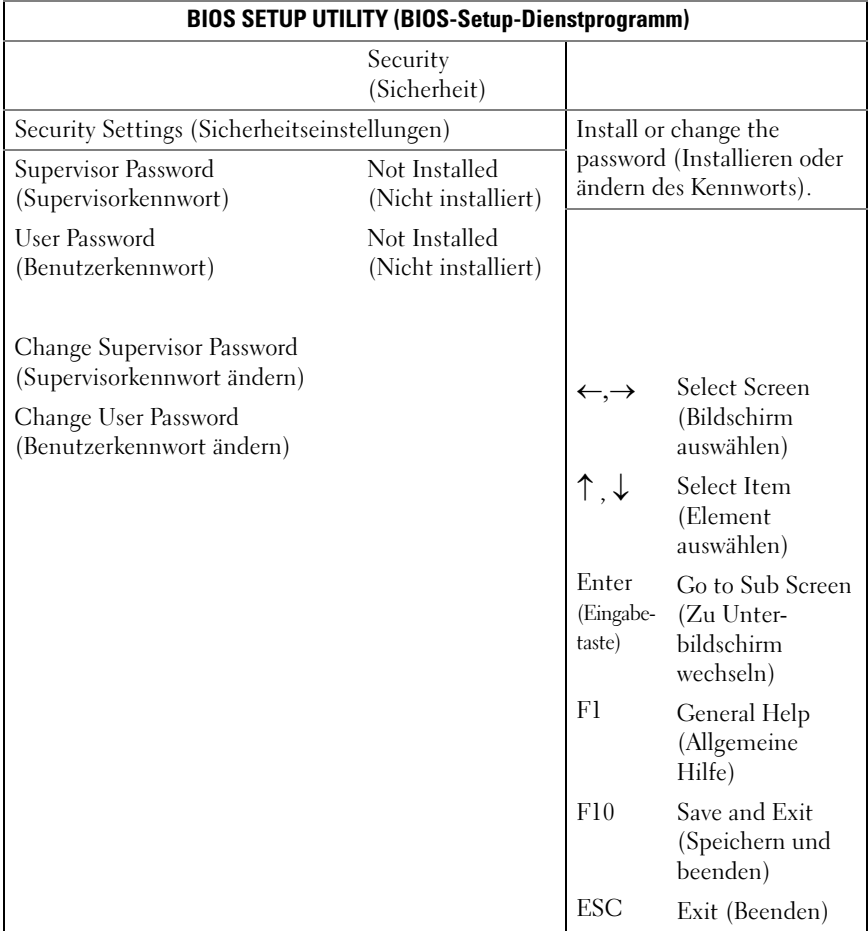

Supervisor Password (Supervisorkennwort): Gibt an, ob ein Supervisorkennwort festgelegt wurde. Wenn das Kennwort installiert wurde, wird Installed (Installiert) angezeigt. Andernfalls wird Not Installed (Nicht installiert) angezeigt.

User Password: (Benutzerkennwort): Gibt an, ob ein Benutzerkennwort festgelegt wurde. Wenn das Kennwort installiert wurde, wird Installed (Installiert) angezeigt. Andernfalls wird Not Installed (Nicht installiert) angezeigt.

Change Supervisor/User Password (Supervisor-/Benutzerkennwort ändern): Sie können ein Supervisorkennwort installieren. Nachdem Sie ein Supervisorkennwort installiert haben, können Sie ein Benutzerkennwort installieren. Auf viele Funktionen im Setup-Dienstprogramm bietet das Benutzerkennwort keinen Zugriff. Beachten Sie, dass die Option Change User Password (Benutzerkennwort ändern) erst angezeigt wird, wenn ein Supervisorkennwort festgelegt wurde.

Wenn Sie diese Option auswählen und auf <Eingabe> drücken, um auf das Untermenü zuzugreifen, wird ein Dialogfeld angezeigt, in dem Sie ein Kennwort eingeben müssen. Das Kennwort darf nicht länger als sechs Buchstaben oder Ziffern sein. Drücken Sie nach dem Eingeben des Kennworts die Eingabetaste. In einem zweiten Dialogfeld müssen Sie das Kennwort zur Bestätigung erneut eingeben. Drücken Sie die Eingabetaste, nachdem Sie das Kennwort erneut korrekt eingegeben haben. Wenn die zweite Kennworteingabe (Bestätigung) falsch ist, wird eine Fehlermeldung angezeigt. Das Kennwort wird nach Abschluss von ezPORT im NVRAM gespeichert. Das Kennwort wird beim Start oder beim Aufruf des Setup-Dienstprogramms durch den Benutzer benötigt.

Clear User Password (Benutzerkennwort löschen): Wählen Sie diese Option aus und drücken Sie <Eingabe>, um auf das Untermenü zuzugreifen. Im Untermenü können Sie das Benutzerkennwort löschen.

## Menü Exit (Beenden)

Blättern Sie zu diesem Element und drücken Sie <Eingabe>, um den folgenden Bildschirm anzuzeigen:

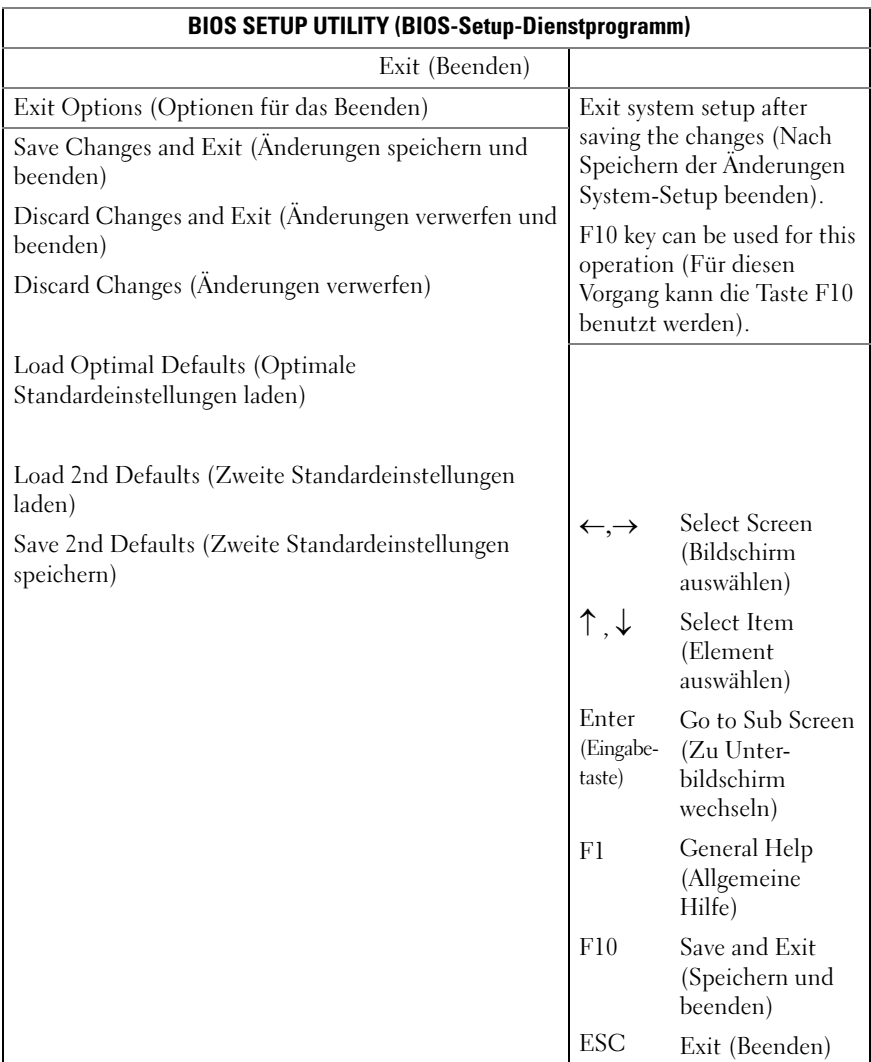

Save Changes and Exit (Änderungen speichern und beenden): Markieren Sie dieses Element und drücken Sie die Eingabetaste, um alle Änderungen zu speichern, die Sie im Setup-Dienstprogramm vorgenommen haben, und das Setup-Dienstprogramm zu beenden. Wenn das Dialogfeld Save Changes and Exit (Änderungen speichern und beenden) angezeigt wird, drücken Sie auf <Y>, um die Änderungen zu speichern und das Programm zu beenden, oder drücken Sie auf <N>, um zum Setup-Hauptmenü zurückzukehren.

Discard Changes and Exit (Änderungen verwerfen und beenden): Markieren Sie dieses Element und drücken Sie <Eingabe>, um alle Änderungen zu verwerfen, die Sie im Setup-Dienstprogramm vorgenommen haben, und das Setup-Dienstprogramm zu beenden. Wenn das Dialogfeld Discard Changes and Exit (Änderungen verwerfen und beenden) angezeigt wird, drücken Sie auf <Y>, um die Änderungen zu verwerfen und das Programm zu beenden, oder drücken Sie auf <N>, um zum Setup-Hauptmenü zurückzukehren.

Discard Changes (Änderungen verwerfen): Wählen Sie dieses Element aus und drücken Sie <Eingabe>, um alle Änderungen zu verwerfen, die Sie im Setup-Dienstprogramm vorgenommen haben, ohne das Setup-Dienstprogramm zu verlassen.

Load Optimal Defaults (Optimale Standardeinstellungen laden): Wenn Sie dieses Element markieren und <Eingabe>drücken, werden Sie in einem Dialogfeld gefragt, ob Sie für alle Elemente im Setup-Dienstprogramm die optimalen Einstellungen installieren möchten. Drücken Sie die Taste <Y>, um mit Ja zu antworten, und drücken Sie danach <Eingabe>, um die optimalen Einstellungen zu installieren.

Die Standardwerte für die optimalen Einstellungen sind sehr ressourcenintensiv und Ihr System wird möglicherweise nicht ordnungsgemäß ausgeführt, wenn Sie langsamere Speicherchips oder andere Komponenten mit geringer Leistung verwenden.

Load 2nd Defaults (Zweite Standardeinstellungen laden): Laden der zweiten Standardeinstellungen für alle Setup-Parameter aus dem NVRAM.

Save 2nd Defaults (Zweite Standardeinstellungen speichern): Speichern aller Setup-Parameter als zweite Standardeinstellungen im NVRAM.

## Laden von BIOS-Standardeinstellungen

Für das Zurücksetzen der Systemkonfiguration auf die Standardwerte stehen verschiedene Mechanismen zur Verfügung.. Wenn eine Anforderung zum Zurücksetzen der Systemkonfiguration erkannt wird, lädt das BIOS während des nächsten POST die Standardwerte der Systemkonfiguration. Anforderung zum Zurücksetzen der Systemkonfiguration auf die Standardeinstellungen kann folgendermaßen übermittelt werden:

• Eine Anforderung zum Zurücksetzen der Systemkonfiguration kann generiert werden, indem im BIOS-Setup-Dienstprogramm die Taste <F9> gedrückt wird.

## POST-Fehlermeldungen und ihre Handhabung

Soweit möglich wird das BIOS die aktuellen Fortschrittscodes für den Startvorgang auf dem Bildschirm ausgeben. Fortschrittscodes sind 32-Bit-Werte plus optionale Daten. Die 32-Bit-Zahlen enthalten Informationen zu Klasse, Unterklasse und Vorgang. Die Felder für Klasse und Unterklasse verweisen auf den Hardwaretyp, der initialisiert wurde. Das Feld für den Vorgang repräsentiert den speziellen Initialisierungsvorgang. Ein Fortschrittscode kann je nach Verfügbarkeit von Datenbits zur Anzeige von Fortschrittscodes so angepasst werden, dass er zur Datenbreite passt. Je höher das Datenbit ist, desto genauer sind die Informationen, die an den Fortschritts-Port gesendet werden. Die Fortschrittscodes können von dem System-BIOS oder von Options-ROM gemeldet werden.

Die Spalte Reaktion in der folgenden Tabelle enthält eine der drei folgenden Arten von Einträgen:

- 1 Warnung oder Kein Fehler Die Meldung wird auf dem Bildschirm angezeigt. Ein Fehler-Datensatz wird in das Systemereignisprotokoll (SEL) aufgenommen. Das System setzt den Start in einem herabgestuften Zustand fort. Der Benutzer sollte in Betracht ziehen, die fehlerhafte Einheit auszutauschen.
- 2 Pause Die Meldung wird auf dem Bildschirm angezeigt und ein Fehler wird im SEL protokolliert. Zum Fortsetzen ist eine Benutzereingabe erforderlich. Der Benutzer kann sofort Korrekturmaßnahmen einleiten oder den Startvorgang fortsetzen.

3 Halt - Die Meldung wird auf dem Bildschirm angezeigt und ein Fehler wird im SEL protokolliert. Das System kann erst dann gestartet werden, wenn der Fehler behoben ist. Der Benutzer muss das fehlerhafte Teil austauschen und das System neu starten.

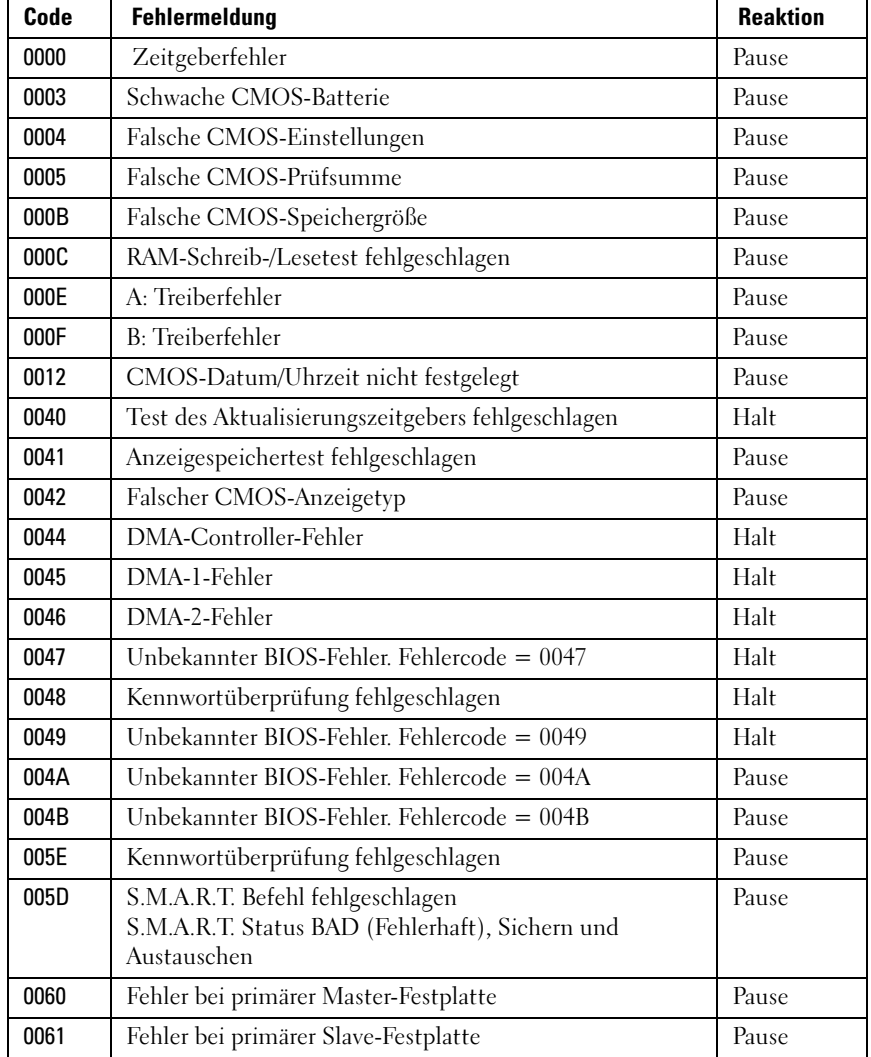

POST-Fehlermeldungen und ihre Handhabung:

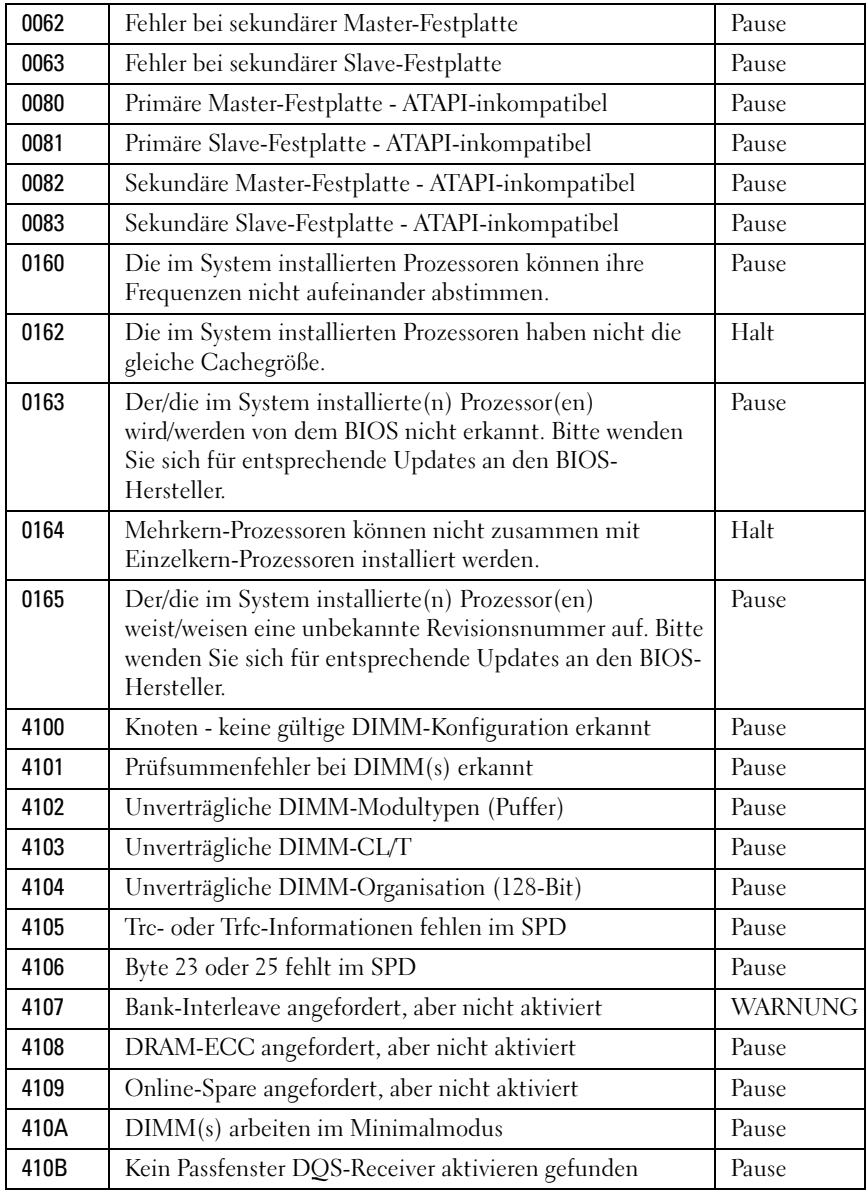

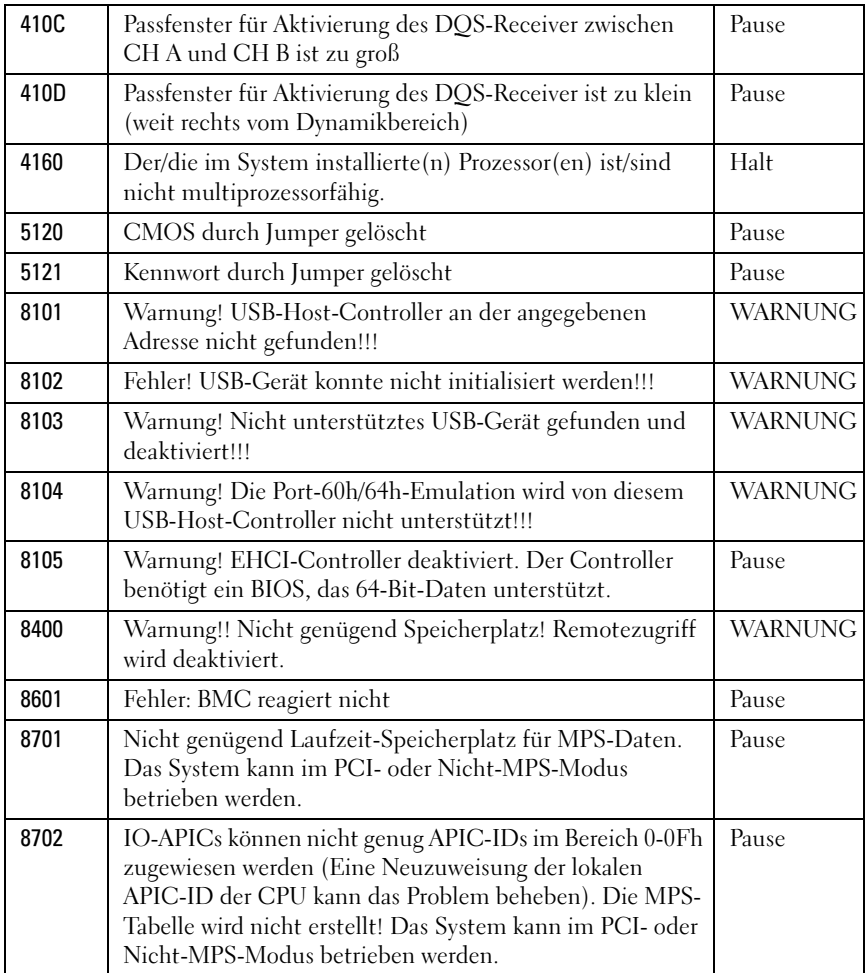

## IRQ-Zuweisungskonflikte

Die meisten PCI-Geräte können sich einen IRQ mit einem anderen Gerät teilen. Ein gleichzeitiger Zugriff ist jedoch nicht möglich. Um Zuordnungunskonflikte zu vermeiden, beachten Sie die in den Dokumentationen der einzelnen PCI-Geräte angegebenen IRQ-Anforderungen.

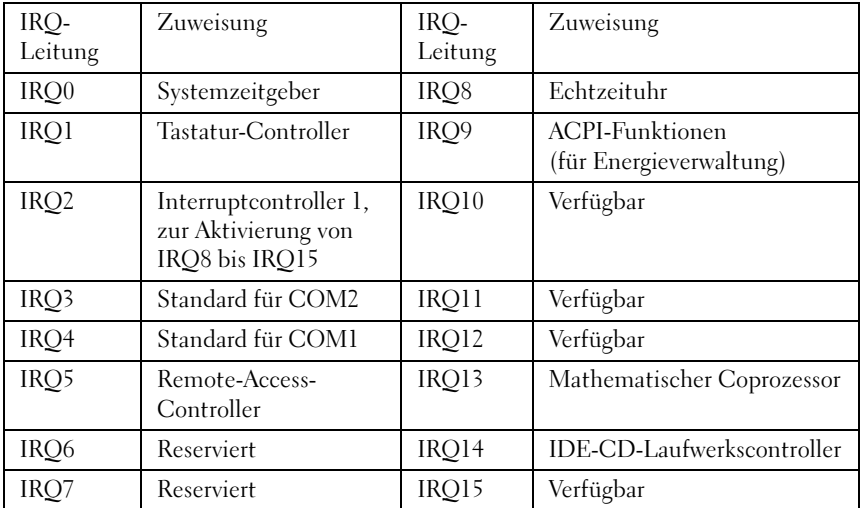

# 3

## Installieren von Systemkomponenten

## Empfohlene Werkzeuge

- Kreuzschlitzschraubendreher
- Flachkopfschraubendreher
- Satz von Feinmechanik-Schraubendrehern
- Ein Erdungsband
- Eine antistatische Unterlage

## Das Innere des Systems

VORSICHTSHINWEIS: Manche Reparaturarbeiten dürfen nur von qualifizierten Servicetechnikern durchgeführt werden. Fehlerbehebungsmaßnahmen oder einfache Reparaturen sollten Sie nur dann selbst vornehmen, wenn dies mit der Produktdokumentation im Einklang steht oder Sie vom Team des Online- oder Telefonsupports dazu aufgefordert werden. Schäden durch nicht genehmigte Wartungsversuche werden nicht durch die Garantie abgedeckt. Lesen und befolgen Sie die zusammen mit dem Produkt gelieferten Sicherheitshinweise.

VORSICHTSHINWEIS: Dieses System darf aus Kühlungsgründen nur mit ordnungsgemäß montiertem Gehäuse betrieben werden.

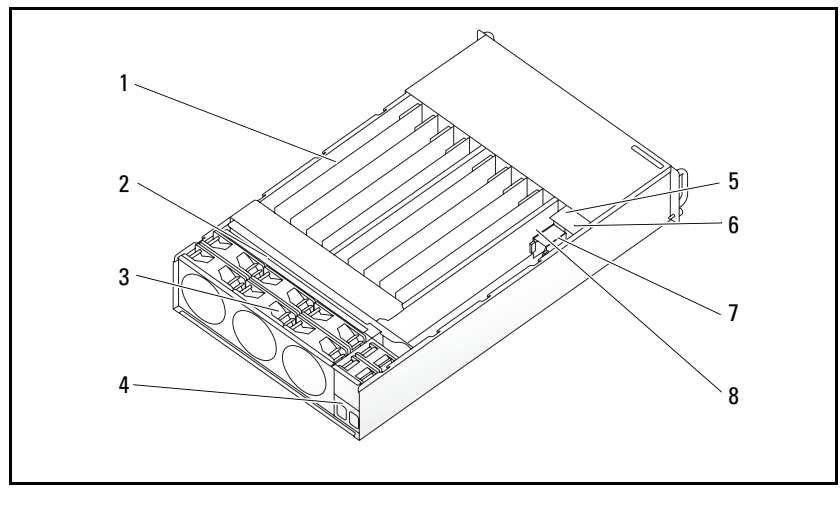

Abbildung 3-1. Das Innere des Systems

- 
- 
- 
- 7 PDB 1 8 PDB 2
- 1 Schlitten (12) 2 Rückwandplatine
- 3 Lüfterträger 4 Netzanschlussleiste
- 5 PSU 1 6 PSU 2
	-

## Schlittenkonfiguration

[Abbildung 3-2](#page-56-0) zeigt die 12-Schlitten-Konfiguration mit der dazugehörigen Schachtnummerierung.

<span id="page-56-0"></span>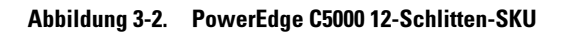

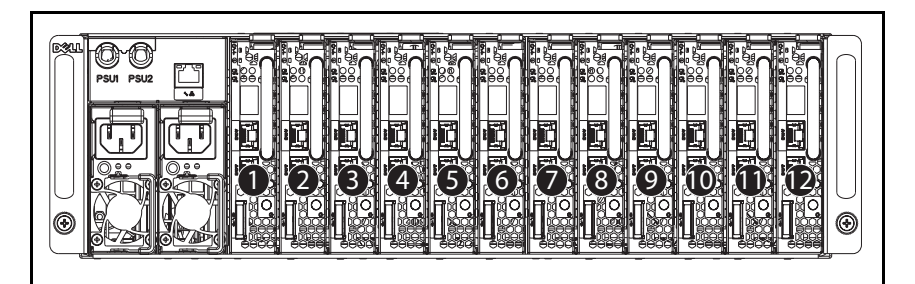

## <span id="page-56-1"></span>Entfernen eines Schlittens

VORSICHTSHINWEIS: Um im System eine ausreichende Luftzufuhr zu gewährleisten, sollte ein Schlitten nach seinem Entfernen sofort durch einen anderen Schlitten oder durch einen Schlittenplatzhalter ersetzt werden.

 $\bigwedge$  VORSICHTSHINWEIS: Manche Reparaturarbeiten dürfen nur von qualifizierten Servicetechnikern durchgeführt werden. Fehlerbehebungsmaßnahmen oder einfache Reparaturen sollten Sie nur dann selbst vornehmen, wenn dies mit der Produktdokumentation im Einklang steht oder Sie vom Team des Online- oder Telefonsupports dazu aufgefordert werden. Schäden durch nicht genehmigte Wartungsversuche werden nicht durch die Garantie abgedeckt. Lesen und befolgen Sie die zusammen mit dem Produkt gelieferten Sicherheitshinweise.

- 1 Drücken Sie den Freigabehebel nach unten. Siehe [Abbildung 3-3](#page-57-0).
- 2 Ziehen Sie den Schlitten aus dem System.

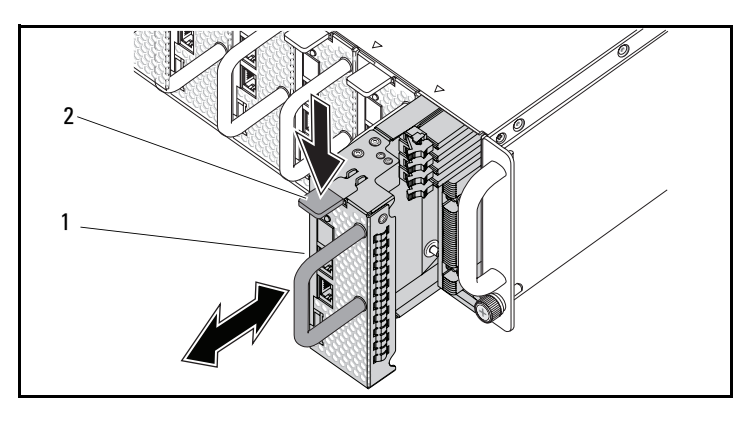

<span id="page-57-0"></span>Abbildung 3-3. Einen Schlitten entfernen und installieren

- 
- 1 Schlittengriff 2 Freigabeklinke des Schlittens

## Installieren eines Schlittens

VORSICHTSHINWEIS: Manche Reparaturarbeiten dürfen nur von qualifizierten Servicetechnikern durchgeführt werden. Fehlerbehebungsmaßnahmen oder einfache Reparaturen sollten Sie nur dann selbst vornehmen, wenn dies mit der Produktdokumentation im Einklang steht oder Sie vom Team des Online- oder Telefonsupports dazu aufgefordert werden. Schäden durch nicht genehmigte Wartungsversuche werden nicht durch die Garantie abgedeckt. Lesen und befolgen Sie die zusammen mit dem Produkt gelieferten Sicherheitshinweise.

Schieben Sie den Schlitten in das System, bis er bündig mit dem Gehäuse und den Verriegelungen der Freigabeklinke abschließt. Siehe [Abbildung 3-3](#page-57-0).

## Entfernen von Speichermodulen

- WARNUNG: Die Speichermodule bleiben nach dem Ausschalten des Systems eine Zeit lang auf hoher Temperatur. Lassen Sie die Speichermodule ausreichend lange abkühlen, bevor Sie sie berühren. Fassen Sie Speichermodule an den Rändern an und vermeiden Sie den Kontakt mit Komponenten auf Speichermodulen.
	- VORSICHTSHINWEIS: Manche Reparaturarbeiten dürfen nur von qualifizierten Servicetechnikern durchgeführt werden. Fehlerbehebungsmaßnahmen oder einfache Reparaturen sollten Sie nur dann selbst vornehmen, wenn dies mit der Produktdokumentation im Einklang steht oder Sie vom Team des Online- oder Telefonsupports dazu aufgefordert werden. Schäden durch nicht genehmigte Wartungsversuche werden nicht durch die Garantie abgedeckt. Lesen und befolgen Sie die zusammen mit dem Produkt gelieferten Sicherheitshinweise.
	- 1 Entfernen Sie den Schlitten aus dem System. Siehe "Entfernen eines [Schlittens" auf Seite 57.](#page-56-1)
	- 2 Drücken Sie die Verschlussriegel des DIMM-Steckplatzes nach außen. Siehe [Abbildung 3-4](#page-58-0).
	- 3 Entfernen Sie das Speichermodul aus dem System.

<span id="page-58-0"></span>Abbildung 3-4. Speichermodul entfernen und installieren

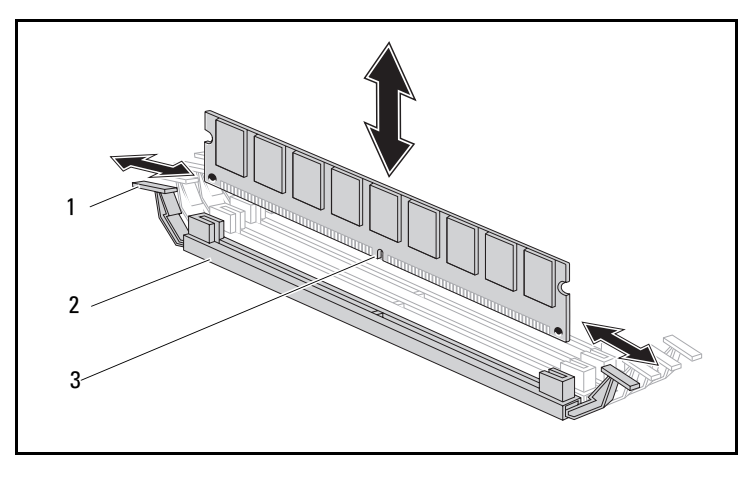

- 
- 1 Verschlussriegel 2 DIMM-Steckplatz
- 3 Aussparung am Speichermodul

## Installieren eines Speichermoduls

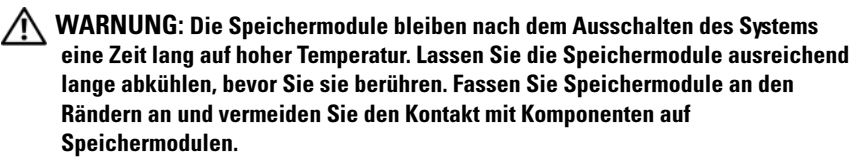

 $\wedge$  VORSICHTSHINWEIS: Manche Reparaturarbeiten dürfen nur von qualifizierten Servicetechnikern durchgeführt werden. Fehlerbehebungsmaßnahmen oder einfache Reparaturen sollten Sie nur dann selbst vornehmen, wenn dies mit der Produktdokumentation im Einklang steht oder Sie vom Team des Online- oder Telefonsupports dazu aufgefordert werden. Schäden durch nicht genehmigte Wartungsversuche werden nicht durch die Garantie abgedeckt. Lesen und befolgen Sie die zusammen mit dem Produkt gelieferten Sicherheitshinweise.

Die Systemplatine besitzt für die Installation von Speichermodulen vier Steckplätze in zwei Kanälen. "Komponenten der C5125-Systemplatine" auf [Seite 99](#page-98-0) zeigt den Einbauplatz der Speichermodule.

Gehen Sie folgendermaßen vor, um Speichermodule zu installieren:

- 1 Richten Sie das Speichermodul richtig am DIMM-Steckplatz aus. Beachten Sie die Aussparung und ihr Gegenstück in [Abbildung 3-4.](#page-58-0)
- 2 Drücken Sie den Platinenstecker des Speichermoduls in den DIMM-Steckplatz. Drücken Sie fest auf das Speichermodul, damit die Verschlussriegel des DIMM-Steckplatzes nach oben gehoben werden, um das Speichermodul zu fixieren.

#### Unterstützte DIMM-Konfiguration

Das C5125-System unterstützt die nachfolgenden DIMM-Konfigurationen.

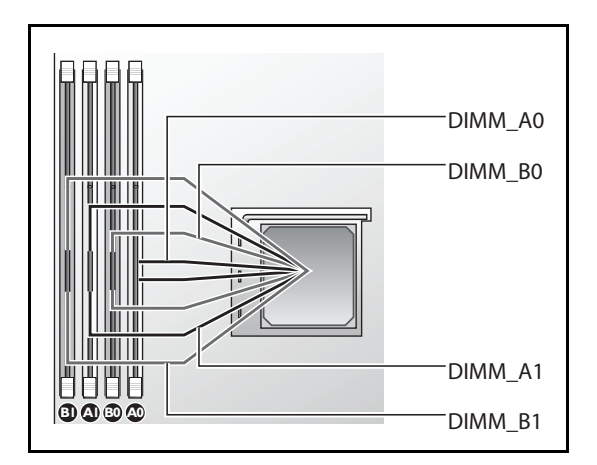

Abbildung 3-5. Konfiguration der DIMM-Steckplätze

#### DIMM-Belegungsregeln

Bei einem DIMM installieren Sie nur in DIMM A1/B1. Bei zwei DIMMs installieren Sie in DIMM A1 + B1.

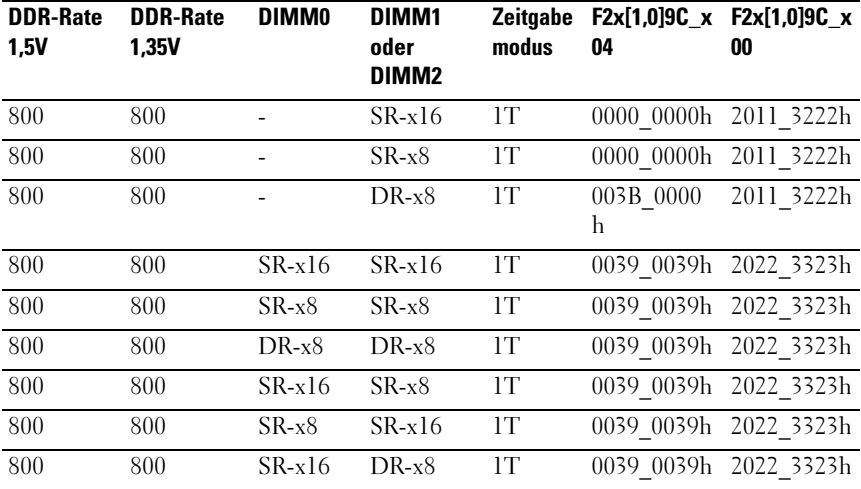

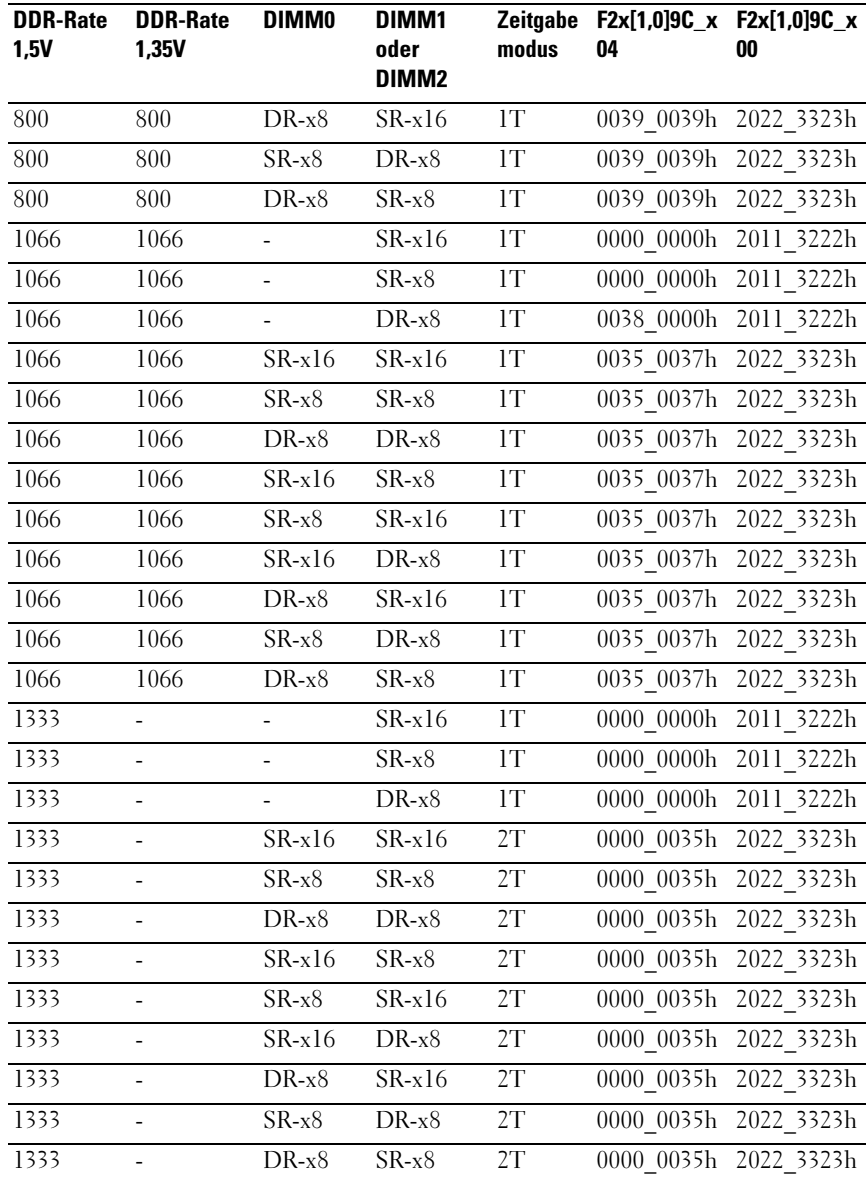

#### Unterstützter Speicher

#### Unterstützter Speicher

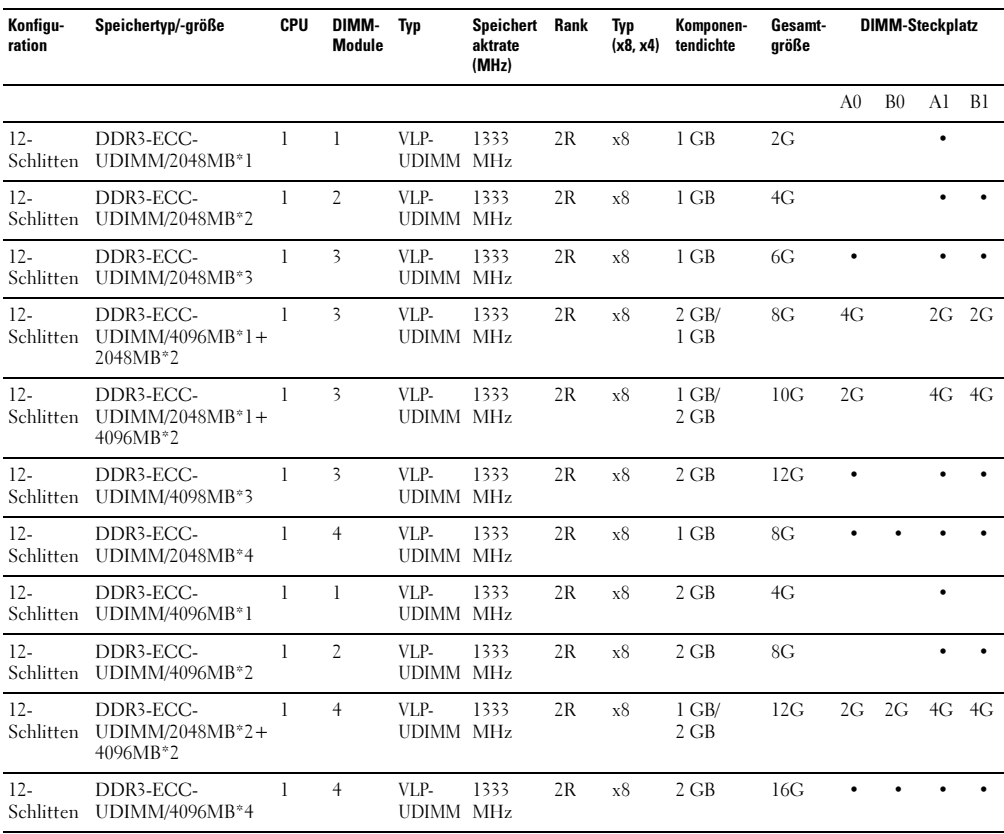

## <span id="page-63-1"></span>Entfernen von 2,5-Zoll-Festplattenlaufwerken

VORSICHTSHINWEIS: Manche Reparaturarbeiten dürfen nur von qualifizierten Servicetechnikern durchgeführt werden. Fehlerbehebungsmaßnahmen oder einfache Reparaturen sollten Sie nur dann selbst vornehmen, wenn dies mit der Produktdokumentation im Einklang steht oder Sie vom Team des Online- oder Telefonsupports dazu aufgefordert werden. Schäden durch nicht genehmigte Wartungsversuche werden nicht durch die Garantie abgedeckt. Lesen und befolgen Sie die zusammen mit dem Produkt gelieferten Sicherheitshinweise.

- 1 Entfernen Sie den Schlitten aus dem System. Siehe "Entfernen eines Schlittens" auf [Seite 57](#page-56-1).
- 2 Lösen Sie die Schrauben der Festplattenhalterungen von der Unterseite des Schlittens. Siehe [Abbildung 3-6.](#page-63-0)

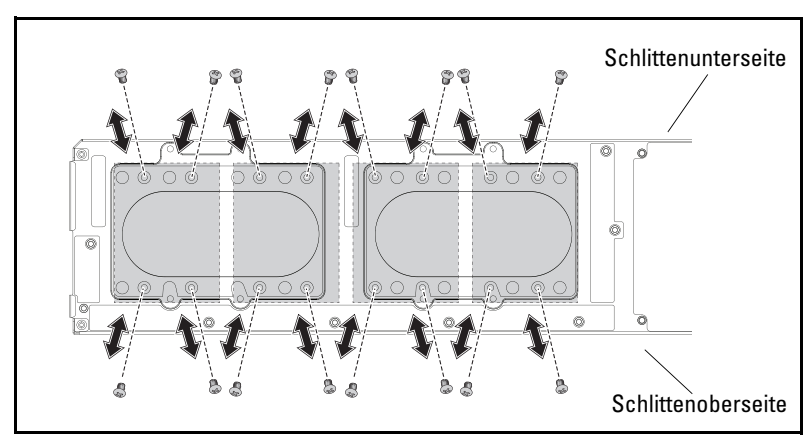

#### <span id="page-63-0"></span>Abbildung 3-6. Die Schrauben der 2,5-Zoll-Festplattenhalterungen entfernen und installieren

3 Entfernen Sie das Festplattenlaufwerk aus dem Docking-Schacht des Schlittens. Siehe [Abbildung 3-7](#page-64-0).

<span id="page-64-0"></span>Abbildung 3-7. Die 2,5-Zoll-Festplattenlaufwerke aus dem Docking-Schacht entfernen und darin installieren

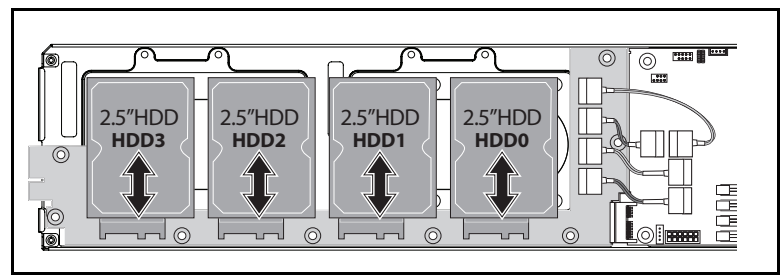

4 Lösen Sie die vier Schrauben der 2,5-Zoll-Festplattenhalterung und und lösen Sie dann das Festplattenlaufwerk von der Halterung. Siehe [Abbildung 3-8](#page-64-1).

<span id="page-64-1"></span>Abbildung 3-8. Die 2,5-Zoll-Festplattenhalterung entfernen und installieren

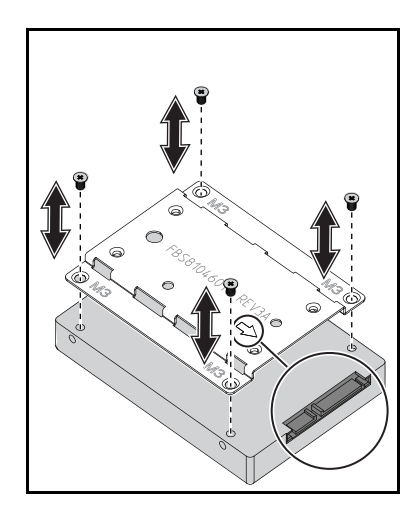

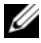

**ANMERKUNG:** Die richtige Orientierung der Halterung wird durch das Pfeilsymbol angezeigt, die zum Festplattenanschluss weisen muss.

## Installieren von 2,5-Zoll-Festplattenlaufwerken

- VORSICHTSHINWEIS: Manche Reparaturarbeiten dürfen nur von qualifizierten Servicetechnikern durchgeführt werden. Fehlerbehebungsmaßnahmen oder einfache Reparaturen sollten Sie nur dann selbst vornehmen, wenn dies mit der Produktdokumentation im Einklang steht oder Sie vom Team des Online- oder Telefonsupports dazu aufgefordert werden. Schäden durch nicht genehmigte Wartungsversuche werden nicht durch die Garantie abgedeckt. Lesen und befolgen Sie die zusammen mit dem Produkt gelieferten Sicherheitshinweise.
	- 1 Richten Sie die 2,5-Zoll-Festplattenhalterung an dem neuen Festplattenlaufwerk aus und bringen Sie die vier Schrauben wieder an. Siehe [Abbildung 3-8](#page-64-1).
	- 2 Verbinden Sie das Festplattenlaufwerk mit der Festplattenplatine im Schlitten. Siehe [Abbildung 3-7.](#page-64-0)
	- 3 Bringen Sie die Schrauben für die Festplattenhalterungen des Schlittens wieder an. Siehe [Abbildung 3-6.](#page-63-0)

### Entfernen von 3,5-Zoll-Festplattenlaufwerken

- VORSICHTSHINWEIS: Manche Reparaturarbeiten dürfen nur von qualifizierten Servicetechnikern durchgeführt werden. Fehlerbehebungsmaßnahmen oder einfache Reparaturen sollten Sie nur dann selbst vornehmen, wenn dies mit der Produktdokumentation im Einklang steht oder Sie vom Team des Online- oder Telefonsupports dazu aufgefordert werden. Schäden durch nicht genehmigte Wartungsversuche werden nicht durch die Garantie abgedeckt. Lesen und befolgen Sie die zusammen mit dem Produkt gelieferten Sicherheitshinweise.
	- 1 Entfernen Sie den Schlitten aus dem System. Siehe "Entfernen eines [Schlittens" auf Seite 57.](#page-56-1)
- 2 Lösen Sie die Festplattenschrauben von der Unterseite des Schlittens. Siehe [Abbildung 3-9](#page-66-0).

<span id="page-66-0"></span>Abbildung 3-9. Die 3,5-Zoll-Festplattenschrauben entfernen und installieren

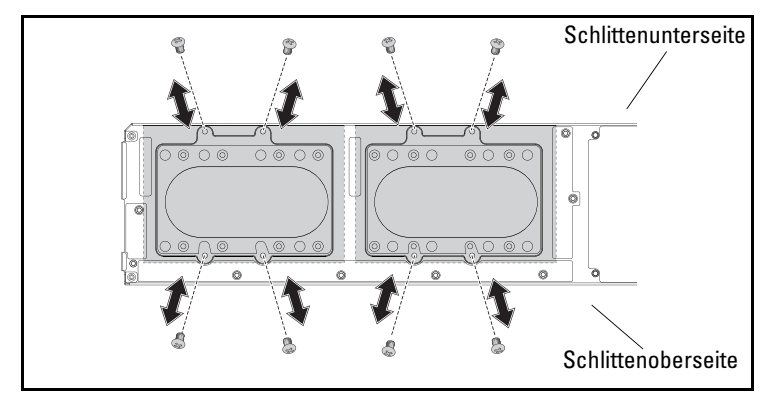

- 3 Entfernen Sie die Festplattenkabel von den Kabelklemmen. Siehe [Abbildung 3-10.](#page-66-1)
- 4 Lösen Sie die Festplattenkabel von der Festplattenplatine und der Systemplatine und heben Sie dann das Festplattenlaufwerk aus dem Schlitten. Siehe [Abbildung 3-10.](#page-66-1)

<span id="page-66-1"></span>Abbildung 3-10. Die 3,5-Zoll-Festplattenlaufwerke aus dem Schlitten entfernen und in diesem installieren

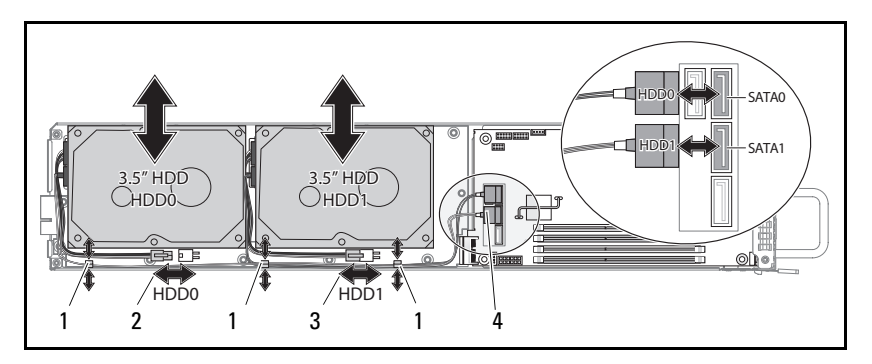

- 
- 
- 1 Kabelklemme 2 Stromanschluss für Festplatte 0
- 3 Stromanschluss für Festplatte 1 4 SATA-Anschlüsse der Festplatten
- 5 Lösen Sie die Festplattenkabel vom Festplattenlaufwerk. Siehe [Abbildung 3-11.](#page-67-0)

<span id="page-67-0"></span>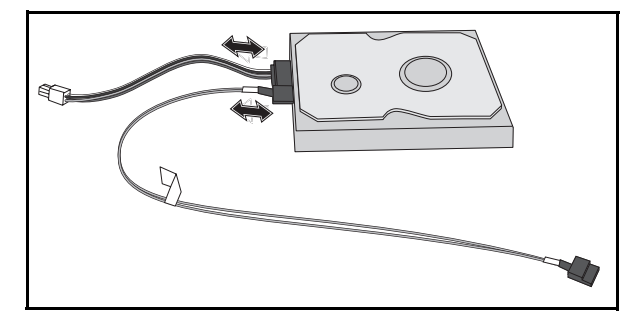

Abbildung 3-11. Die 3,5-Zoll-Festplattenkabel entfernen und installieren

## Installieren von 3,5-Zoll-Festplattenlaufwerken

- VORSICHTSHINWEIS: Manche Reparaturarbeiten dürfen nur von qualifizierten Servicetechnikern durchgeführt werden. Fehlerbehebungsmaßnahmen oder einfache Reparaturen sollten Sie nur dann selbst vornehmen, wenn dies mit der Produktdokumentation im Einklang steht oder Sie vom Team des Online- oder Telefonsupports dazu aufgefordert werden. Schäden durch nicht genehmigte Wartungsversuche werden nicht durch die Garantie abgedeckt. Lesen und befolgen Sie die zusammen mit dem Produkt gelieferten Sicherheitshinweise.
	- 1 Verbinden Sie die Festplattenkabel mit dem neuen Festplattenlaufwerk. Siehe [Abbildung 3-11](#page-67-0).
- 2 Setzen Sie die Festplatte in den Schlitten, legen Sie die Strom- und SATA-Kabel in den Schlitten und verbinden Sie danach die Stromkabel mit der Festplattenplatine und die SATA-Kabel mit der Systemplatine. Siehe [Abbildung 3-10](#page-66-1).
- 3 Stecken Sie die Festplattenkabel in die Kabelklemmen. Siehe [Abbildung 3-10](#page-66-1).
- 4 Bringen Sie die Festplattenschrauben wieder an der Unterseite des Schlittens an. Siehe [Abbildung 3-9.](#page-66-0)

## <span id="page-68-1"></span>Entfernen eines Kühlkörpers

WARNUNG: Der Kühlkörper ist auch nach dem Ausschalten des Systems eine Zeitlang zu heiß zum Anfassen. Lassen Sie den Kühlkörper einen Moment abkühlen, bevor Sie ihn entfernen.

VORSICHTSHINWEIS: Manche Reparaturarbeiten dürfen nur von qualifizierten Servicetechnikern durchgeführt werden. Fehlerbehebungsmaßnahmen oder einfache Reparaturen sollten Sie nur dann selbst vornehmen, wenn dies mit der Produktdokumentation im Einklang steht oder Sie vom Team des Online- oder Telefonsupports dazu aufgefordert werden. Schäden durch nicht genehmigte Wartungsversuche werden nicht durch die Garantie abgedeckt. Lesen und befolgen Sie die zusammen mit dem Produkt gelieferten Sicherheitshinweise.

- 1 Entfernen Sie den benötigten Schlitten aus dem System. Siehe "Entfernen eines Schlittens" auf Seite 57
- 2 Lösen Sie die vier selbstsichernden Schrauben am Kühlkörper. [Abbildung 3-12.](#page-68-0)
- 3 Entfernen Sie den Kühlkörper.

#### <span id="page-68-0"></span>Abbildung 3-12. Den Kühlkörper entfernen und installieren

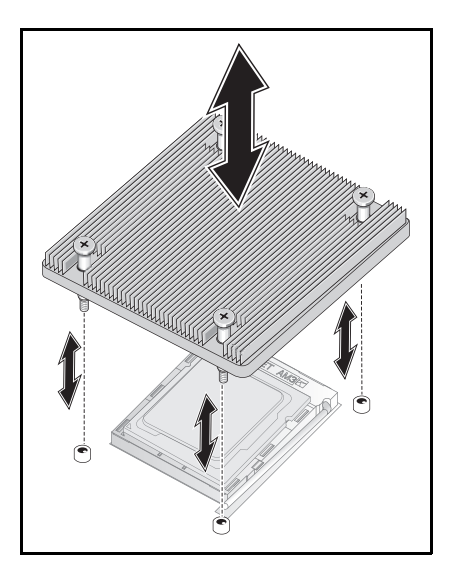

## Installieren eines Kühlkörpers

- $\bigwedge$  VORSICHTSHINWEIS: Manche Reparaturarbeiten dürfen nur von qualifizierten Servicetechnikern durchgeführt werden. Fehlerbehebungsmaßnahmen oder einfache Reparaturen sollten Sie nur dann selbst vornehmen, wenn dies mit der Produktdokumentation im Einklang steht oder Sie vom Team des Online- oder Telefonsupports dazu aufgefordert werden. Schäden durch nicht genehmigte Wartungsversuche werden nicht durch die Garantie abgedeckt. Lesen und befolgen Sie die zusammen mit dem Produkt gelieferten Sicherheitshinweise.
	- 1 Platzieren Sie den neuen Kühlkörper auf der Systemplatine.
	- 2 Ziehen Sie die vier selbstsichernden Schrauben am Kühlkörper fest. Siehe [Abbildung 3-12](#page-68-0).

## Entfernen eines Prozessors

- VORSICHTSHINWEIS: Manche Reparaturarbeiten dürfen nur von qualifizierten Servicetechnikern durchgeführt werden. Fehlerbehebungsmaßnahmen oder einfache Reparaturen sollten Sie nur dann selbst vornehmen, wenn dies mit der Produktdokumentation im Einklang steht oder Sie vom Team des Online- oder Telefonsupports dazu aufgefordert werden. Schäden durch nicht genehmigte Wartungsversuche werden nicht durch die Garantie abgedeckt. Lesen und befolgen Sie die zusammen mit dem Produkt gelieferten Sicherheitshinweise.
- 1 Entfernen Sie den Kühlkörper. Siehe "Entfernen eines Kühlkörpers" auf [Seite 69.](#page-68-1)
- VORSICHTSHINWEIS: Der Prozessor steht im Sockel unter starker mechanischer Spannung. Beachten Sie, dass der Freigabehebel plötzlich hochschnellen kann, wenn er nicht festgehalten wird.
- 2 Lösen Sie den Freigabehebel. Siehe [Abbildung 3-13](#page-70-0).
- 3 Entfernen Sie den Prozessor.

#### <span id="page-70-0"></span>Abbildung 3-13. Einen Prozessor entfernen und installieren

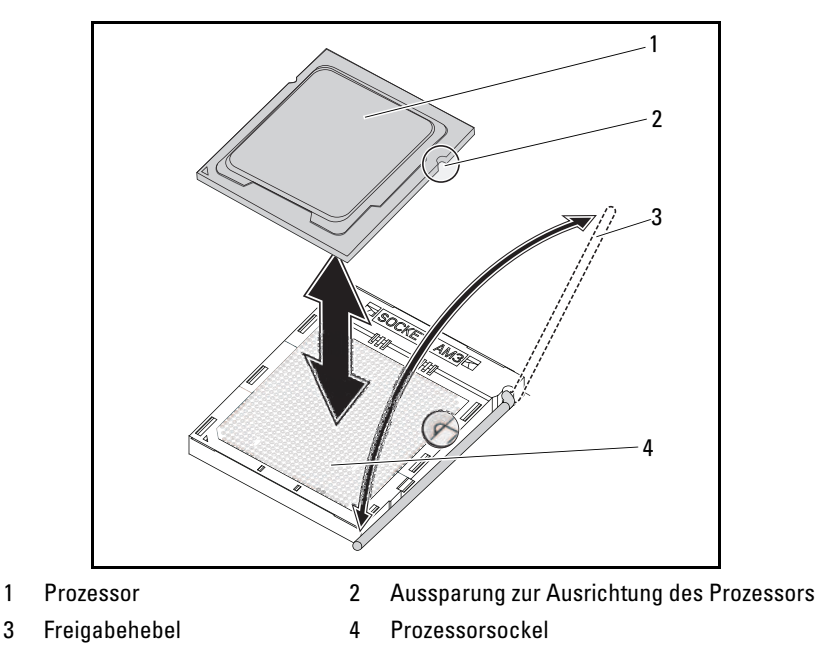

## Installieren eines Prozessors

- $\bigwedge$  VORSICHTSHINWEIS: Wenn der Prozessor falsch positioniert wird, kann dies zu Schäden an der Systemplatine oder am Prozessor führen. Achten Sie sorgfältig darauf, die Kontaktstifte des Sockels nicht zu verbiegen. Wenden Sie beim Einsetzen des Prozessors keine Kraft an.
- $\bigwedge$  VORSICHTSHINWEIS: Manche Reparaturarbeiten dürfen nur von qualifizierten Servicetechnikern durchgeführt werden. Fehlerbehebungsmaßnahmen oder einfache Reparaturen sollten Sie nur dann selbst vornehmen, wenn dies mit der Produktdokumentation im Einklang steht oder Sie vom Team des Online- oder Telefonsupports dazu aufgefordert werden. Schäden durch nicht genehmigte Wartungsversuche werden nicht durch die Garantie abgedeckt. Lesen und befolgen Sie die zusammen mit dem Produkt gelieferten Sicherheitshinweise.
- 1 Setzen Sie den neuen Prozessor in den Sockel.
- **ZANMERKUNG:** Richten Sie die Aussparung des Prozessors am Sockel aus. Siehe [Abbildung 3-13.](#page-70-0)
	- 2 Schließen Sie den Freigabehebel. Siehe [Abbildung 3-13](#page-70-0).

## Entfernen der 2,5-Zoll-Festplattenplatine

- VORSICHTSHINWEIS: Manche Reparaturarbeiten dürfen nur von qualifizierten Servicetechnikern durchgeführt werden. Fehlerbehebungsmaßnahmen oder einfache Reparaturen sollten Sie nur dann selbst vornehmen, wenn dies mit der Produktdokumentation im Einklang steht oder Sie vom Team des Online- oder Telefonsupports dazu aufgefordert werden. Schäden durch nicht genehmigte Wartungsversuche werden nicht durch die Garantie abgedeckt. Lesen und befolgen Sie die zusammen mit dem Produkt gelieferten Sicherheitshinweise.
	- 1 Entfernen Sie die Festplattenlaufwerke. Siehe ["Entfernen von 2,5-Zoll-](#page-63-1)[Festplattenlaufwerken" auf Seite 64.](#page-63-1)
- 2 Lösen Sie die vier SATA-Kabel zwischen der Festplattenplatine und der Systemplatine. Siehe [Abbildung 3-14](#page-72-0).
<span id="page-72-1"></span>Abbildung 3-14. Die 2,5-Zoll-SATA-Kabel entfernen und installieren

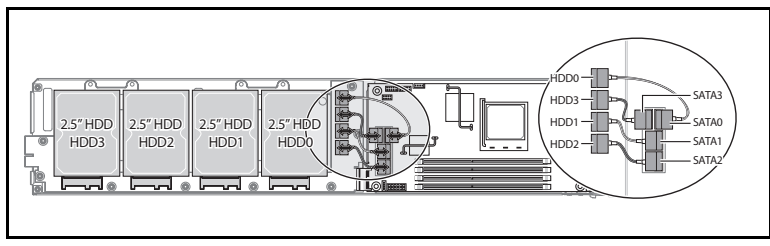

- 3 Lösen Sie die acht Schrauben aus der Festplattenplatine. Siehe [Abbildung 3-15](#page-72-0).
- 4 Trennen Sie die Festplattenplatine von der Systemplatine und heben Sie sie aus dem Schlitten. Siehe [Abbildung 3-15.](#page-72-0)

<span id="page-72-0"></span>Abbildung 3-15. Die 2,5-Zoll-Festplattenplatine entfernen und installieren

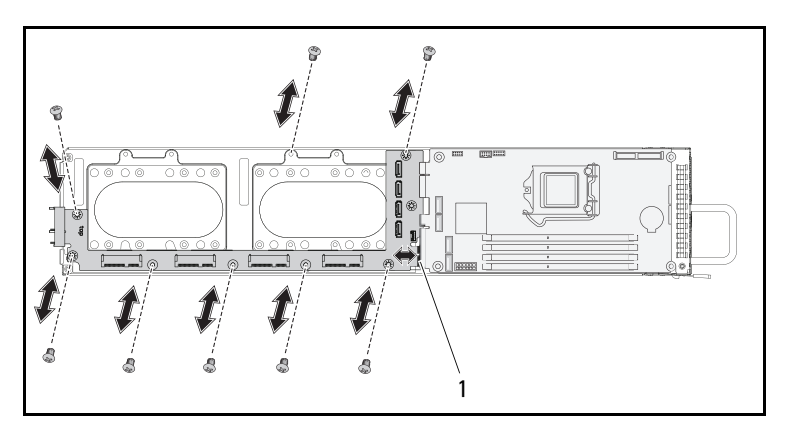

### Installieren der 2,5-Zoll-Festplattenplatine

- VORSICHTSHINWEIS: Manche Reparaturarbeiten dürfen nur von qualifizierten Servicetechnikern durchgeführt werden. Fehlerbehebungsmaßnahmen oder einfache Reparaturen sollten Sie nur dann selbst vornehmen, wenn dies mit der Produktdokumentation im Einklang steht oder Sie vom Team des Online- oder Telefonsupports dazu aufgefordert werden. Schäden durch nicht genehmigte Wartungsversuche werden nicht durch die Garantie abgedeckt. Lesen und befolgen Sie die zusammen mit dem Produkt gelieferten Sicherheitshinweise.
	- 1 Platzieren Sie die neue Festplattenplatine im Schlitten und verbinden Sie sie mit der Systemplatine. Siehe [Abbildung 3-15](#page-72-0).
	- 2 Bringen Sie die acht Schrauben wieder an, um die Festplattenplatine zu fixieren. Siehe [Abbildung 3-15](#page-72-0).
	- 3 Verbinden Sie die Festplattenplatine und die Systemplatine mit den vier SATA-Kabeln. Siehe [Abbildung 3-14](#page-72-1).

### <span id="page-73-0"></span>Entfernen der 2,5-Zoll-Festplattenplatine

- VORSICHTSHINWEIS: Manche Reparaturarbeiten dürfen nur von qualifizierten Servicetechnikern durchgeführt werden. Fehlerbehebungsmaßnahmen oder einfache Reparaturen sollten Sie nur dann selbst vornehmen, wenn dies mit der Produktdokumentation im Einklang steht oder Sie vom Team des Online- oder Telefonsupports dazu aufgefordert werden. Schäden durch nicht genehmigte Wartungsversuche werden nicht durch die Garantie abgedeckt. Lesen und befolgen Sie die zusammen mit dem Produkt gelieferten Sicherheitshinweise.
	- 1 Entfernen Sie die Festplattenlaufwerke. Siehe ["Entfernen von 3,5-Zoll-](#page-65-0)[Festplattenlaufwerken" auf Seite 66.](#page-65-0)
- 2 Lösen Sie die acht Schrauben aus der Festplattenplatine. Siehe [Abbildung 3-16](#page-74-0)
- 3 Trennen Sie die Festplattenplatine von der Systemplatine und heben Sie sie aus dem Schlitten. Siehe [Abbildung 3-16.](#page-74-0)

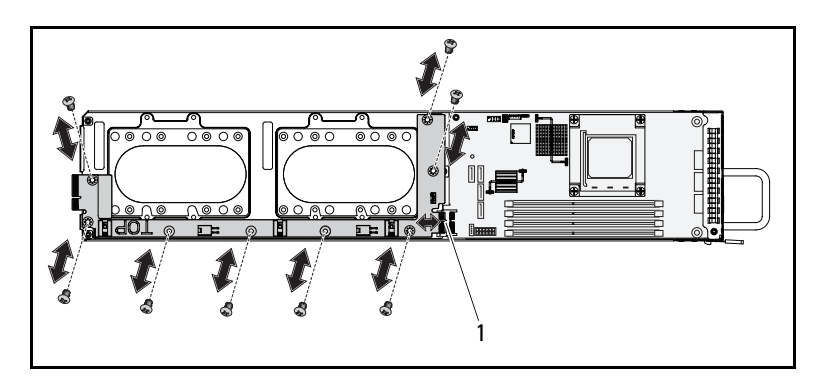

<span id="page-74-0"></span>Abbildung 3-16. Die 3,5-Zoll-Festplattenplatine entfernen und installieren

1 Anschluss der Festplattenplatine

### Installieren der 3,5-Zoll-Festplattenplatine

VORSICHTSHINWEIS: Manche Reparaturarbeiten dürfen nur von qualifizierten Servicetechnikern durchgeführt werden. Fehlerbehebungsmaßnahmen oder einfache Reparaturen sollten Sie nur dann selbst vornehmen, wenn dies mit der Produktdokumentation im Einklang steht oder Sie vom Team des Online- oder Telefonsupports dazu aufgefordert werden. Schäden durch nicht genehmigte Wartungsversuche werden nicht durch die Garantie abgedeckt. Lesen und befolgen Sie die zusammen mit dem Produkt gelieferten Sicherheitshinweise.

- 1 Platzieren Sie die neue Festplattenplatine im Schlitten und verbinden Sie sie mit der Systemplatine. Siehe [Abbildung 3-16](#page-74-0).
- 2 Bringen Sie die acht Schrauben wieder an, um die Festplattenplatine zu fixieren. Siehe [Abbildung 3-16](#page-74-0).

### Entfernen der Systemplatine

- $\wedge$  VORSICHTSHINWEIS: Manche Reparaturarbeiten dürfen nur von qualifizierten Servicetechnikern durchgeführt werden. Fehlerbehebungsmaßnahmen oder einfache Reparaturen sollten Sie nur dann selbst vornehmen, wenn dies mit der Produktdokumentation im Einklang steht oder Sie vom Team des Online- oder Telefonsupports dazu aufgefordert werden. Schäden durch nicht genehmigte Wartungsversuche werden nicht durch die Garantie abgedeckt. Lesen und befolgen Sie die zusammen mit dem Produkt gelieferten Sicherheitshinweise.
- 1 Entfernen Sie die Festplattenplatine. Siehe ["Entfernen der 2,5-Zoll-](#page-71-0)[Festplattenplatine" auf Seite 72](#page-71-0) oder ["Entfernen der 2,5-Zoll-](#page-73-0)[Festplattenplatine" auf Seite 74](#page-73-0).
- 2 Lösen Sie die vier Schrauben von der Systemplatine. Siehe [Abbildung 3-17](#page-75-0).
- 3 Nehmen Sie die Systemplatine aus dem Schlitten.

#### <span id="page-75-0"></span>Abbildung 3-17. Systemplatine entfernen und installieren

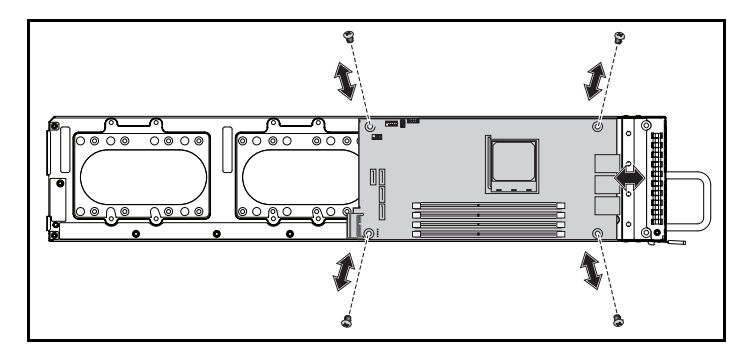

### Installieren der Systemplatine

- VORSICHTSHINWEIS: Manche Reparaturarbeiten dürfen nur von qualifizierten Servicetechnikern durchgeführt werden. Fehlerbehebungsmaßnahmen oder einfache Reparaturen sollten Sie nur dann selbst vornehmen, wenn dies mit der Produktdokumentation im Einklang steht oder Sie vom Team des Online- oder Telefonsupports dazu aufgefordert werden. Schäden durch nicht genehmigte Wartungsversuche werden nicht durch die Garantie abgedeckt. Lesen und befolgen Sie die zusammen mit dem Produkt gelieferten Sicherheitshinweise.
	- 1 Setzen Sie die neue Systemplatine in den Schlitten.
	- 2 Bringen Sie die vier Schrauben wieder an, um die Systemplatine zu fixieren. Siehe [Abbildung 3-17](#page-75-0).

### Entfernen eines Netzteils

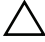

VORSICHTSHINWEIS: Manche Reparaturarbeiten dürfen nur von qualifizierten Servicetechnikern durchgeführt werden. Fehlerbehebungsmaßnahmen oder einfache Reparaturen sollten Sie nur dann selbst vornehmen, wenn dies mit der Produktdokumentation im Einklang steht oder Sie vom Team des Online- oder Telefonsupports dazu aufgefordert werden. Schäden durch nicht enehmigte Wartungsversuche werden nicht durch die Garantie abgedeckt. Lesen und befolgen Sie die zusammen mit dem Produkt gelieferten Sicherheitshinweise.

- 1 Ziehen Sie das Netzstromkabel vom Netzteil ab. Siehe [Abbildung 3-18.](#page-77-0)
- 2 Ziehen Sie den Netzteilgriff heraus. Siehe [Abbildung 3-18.](#page-77-0)
- 3 Drücken Sie auf die Sperrklinke. Siehe [Abbildung 3-18.](#page-77-0)
- 4 Ziehen Sie das Netzteil aus dem System.

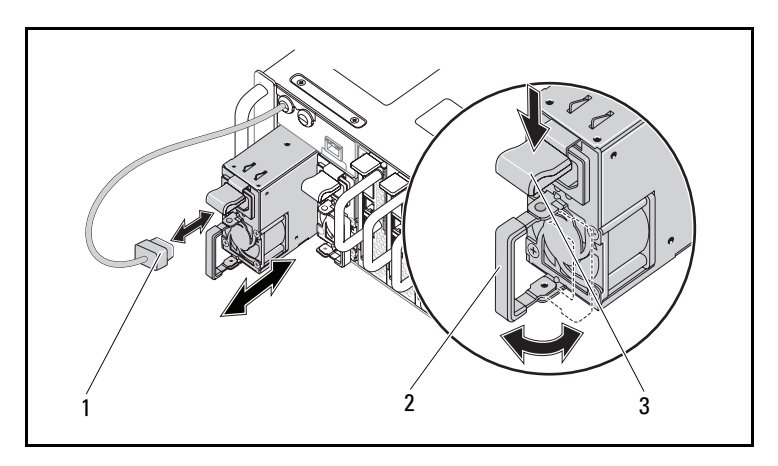

#### <span id="page-77-0"></span>Abbildung 3-18. Ein Netzteil entfernen und installieren

- 1 Netzstromkabel 2 Netzteilgriff
- 
- 3 Sperrklinke für das Netzteil

### Installation eines Netzteils

VORSICHTSHINWEIS: Manche Reparaturarbeiten dürfen nur von qualifizierten Servicetechnikern durchgeführt werden. Fehlerbehebungsmaßnahmen oder einfache Reparaturen sollten Sie nur dann selbst vornehmen, wenn dies mit der Produktdokumentation im Einklang steht oder Sie vom Team des Online- oder Telefonsupports dazu aufgefordert werden. Schäden durch nicht genehmigte Wartungsversuche werden nicht durch die Garantie abgedeckt. Lesen und befolgen Sie die zusammen mit dem Produkt gelieferten Sicherheitshinweise.

- 1 Schieben Sie das Netzteil in das System, bis es bündig mit dem Gehäuse und den Verriegelungen der Sperrklinke abschließt.
- 2 Schließen Sie den Netzteilgriff. Siehe [Abbildung 3-18](#page-77-0).
- 3 Stecken Sie das Netzstromkabel in das dazugehörige Netzteil. Siehe [Abbildung 3-18](#page-77-0).

Abbildung 3-19. Konfiguration der Netzstromkabel und -stecker

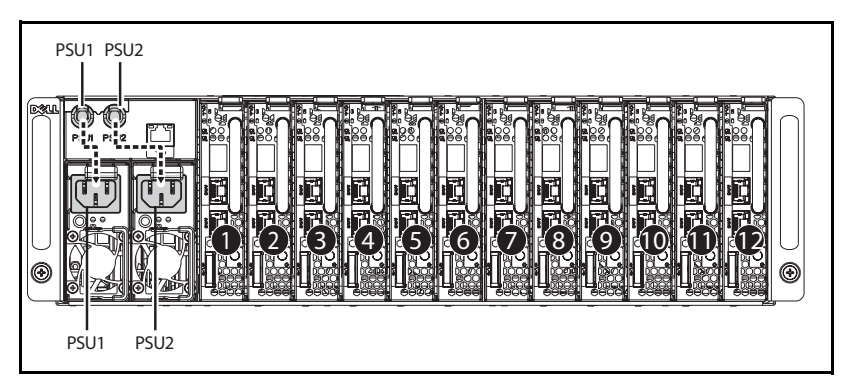

### <span id="page-78-1"></span><span id="page-78-0"></span>Entfernen der Gehäuseabdeckung

WARNUNG: Versuchen Sie nicht selbst, das System anzuheben. Bitten Sie immer andere Personen um Hilfe, um Verletzungen zu vermeiden.

VORSICHTSHINWEIS: Vergewissern Sie sich, dass das System vollständig vom Netz getrennt ist, bevor Sie fortfahren.

VORSICHTSHINWEIS: Das System darf aus Kühlungsgründen nur mit montiertem Gehäuse betrieben werden.

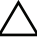

VORSICHTSHINWEIS: Manche Reparaturarbeiten dürfen nur von qualifizierten Servicetechnikern durchgeführt werden. Fehlerbehebungsmaßnahmen oder einfache Reparaturen sollten Sie nur dann selbst vornehmen, wenn dies mit der Produktdokumentation im Einklang steht oder Sie vom Team des Online- oder Telefonsupports dazu aufgefordert werden. Schäden durch nicht genehmigte Wartungsversuche werden nicht durch die Garantie abgedeckt. Lesen und befolgen Sie die zusammen mit dem Produkt gelieferten Sicherheitshinweise.

- 1 Schalten Sie das System sowie die angeschlossenen Peripheriegeräte aus, und trennen Sie das System von der Netzstromsteckdose und den Peripheriegeräten.
- 2 Lösen Sie die Befestigungsschraube auf der Oberseite des Gehäuses. Siehe [Abbildung 3-20](#page-79-0).
- 3 Drücken Sie die Verriegelungstaste, schieben Sie die Abdeckung mithilfe der Transportunterlage in die Richtung des Pfeils und nehmen Sie sie dann ab. Siehe [Abbildung 3-20](#page-79-0).

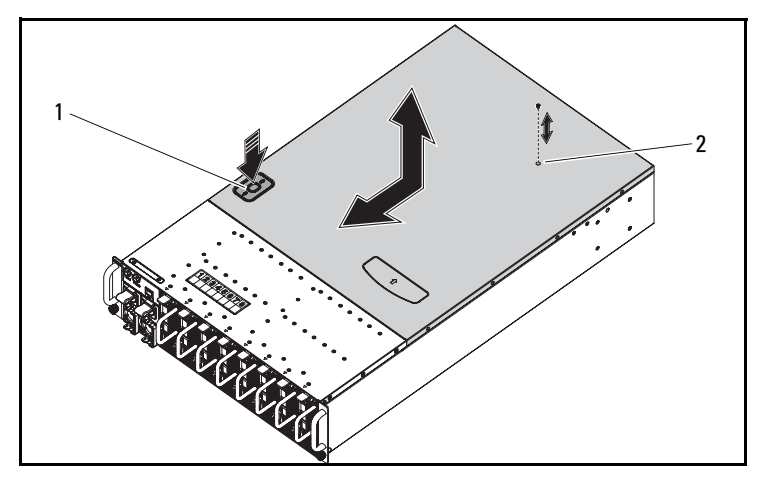

<span id="page-79-0"></span>Abbildung 3-20. Die Gehäuseabdeckung entfernen und installieren

1 Verriegelungstaste 2 Schraube

### <span id="page-79-1"></span>Installieren der Gehäuseabdeckung

VORSICHTSHINWEIS: Manche Reparaturarbeiten dürfen nur von qualifizierten Servicetechnikern durchgeführt werden. Fehlerbehebungsmaßnahmen oder einfache Reparaturen sollten Sie nur dann selbst vornehmen, wenn dies mit der Produktdokumentation im Einklang steht oder Sie vom Team des Online- oder Telefonsupports dazu aufgefordert werden. Schäden durch nicht genehmigte Wartungsversuche werden nicht durch die Garantie abgedeckt. Lesen und befolgen Sie die zusammen mit dem Produkt gelieferten Sicherheitshinweise.

VORSICHTSHINWEIS: Versuchen Sie nicht selbst, das System anzuheben. Bitten Sie immer andere Personen um Hilfe, um Verletzungen zu vermeiden.

- 1 Bringen Sie die Abdeckung wieder an und schieben Sie das Gehäuse in die Richtung des Pfeils, bis die Verriegelungstaste einrastet. Siehe [Abbildung 3-20](#page-79-0).
- 2 Bringen Sie die Befestigungsschraube auf der Oberseite des Gehäuses wieder an. Siehe [Abbildung 3-20.](#page-79-0)

### <span id="page-80-1"></span>Entfernen des Lüfterträgers

- $\wedge$  VORSICHTSHINWEIS: Manche Reparaturarbeiten dürfen nur von qualifizierten Servicetechnikern durchgeführt werden. Fehlerbehebungsmaßnahmen oder einfache Reparaturen sollten Sie nur dann selbst vornehmen, wenn dies mit der Produktdokumentation im Einklang steht oder Sie vom Team des Online- oder Telefonsupports dazu aufgefordert werden. Schäden durch nicht genehmigte Wartungsversuche werden nicht durch die Garantie abgedeckt. Lesen und befolgen Sie die zusammen mit dem Produkt gelieferten Sicherheitshinweise.
- 1 Entfernen Sie die Gehäuseabdeckung. Siehe "Entfernen der [Gehäuseabdeckung" auf Seite 79.](#page-78-0)
- 2 Lösen Sie die vier Schrauben am Lüfterträger. Siehe [Abbildung 3-21.](#page-80-0)
- 3 Ziehen Sie den Lüfterträger zu einem Teil aus dem System heraus, um an die Kabelanschlüsse des Lüfters zu gelangen. Siehe [Abbildung 3-21.](#page-80-0)

#### <span id="page-80-0"></span>Abbildung 3-21. Den Lüfterträger entfernen und installieren

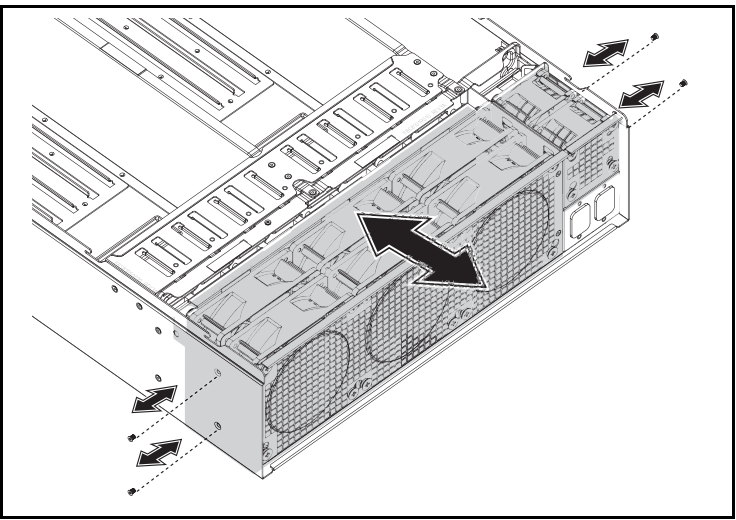

4 Trennen Sie alle System- und Netzteil-Lüfterkabel von der Rückwandplatine und entfernen Sie die Systemlüfterkabel aus den Kabelklemmen. Siehe [Abbildung 3-22](#page-81-0).

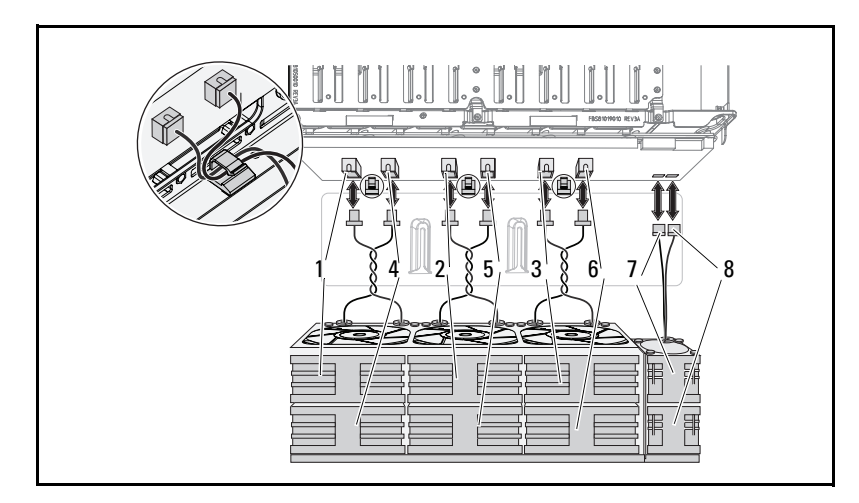

<span id="page-81-0"></span>Abbildung 3-22. Trennen und Anschließen der Lüfterkabel

- 1 Lüfter und Anschluss 1 2 Lüfter und Anschluss 2
- 
- 
- 7 Lüfter und Anschluss 7 8 Lüfter und Anschluss 8
- 
- 3 Lüfter und Anschluss 3 4 Lüfter und Anschluss 4
- 5 Lüfter und Anschluss 5 6 Lüfter und Anschluss 6
	-
- 5 Entfernen Sie den Lüfterträger vollständig aus dem System.

### <span id="page-82-0"></span>Installieren des Lüfterträgers

- VORSICHTSHINWEIS: Manche Reparaturarbeiten dürfen nur von qualifizierten Servicetechnikern durchgeführt werden. Fehlerbehebungsmaßnahmen oder einfache Reparaturen sollten Sie nur dann selbst vornehmen, wenn dies mit der Produktdokumentation im Einklang steht oder Sie vom Team des Online- oder Telefonsupports dazu aufgefordert werden. Schäden durch nicht genehmigte Wartungsversuche werden nicht durch die Garantie abgedeckt. Lesen und befolgen Sie die zusammen mit dem Produkt gelieferten Sicherheitshinweise.
	- 1 Setzen Sie den Lüfterträger zu einem Teil in das System ein und lassen dabei Raum, um an die Lüfterkabel zu gelangen und sie anzuschließen. Siehe [Abbildung 3-21](#page-80-0).
	- 2 Verbinden Sie die System- und Netzteil-Lüfterkabel mit der Rückwandplatine und legen Sie die Systemlüfterkabel in die Kabelklemmen. Siehe [Abbildung 3-22.](#page-81-0)

#### VORSICHTSHINWEIS: Verdrehen Sie die Kabel während der Installation nicht, um Schäden zu vermeiden.

- 3 Setzen Sie den Lüfterträger vollständig in das System ein.
- 4 Bringen Sie die vier Schrauben wieder am Lüfterträger an. Siehe [Abbildung 3-21.](#page-80-0)
- 5 Bringen Sie die Gehäuseabdeckung wieder an. Siehe "Installieren der [Gehäuseabdeckung" auf Seite 80.](#page-79-1)

### <span id="page-83-0"></span>Entfernen einer Rückwandplatine

- VORSICHTSHINWEIS: Manche Reparaturarbeiten dürfen nur von qualifizierten Servicetechnikern durchgeführt werden. Fehlerbehebungsmaßnahmen oder einfache Reparaturen sollten Sie nur dann selbst vornehmen, wenn dies mit der Produktdokumentation im Einklang steht oder Sie vom Team des Online- oder Telefonsupports dazu aufgefordert werden. Schäden durch nicht genehmigte Wartungsversuche werden nicht durch die Garantie abgedeckt. Lesen und befolgen Sie die zusammen mit dem Produkt gelieferten Sicherheitshinweise.
	- 1 Entfernen Sie sämtliche Schlitten. Siehe "Entfernen eines Schlittens" auf [Seite 57](#page-56-0).
	- 2 Entfernen Sie den Lüfterträger. Siehe "Entfernen des Lüfterträgers" auf [Seite 81](#page-80-1).
	- 3 Lösen Sie das LAN-Kabel von der Rückwandplatine. Siehe [Abbildung 3-23](#page-84-0).
	- 4 Lösen Sie das Seitenbandkabel von der Rückwandplatine. Siehe [Abbildung 3-23](#page-84-0).
	- 5 Lösen Sie die beiden PMBus-Kabel von der Rückwandplatine. Siehe [Abbildung 3-23](#page-84-0).
	- 6 Lösen Sie die Netzstromkabel von Netzteil 1 und Netzteil 2 von der Rückwandplatine. Siehe [Abbildung 3-23.](#page-84-0)

1  $\overline{2}$ 3 Λ 4 5 m 6  $\overline{\mathcal{L}}$ ō

<span id="page-84-0"></span>Abbildung 3-23. Die Kabel zur Rückwandplatine entfernen und installieren

- 5 Anschluss für Netzteil 1 6 Anschluss für Netzteil 2
- 1 LAN-Anschluss 2 Seitenbandanschluss
- 3 Anschluss für PMBus 2 4 Anschluss für PMBus 1
	-
- 7 Lösen Sie die beiden Schrauben hinter der Stromkabelhalterung, mit der die Erdungskabel am Gehäuse befestigt sind. Siehe [Abbildung 3-24](#page-84-1).

#### <span id="page-84-1"></span>Abbildung 3-24. Die Schrauben der Stromkabelhalterung lösen und wiederanbringen

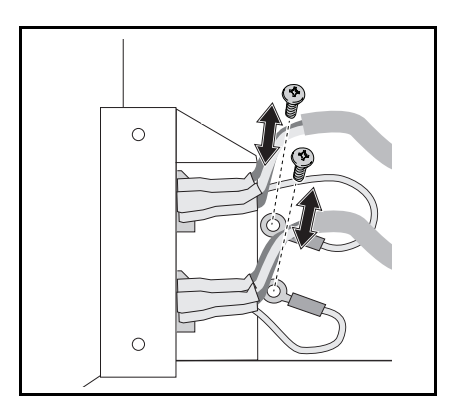

- 8 Lösen Sie die beiden Schrauben an den Seiten der Stromkabelhalterung. Siehe [Abbildung 3-25](#page-85-0).
- 9 Entfernen Sie die Stromkabelhalterung. Siehe [Abbildung 3-25.](#page-85-0)

<span id="page-85-0"></span>Abbildung 3-25. Die Stromkabelhalterung entfernen und installieren

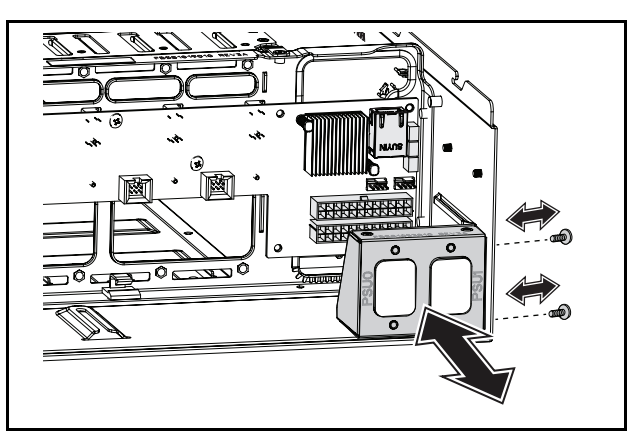

- 10 Lösen Sie die dreizehn Schrauben von der Rückwandplatine. Siehe [Abbildung 3-26](#page-85-1).
- 11 Nehmen Sie die Rückwandplatine aus dem Gehäuse. Siehe [Abbildung 3-26](#page-85-1).

<span id="page-85-1"></span>Abbildung 3-26. Die Rückwandplatine entfernen und installieren

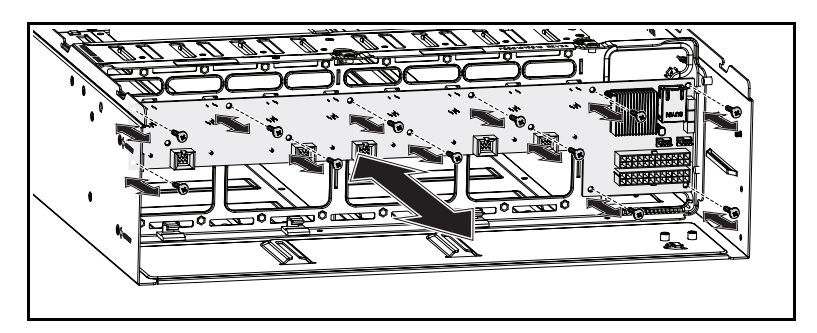

### <span id="page-86-0"></span>Installieren einer Rückwandplatine

VORSICHTSHINWEIS: Manche Reparaturarbeiten dürfen nur von qualifizierten Servicetechnikern durchgeführt werden. Fehlerbehebungsmaßnahmen oder einfache Reparaturen sollten Sie nur dann selbst vornehmen, wenn dies mit der Produktdokumentation im Einklang steht oder Sie vom Team des Online- oder Telefonsupports dazu aufgefordert werden. Schäden durch nicht genehmigte Wartungsversuche werden nicht durch die Garantie abgedeckt. Lesen und befolgen Sie die zusammen mit dem Produkt gelieferten Sicherheitshinweise.

- 1 Bringen Sie die Rückwandplatine wieder am Gehäuse an. Siehe [Abbildung 3-26.](#page-85-1)
- 2 Bringen Sie die dreizehn Schrauben wieder an der Rückwandplatine an. Siehe [Abbildung 3-26](#page-85-1).
- 3 Setzen Sie die Stromkabelhalterung wieder in das Gehäuse ein. Siehe [Abbildung 3-25.](#page-85-0)
- 4 Bringen Sie die beiden Schrauben wieder an, mit denen die Stromkabelhalterung am Gehäuse befestigt wird. Siehe [Abbildung 3-25](#page-85-0).
- 5 Bringen Sie die beiden Schrauben wieder an, mit denen die Erdungskabel am Gehäuse befestigt werden. Siehe [Abbildung 3-24.](#page-84-1)
- 6 Verbinden Sie die Stromkabel von Netzteil 1 und Netzteil 2 mit der Rückwandplatine. Siehe [Abbildung 3-23](#page-84-0).
- 7 Verbinden Sie die beiden PMBus-Kabel mit der Rückwandplatine. Siehe [Abbildung 3-23](#page-84-0).
- 8 Verbinden Sie das Seitenbandkabel mit dem Anschluss auf der Rückwandplatine. Siehe [Abbildung 3-23](#page-84-0).
- 9 Verbinden Sie das LAN-Kabel mit dem Anschluss auf der Rückwandplatine. Siehe [Abbildung 3-23](#page-84-0).
- 10 Setzen Sie den Lüfterträger wieder ein. Siehe "Installieren des [Lüfterträgers" auf Seite 83.](#page-82-0)
- 11 Setzen Sie sämtliche Schlitten wieder ein. Siehe "Installieren eines [Schlittens" auf Seite 58.](#page-57-0)

### Entfernen einer Stromverteilungsplatine

- VORSICHTSHINWEIS: Manche Reparaturarbeiten dürfen nur von qualifizierten Servicetechnikern durchgeführt werden. Fehlerbehebungsmaßnahmen oder einfache Reparaturen sollten Sie nur dann selbst vornehmen, wenn dies mit der Produktdokumentation im Einklang steht oder Sie vom Team des Online- oder Telefonsupports dazu aufgefordert werden. Schäden durch nicht genehmigte Wartungsversuche werden nicht durch die Garantie abgedeckt. Lesen und befolgen Sie die zusammen mit dem Produkt gelieferten Sicherheitshinweise.
	- 1 Entfernen Sie die Rückwandplatine. Siehe "Entfernen einer [Rückwandplatine" auf Seite 84](#page-83-0).
	- 2 Nehmen Sie das LAN-Kabel und das Seitenbandkabel aus den drei Führungsklemmen. Siehe [Abbildung 3-27](#page-88-0).
	- 3 Nehmen Sie die Stromkabel und PMBus-Kabel aus den zwei Führungsklemmen. Siehe [Abbildung 3-27](#page-88-0).
	- 4 Führen Sie die Stromkabel von Netzteil 1 und Netzteil 2 durch die Öffnung in der mittleren Gehäusewand. Siehe [Abbildung 3-27.](#page-88-0)
	- 5 Lösen Sie die drei Schrauben von der Halterung der Stromverteilungsplatine (PDB). Siehe [Abbildung 3-27.](#page-88-0)
	- 6 Heben Sie die PDB-Baugruppe vollständig aus dem Gehäuse.

<span id="page-88-0"></span>Abbildung 3-27. Die Kabel und die Halterung der Stromverteilungsplatine entfernen und installieren

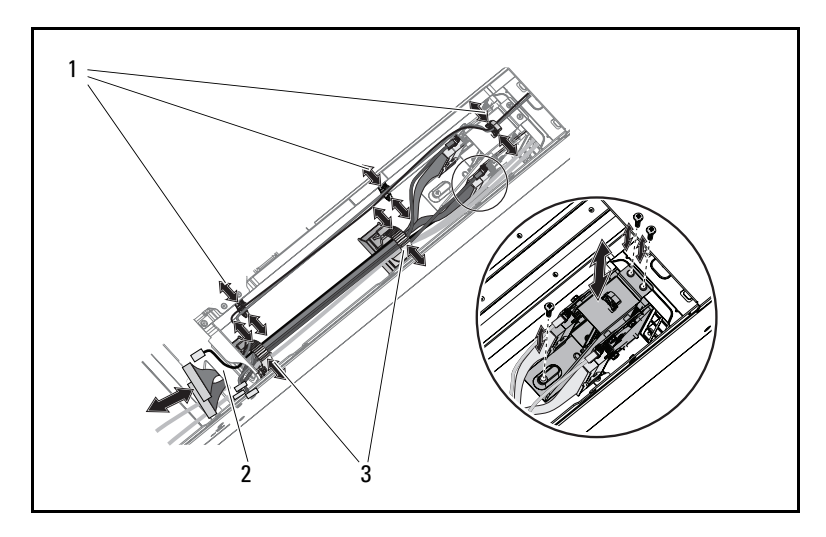

- 1 LAN- und Seitenbandkabelklemmen 2 Öffnung in der mittleren Wand
- 3 Strom- und PMBus-Kabelklemmen
- 7 Trennen Sie das Netzteil-Stromkabel vom Anschluss der Stromverteilungsplatine. Siehe [Abbildung 3-28](#page-89-0).
- 8 Trennen Sie das PMBus-Kabel vom Anschluss der Stromverteilungsplatine. Siehe [Abbildung 3-28](#page-89-0).
- 9 Lösen Sie die vier Schrauben von der Stromverteilungsplatine. Siehe [Abbildung 3-28](#page-89-0).
- 10 Lösen Sie die Stromverteilungsplatine aus ihrer Halterung.

<span id="page-89-0"></span>Abbildung 3-28. Die Kabel der Stromverteilungsplatine und die Stromverteilungsplatine entfernen und installieren

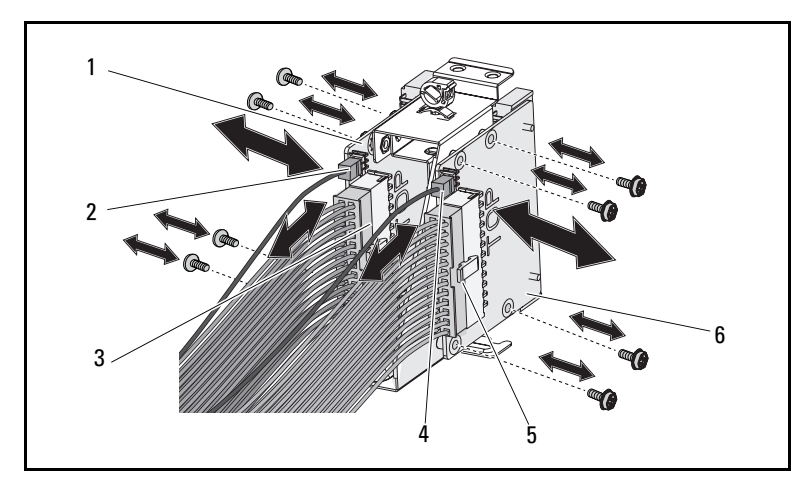

- 1 Stromverteilungsplatine 2 2 PMBus-Kabel 2
- 3 Stromkabel von Netzteil 2 4 PMBus-Kabel 1
- 5 Stromkabel von Netzteil 1 6 Stromverteilungsplatine 2
- 
- 
- 

### Installieren einer Stromverteilungsplatine

- VORSICHTSHINWEIS: Manche Reparaturarbeiten dürfen nur von qualifizierten Servicetechnikern durchgeführt werden. Fehlerbehebungsmaßnahmen oder einfache Reparaturen sollten Sie nur dann selbst vornehmen, wenn dies mit der Produktdokumentation im Einklang steht oder Sie vom Team des Online- oder Telefonsupports dazu aufgefordert werden. Schäden durch nicht genehmigte Wartungsversuche werden nicht durch die Garantie abgedeckt. Lesen und befolgen Sie die zusammen mit dem Produkt gelieferten Sicherheitshinweise.
- 1 Richten Sie die Stromverteilungsplatine an der Halterung der Stromverteilungsplatine aus.
- 2 Bringen Sie die vier Schrauben wieder an der Stromverteilungsplatine an. Siehe [Abbildung 3-28](#page-89-0).
- 3 Verbinden Sie das PMBus-Kabel mit dem Anschluss der Stromverteilungsplatine. Siehe [Abbildung 3-28.](#page-89-0)
- 4 Verbinden Sie das Netzteilkabel mit dem Anschluss der Stromverteilungsplatine. Siehe [Abbildung 3-28](#page-89-0).
- 5 Setzen Sie die PDB-Baugruppe wieder in das Gehäuse ein. Siehe [Abbildung 3-27](#page-88-0).
- 6 Bringen Sie die drei Schrauben wieder an der Halterung der Stromverteilungsplatine an. Siehe [Abbildung 3-27](#page-88-0).
- 7 Führen Sie die Stromkabel von Netzteil 1 und Netzteil 2 durch die Öffnung in der mittleren Gehäusewand. Siehe [Abbildung 3-27](#page-88-0).
- 8 Fixieren Sie die Stromkabel und PMBus-Kabel mit den zwei Kabelklemmen am Gehäuse. Siehe [Abbildung 3-27](#page-88-0).
- 9 Fixieren Sie das LAN-Kabel und das Seitenbandkabel mit den drei Kabelklemmen. Siehe [Abbildung 3-27.](#page-88-0)
- **10** Setzen Sie die Rückwandplatine wieder ein. Siehe "Installieren einer [Rückwandplatine" auf Seite 87](#page-86-0).

### Entfernen der Batterie für die Echtzeituhr

- $\bigwedge$  VORSICHTSHINWEIS: Manche Reparaturarbeiten dürfen nur von qualifizierten Servicetechnikern durchgeführt werden. Fehlerbehebungsmaßnahmen oder einfache Reparaturen sollten Sie nur dann selbst vornehmen, wenn dies mit der Produktdokumentation im Einklang steht oder Sie vom Team des Online- oder Telefonsupports dazu aufgefordert werden. Schäden durch nicht genehmigte Wartungsversuche werden nicht durch die Garantie abgedeckt. Lesen und befolgen Sie die zusammen mit dem Produkt gelieferten Sicherheitshinweise.
	- 1 Entfernen Sie den Schlitten aus dem System. Siehe "Entfernen eines [Schlittens" auf Seite 57.](#page-56-0)
	- 2 Trennen Sie das Echtzeituhr-Batteriekabel von der Systemplatine. Siehe [Abbildung 3-29](#page-91-0).
	- 3 Entfernen Sie die Echtzeituhr-Batterie von der Systemplatine. Siehe [Abbildung 3-29](#page-91-0).

<span id="page-91-0"></span>Abbildung 3-29. Die Echtzeituhr-Batterie entfernen und installieren

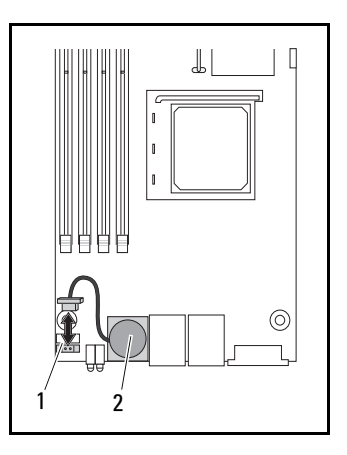

1 Anschluss der Echtzeituhr-Batterie 2 Echtzeituhr-Batterie

### Installieren der Batterie für die Echtzeituhr

- VORSICHTSHINWEIS: Manche Reparaturarbeiten dürfen nur von qualifizierten Servicetechnikern durchgeführt werden. Fehlerbehebungsmaßnahmen oder einfache Reparaturen sollten Sie nur dann selbst vornehmen, wenn dies mit der Produktdokumentation im Einklang steht oder Sie vom Team des Online- oder Telefonsupports dazu aufgefordert werden. Schäden durch nicht genehmigte Wartungsversuche werden nicht durch die Garantie abgedeckt. Lesen und befolgen Sie die zusammen mit dem Produkt gelieferten Sicherheitshinweise.
	- 1 Installieren Sie die Echtzeituhr-Batterie auf der Systemplatine. Siehe [Abbildung 3-29](#page-91-0).
	- 2 Verbinden Sie das Batteriekabel mit der Systemplatine. Siehe [Abbildung 3-29](#page-91-0).
	- 3 Schieben Sie den Schlitten wieder in das System. Siehe "Installieren eines [Schlittens" auf Seite 58.](#page-57-0)

# Fehlerbehebung

## Reihenfolge der Fehlerbehebung

### Probleme beim Starten des Servers

System startet nach Erstinstallation nicht Netzstromstecker ist nicht eingesteckt Bildschirmprobleme Probleme mit dem Netzteil und dem Gehäuse Kabelprobleme Kurzschluss oder Überlast Defekte Komponenten System startet nach Änderungen an der Konfiguration nicht Änderungen an der Hardware Änderungen an der Software Änderungen am BIOS Anzeigen von Systemereignisprotokollen zur Untersuchung Installationsprobleme Fehlerbehebung bei externen Verbindungen

### System startet nach Erstinstallation nicht

#### Netzstromstecker ist nicht eingesteckt

Wenn das Netzstromkabel nicht in den CPU-Stromanschluss auf der Systemplatine eingesteckt ist, kann das System nicht hochfahre, selbst wenn die LEDs auf der Gehäusevorderseite und der Lüfter in Funktion sind. Vergewissern Sie sich, dass die Stromanschlüsse in Ordnung sind.

#### Speicherprobleme

Wenn Sie inkompatible Speichermodule installiert haben, startet das System u. U. nicht. Vergewissern Sie sich, dass der Speicher, den Sie installiert haben, mit Ihrer Platine getestet wurde. Wenn der installierte Speicher kompatibel ist, entfernen Sie ihn und installieren Sie die Speichermodule neu.

Defekte Speichermodule können zur Fehlern beim Startvorgang führen. Um ein bestimmtes Speichermodul als defekt zu identifizieren, starten Sie das System mit jeweils nur einem installierten Speichermodul.

#### Bildschirmprobleme

Bildschirmkonfigurationen können zu einem Fehlschlag des Startvorgangs führen. Gehen Sie die folgende Checkliste durch, um den Betrieb des Bildschirms zu überwachen:

- Vergewissern Sie sich, dass der Bildschirm mit dem Stromnetz verbunden und eingeschaltet ist.
- Stellen Sie sicher, dass alle Kabel zwischen dem Bildschirm und dem Computer ordnungsgemäß angeschlossen sind.
- Vergewissern Sie sich, dass die Helligkeits- und die Kontrastwerte des Bildschirms nicht zu niedrig eingestellt sind.

Die meisten Bildschirm sind mit LED-Anzeigen ausgestattet, die den Status anzeigen. Informationen zur Bestätigung des Betriebs finden Sie in der Dokumentation zum Bildschirm. Wenn das Problem weiterhin besteht, testen Sie den Bildschirm an einer anderen Netzsteckdose oder mit einem anderen System oder tauschen Sie den Bildschirm aus.

#### Probleme mit dem Netzteil und dem Gehäuse

• Stellen Sie sicher, dass das Gehäuse und das Netzteil für das Prozessormodell und dessen Taktrate geeignet sind.

| <b>CPUs</b>    |       |                |
|----------------|-------|----------------|
| Modell         | Kerne | Taktrate (GHz) |
| Phenom II 910e |       | 2,6            |
| Athlon II 610E |       | 2,4            |
| Athlon II 260u |       | 1,8            |

Tabelle 4-1. Bestimmung des Prozessormodells und der Taktrate

- Stellen Sie sicher, dass alle Netzstromkabel und -stecker sicher mit dem Netzteil und der Netzsteckdose verbunden sind.
- Wenn das Netzteil oder die Netzsteckdose mit einem Ein/Aus-Schalter ausgestattet sind, vergewissern Sie sich, dass es/sie eingeschaltet ist und dass die Steckdose Strom liefert.
- Überprüfen Sie das Innere des Gehäuses auf Fremdkörper wie Schrauben, die zu Kurzschlüssen führen können.

#### Kabelprobleme

Stellen Sie sicher, dass alle Kabelverbindungen, sowohl intern als auch extern, ordnungsgemäß und sicher befestigt sind.

### Kurzschluss oder Überlast

Entfernen Sie nicht notwendige Komponenten wie zusätzliche Controller-Karten oder IDE/ATAPI-Geräte, um eine Überprüfung auf Kurzschlüsse und Überlastungen vorzunehmen. Wenn das System korrekt startet, liegt vielleicht ein Kurzschluss oder eine Überlast in Verbindung mit einer der Komponenten vor. Ersetzen Sie nacheinander jeweils eine der nicht notwendigen Komponenten, um die Ursache des Problems zu isolieren.

Wenn das Problem auch nach Entfernen der nicht notwendigen Komponenten auftritt, hängt das Problem mit der Serverplatine, der Stromversorgung, dem Speicher oder dem Prozessor zusammen.

#### Defekte Komponenten

Defekte Komponenten, insbesondere Prozessor und Speicher, können zu Problemen beim Systemstart führen.

- Ersetzen Sie die Speichermodule durch erwiesenermaßen funktionsfähige Module. Überprüfen Sie den ordnungsgemäßen Betrieb des verdächtigen Speichermoduls in einem erwiesenermaßen funktionsfähigen System.
- Ersetzen Sie den Prozessor durch einen erwiesenermaßen funktionsfähigen Prozessor. Überprüfen Sie den ordnungsgemäßen Betrieb des verdächtigen Prozessors in einem erwiesenermaßen funktionsfähigen System.

#### System startet nach Änderungen an der Konfiguration nicht

#### Änderungen an der Hardware

Wenn das System nicht startet, nachdem Sie Änderungen an der Hardware vorgenommen oder neue Komponenten hinzugefügt haben, vergewissern Sie sich,k dass die installierte Komponente mit dem Server kompatibel ist.

#### Änderungen an der Software

Wenn Sie vor kurzem neue Software oder neue Gerätetreiber installiert haben:

Versuchen Sie, im sicheren Modus zu starten, und deinstallieren Sie die neue Software bzw. den neuen Treiber. Wenn Sie jetzt normal starten können, lag vielleicht ein Kompatibilitätsproblem zwischen der neuen Software bzw. dem neuen Treiber und Komponenten in Ihrem System vor. Wenden Sie sich zwecks Hilfestellung an den Softwarehersteller.

### Änderungen am BIOS

Änderungen an einigen erweiterten BIOS-Einstellungen (wie z. B. denen in ["Menü Advanced \(Erweitert\)" auf Seite 20\)](#page-19-0) können zu Problemen beim Startvorgang führen. Änderungen an erweiterten BIOS-Einstellungen sollten nur von erfahrenen Benutzern vorgenommen werden.

Wenn das BIOS-Setup-Dienstprogramm durch Drücken von F2 während des Starts aufgerufen werden kann, setzen Sie das BIOS auf die werkseitigen Standardeinstellungen zurück, indem Sie die Taste F9 drücken. Speichern Sie und beenden Sie das BIOS-Setup (für weitere Details siehe "Menü Setup [\(Setup\)" auf Seite 11\)](#page-10-0).

Wenn Sie nicht auf das BIOS-Setup-Dienstprogramm zugreifen können, löschen Sie das CMOS, indem Sie folgendermaßen vorgehen:

- 1 Schalten Sie den Server aus. Ziehen Sie nicht den Netzstromstecker.
- 2 Öffnen Sie das Servergehäuse (siehe "Entfernen der Gehäuseabdeckung" [auf Seite 79\)](#page-78-1).
- 3 Verschieben Sie den Jumper (J24) von der Standard-Betriebsposition (auf den Kontaktstiften 1 und 2) zur Position für das Zurücksetzen/Löschen des CMOS (auf den Kontaktstiften 2 und 3).
- 4 Trennen Sie die Netzstromversorgung.
- 5 Warten Sie 5 Sekunden.
- 6 Setzen Sie den Jumper zurück in die Standardposition auf den Kontaktstiften 1 und 2.
- 7 Bringen Sie die Gehäuseabdeckung wieder an und schalten Sie den Server ein.

Das CMOS ist nun gelöscht und kann durch Aufrufen des BIOS-Setups zurückgesetzt werden.

### Anzeigen von Systemereignisprotokollen zur Untersuchung

Wenn die LED auf der Vorderseite nach dem Anlegen von Wechselspannung am Netzteil 30 bis 60 Sekunden lang blinkt, wird der Baseboard-Management-Controller (BMC) initialisiert. Ist dies nicht der Fall, funktioniert der BMC nicht. Wenn der BMC funktioniert, können Sie dem Systemereignisprotokoll (SEL) möglicherweise nähere Hinweise entnehmen (für weitere Informationen siehe ["View BMC Event Log \(Anzeigen des BMC-](#page-44-0)[Ereignisprotokolls\)" auf Seite 45\)](#page-44-0).

#### Installationsprobleme

Nehmen Sie folgende Überprüfungen vor, wenn Sie ein Installationsproblem beheben wollen:

- Überprüfen Sie sämtliche Kabel- und Stromversorgungsverbindungen (einschließlich aller Rack-Kabelverbindungen).
- Ziehen Sie den Netzstromstecker und warten Sie eine Minute lang. Schließen Sie dann den Netzstromstecker wieder an und versuchen Sie es erneut.
- Wenn das Netzwerk einen Fehler meldet, überprüfen Sie, ob ausreichend Arbeitsspeicher installiert und genügend Festplatten-Speicherplatz vorhanden ist.
- Entfernen Sie schrittweise nacheinander alle Peripheriergeräte und versuchen Sie das System einzuschalten. Wenn der Server nach Entfernen eines Peripheriegeräts funktioniert, liegt vielleicht ein Problem mit dem Peripheriegerät oder ein Konfigurationsproblem zwischen dem Peripheriegerät und dem Server vor. Wenden Sie sich zwecks Hilfestellung an den Hersteller des Peripheriegeräts.
- Wenn sich das System nicht einschalten lässt, überprüfen Sie die LED-Anzeige. Wenn die Stromversorgungs-LED nicht leuchtet, liegt möglicherweise keine Wechselspannung an. Überprüfen Sie den ordnungsgemäßen Sitz des Netzstromkabels.

### Fehlerbehebung bei externen Verbindungen

Lockere und falsch angeschlossene Kabel sind die häufigsten Ursachen für Störungen beim System, beim Bildschirm und anderen Peripheriegeräten (z. B. Drucker, Tastatur, Maus oder andere externe Geräte). Stellen Sie sicher, dass alle externen Kabel fest mit den externen Anschlüssen des Systems verbunden sind. Informationen zu den Anschlüssen auf der Rückseite Ihres Systems finden Sie unter Rückansicht des PowerEdge C5000 auf Seite 3.

# Jumper und Anschlüsse

## Komponenten der C5125-Systemplatine

[Abbildung 5-1](#page-98-0) zeigt die Systemkomponenten auf der Systemplatine.

### <span id="page-98-0"></span>Abbildung 5-1. Schematische Darstellung der Systemplatine

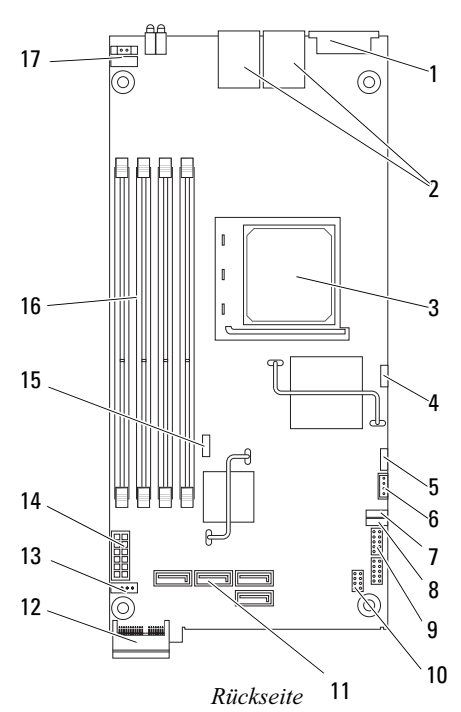

Vorderseite

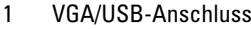

- 
- 5 BMC-COM-Anschluss 6 IPMB-Anschluss
- 
- 9 COM-Anschluss 10 SSD-Stecker
- 
- 13 LED-Anschluss für aktive Festplatte 14 Stromversorgungsanschluss
- 15 Jumper zum Löschen des CMOS 16 DIMM-Steckplätze
- 17 Anschluss für Netzschalter
- $2$  NIC1 und NIC2
- 3 Prozessorsockel 4 Jumper zum Deaktivieren des BMC
	-
- 7 Jumper JP11 für COM-Anschluss 8 Jumper JP12 für COM-Anschluss
	-
- 11 SATA-Steckleisten 12 PCIe (Seitenband) x1
	-
	-

#### Tabelle 5-1. Jumper-Positionen auf der Systemplatine

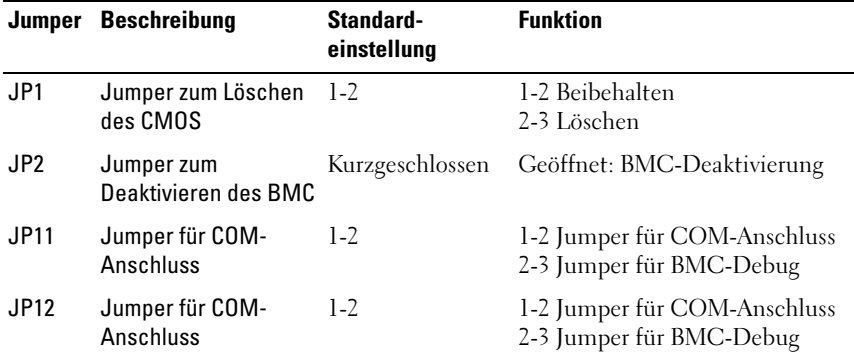

### Anschlüsse auf der 2,5-Zoll-Festplattenplatine

[Abbildung 5-2](#page-100-0) zeigt die Anschlüsse auf der 2,5-Zoll-Festplattenplatine.

<span id="page-100-0"></span>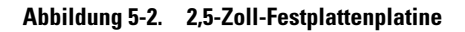

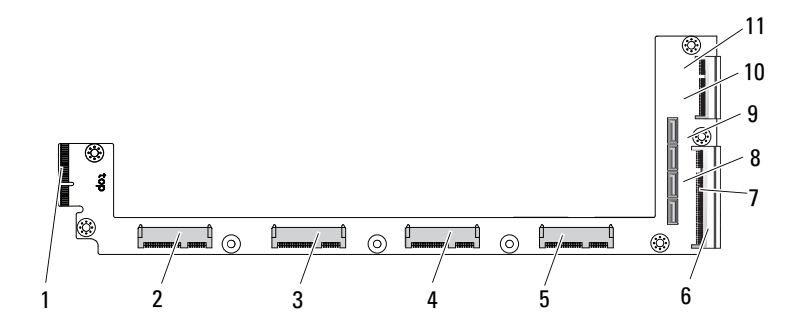

- 1 Rückwandplatinen-Anschluss 2 Anschluss für Festplatte 3
- 
- 
- 
- 9 SATA-Anschluss für Festplatte 1 10 SATA-Anschluss für Festplatte 3
- 11 SATA-Anschluss für Festplatte 0
- 
- 3 Anschluss für Festplatte 2 4 Anschluss für Festplatte 1
- 5 Anschluss für Festplatte 0 6 Goldfinger der Systemplatine
- 7 Festplatten-LED-Anschluss 8 SATA-Anschluss für Festplatte 2
	-

### Anschlüsse auf der 3,5-Zoll-Festplattenplatine

[Abbildung 5-3](#page-101-0) zeigt die Anschlüsse auf der 3,5-Zoll-Festplattenplatine.

<span id="page-101-0"></span>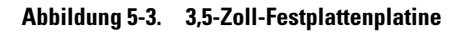

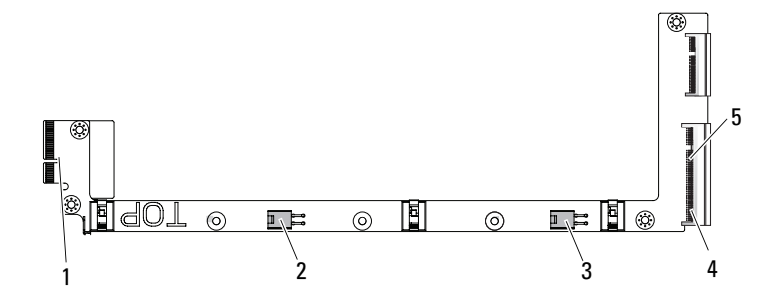

- 1 Rückwandplatinen-Anschluss 2 Stromanschluss für Festplatte 0
- 3 Stromanschluss für Festplatte 1 4 Goldfinger der Systemplatine
- 
- 
- 5 Festplatten-LED-Anschluss

### Anschlüsse auf der Rückwandplatine

#### Anschlüsse auf der Vorderseite der 12-Schlitten-Rückwandplatine

[Abbildung 5-4](#page-102-0) zeigt die Anschlüsse auf der Vorderseite der 12-Schlitten-Rückwandplatine.

#### <span id="page-102-0"></span>Abbildung 5-4. Anschlüsse auf der Vorderseite der 12-Schlitten-Rückwandplatine

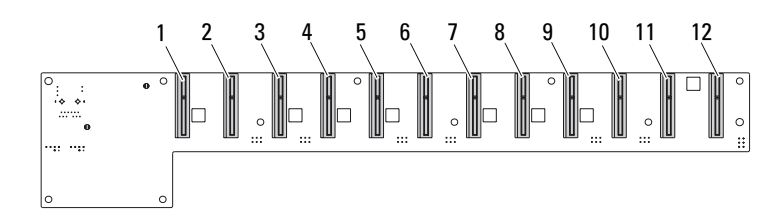

- 1 Anschluss für Schlitten 1 2 Anschluss für Schlitten 2
- 
- 
- 7 Anschluss für Schlitten 7 auch 18 Anschluss für Schlitten 8
- 
- 
- 
- 3 Anschluss für Schlitten 3 4 Anschluss für Schlitten 4
- 5 Anschluss für Schlitten 5 6 Anschluss für Schlitten 6
	-
- 9 Anschluss für Schlitten 9 10 Anschluss für Schlitten 10
- 11 Anschluss für Schlitten 11 12 Anschluss für Schlitten 12

#### Anschlüsse auf der Rückseite der 12-Schlitten-Rückwandplatine

[Abbildung 5-5](#page-103-0) zeigt die Anschlüsse auf der Rückseite der 12-Schlitten-Rückwandplatine.

<span id="page-103-0"></span>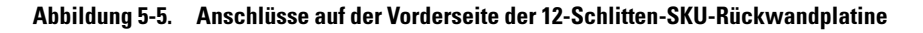

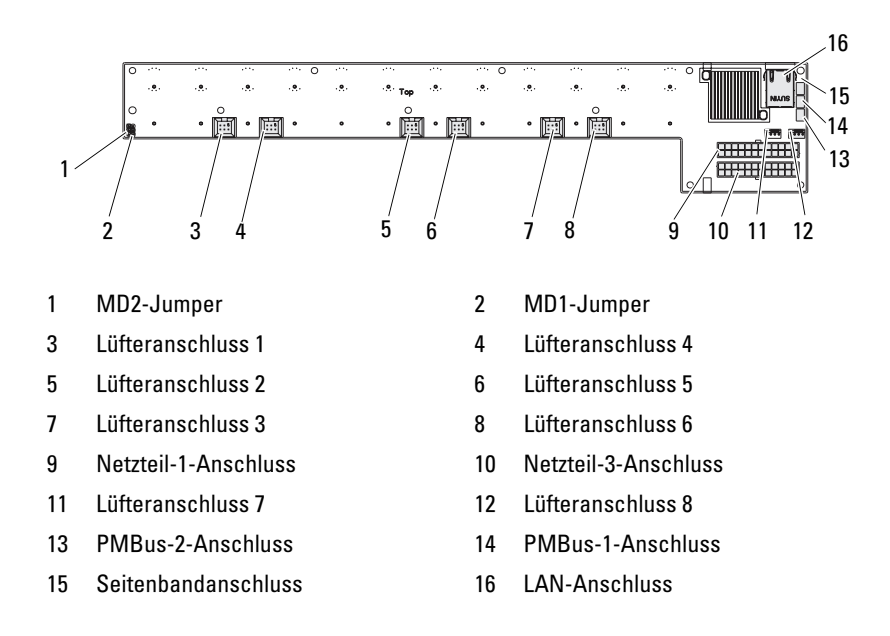

Tabelle 5-2. Jumper-Positionen auf der 12-Schlitten-Rückwandplatine

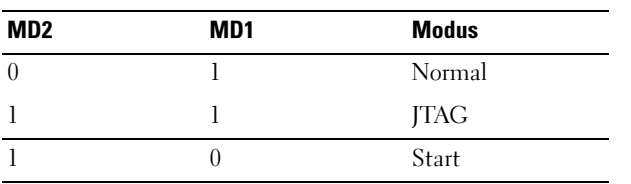

### Anschlüsse auf der Stromverteilungsplatine

[Abbildung 5-6](#page-104-0) zeigt die Anschlüsse auf der Stromverteilungsplatine (PDB).

#### <span id="page-104-0"></span>Abbildung 5-6. PDB-Anschlüsse

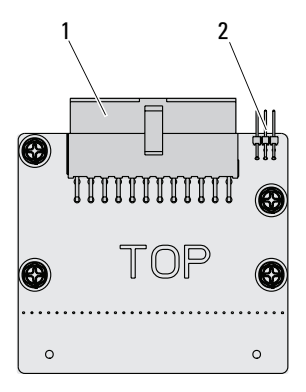

1 PSU-Anschluss 2 PMBus-Anschluss

### Strom- und PMBus-Anschlüsse auf der **Stromverteilungsplatine**

Dieser Abschnitt liefert Informationen für das Pin-Signalwerte der Stromund PMBus-Anschlüsse auf der Stromverteilungsplatine.

| Pin              | <b>Signal</b> | Pin            | <b>Signal</b> |
|------------------|---------------|----------------|---------------|
| $\overline{1}$   | $+12V$        | $\overline{2}$ | $+12V$        |
| 3                | $+12V$        | 4              | $+12V$        |
| 5                | $+12V$        | 6              | $+12V$        |
| 7                | $+12V$        | 8              | $+12V$        |
| $\boldsymbol{9}$ | $+12V$        | 10             | <b>CSHARE</b> |
| 11               | PS PRESENT 0  | 12             | $+12V$        |
| 13               | <b>GND</b>    | 14             | <b>GND</b>    |
| 15               | <b>GND</b>    | 16             | <b>GND</b>    |
| 17               | <b>GND</b>    | 18             | <b>GND</b>    |
| 19               | <b>GND</b>    | 20             | <b>GND</b>    |
| 21               | <b>GND</b>    | 22             | P12V STB      |
| 23               | P12V_STB      | 24             | <b>GND</b>    |

Tabelle 5-3. Pin-Signalwerte der Strom- und PMBus-Anschlüsse auf der Stromverteilungsplatine

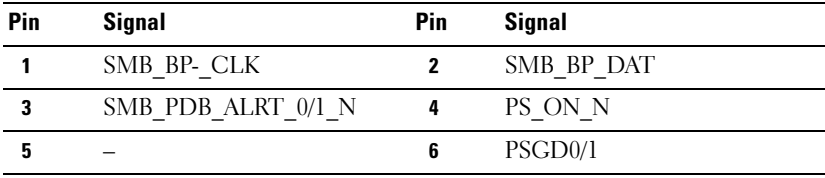

# Wie Sie Hilfe bekommen

## Kontaktaufnahme mit Dell

Kunden in den USA können die Nummer 800-WWW-DELL (800-999-3355) anrufen.

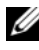

ANMERKUNG: Wenn Sie nicht mit dem Internet verbunden sind, finden Sie die Kontaktinformationen auf der Rechnung, dem Lieferschein oder im Produktkatalog von Dell.

Dell bietet verschiedene Optionen für Support und Service online oder per Telefon. Die Verfügbarkeit ist je nach Land und Produkt unterschiedlich, und bestimmte Dienstleistungen sind in Ihrer Region eventuell nicht erhältlich. So erreichen Sie den Verkauf, den technischen Support und den Kundendienst von Dell:

- 1 Rufen Sie support.dell.com auf.
- 2 Klicken Sie am unteren Seitenrand auf das entsprechende Land bzw. die Region. Eine vollständige Länder-/Regionsliste wird angezeigt, wenn Sie auf All (Alle) klicken.
- 3 Klicken Sie im Menü Support auf All Support (Gesamter Support).
- 4 Klicken Sie auf den entsprechenden Link für den gewünschten Dienst oder Support.
- 5 Wählen Sie die für Sie geeignete Art der Kontaktaufnahme mit Dell.
# **Stichwortverzeichnis**

# A

Anschluss [Systemplatine 99](#page-98-0)

### D

Dell [Kontaktaufnahme 107](#page-106-0) DIMM [Belegungsregeln 61](#page-60-0) [Konfiguration 61](#page-60-1)

#### E

Entfernen [2,5-Zoll-Festplatten](#page-71-0)platine 72 [3,5-Zoll-Festplatten](#page-73-0)platine 74 [Echtzeituhr-Batterie 91](#page-90-0) [Gehäuseabdeckung 79](#page-78-0) [Lüfterträger 81](#page-80-0) [Netzteil 77](#page-76-0) [Rückwandplatine 84](#page-83-0) [Schlitten 57](#page-56-0) [Speichermodule 59](#page-58-0) [Stromverteilungsplatine 88](#page-87-0) [Systemplatine 76](#page-75-0)

# F

Fehlerbehebung [Reihenfolge 93](#page-92-0)

#### $H$

Hilfsmittel [empfohlen 55](#page-54-0)

# I

[Informationen zum System 7](#page-6-0) Installieren [2,5-Zoll-Festplatten](#page-73-1)platine 74 [3,5-Zoll-Festplatten](#page-74-0)platine 75 [Echtzeituhr-Batterie 92](#page-91-0) [Gehäuseabdeckung 80](#page-79-0) [Lüfterträger 83](#page-82-0) [Netzteil 78](#page-77-0) [Rückwandplatine 87](#page-86-0) [Schlitten 58](#page-57-0) [Speichermodul 60](#page-59-0) [Stromverteilungsplatine 90](#page-89-0) [Systemplatine 77](#page-76-1) [IRQ-Zuweisungskonflikte 54](#page-53-0)

# K

[Kontaktaufnahme mit Dell 107](#page-106-1)

#### M

Menü [Advanced \(Erweitert\) 20](#page-19-0) [Boot \(Start\) 33](#page-32-0) [Exit \(Beenden\) 48](#page-47-0) [Main \(Hauptmenü\) 16](#page-15-0) [Security \(Sicherheit\) 46](#page-45-0) [Server 37](#page-36-0) [Menü Setup \(Setup\) 11](#page-10-0)

# S

**Schlitten** [Belegungsregeln 8](#page-7-0) [Konfiguration 57](#page-56-1) [LED-Beschreibung 9](#page-8-0) [Merkmale auf der](#page-7-1)  Vorderseite 8 Sondertasten [Konfigurieren 13](#page-12-0) Speicher [unterstützt 63](#page-62-0) System [innen 56](#page-55-0) [Konfigurationen 7](#page-6-1) [Setup-Programm 11](#page-10-1)

# Z

[Zugriffsebene 15](#page-14-0)